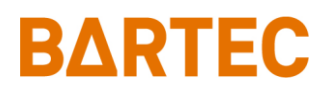

# **Flugfeldbetankung 3003**

### **Bedienungsanleitung**

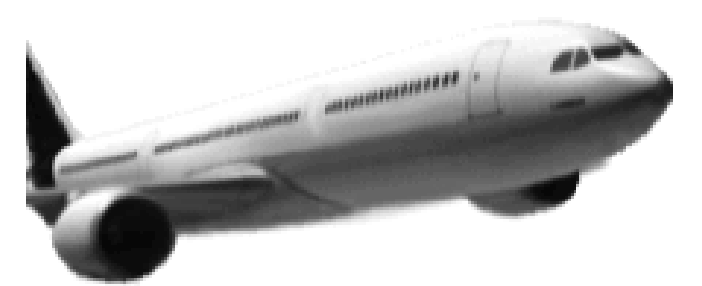

### **BARTEC AIRCRAFT REFUELLING**

**Softwareversion 1.23.x**

BA 090321

*Alle Rechte und Änderungen vorbehalten. Eine Vervielfältigung, Verarbeitung und Verbreitung dieses Dokuments, sowohl im Ganzen als auch auszugsweise, ist nur nach schriftlicher Genehmigung durch BARTEC BENKE gestattet.* Copyright © 2022 by BARTEC BENKE Schulstraße 30 D-94239 Gotteszell

### Inhaltsverzeichnis

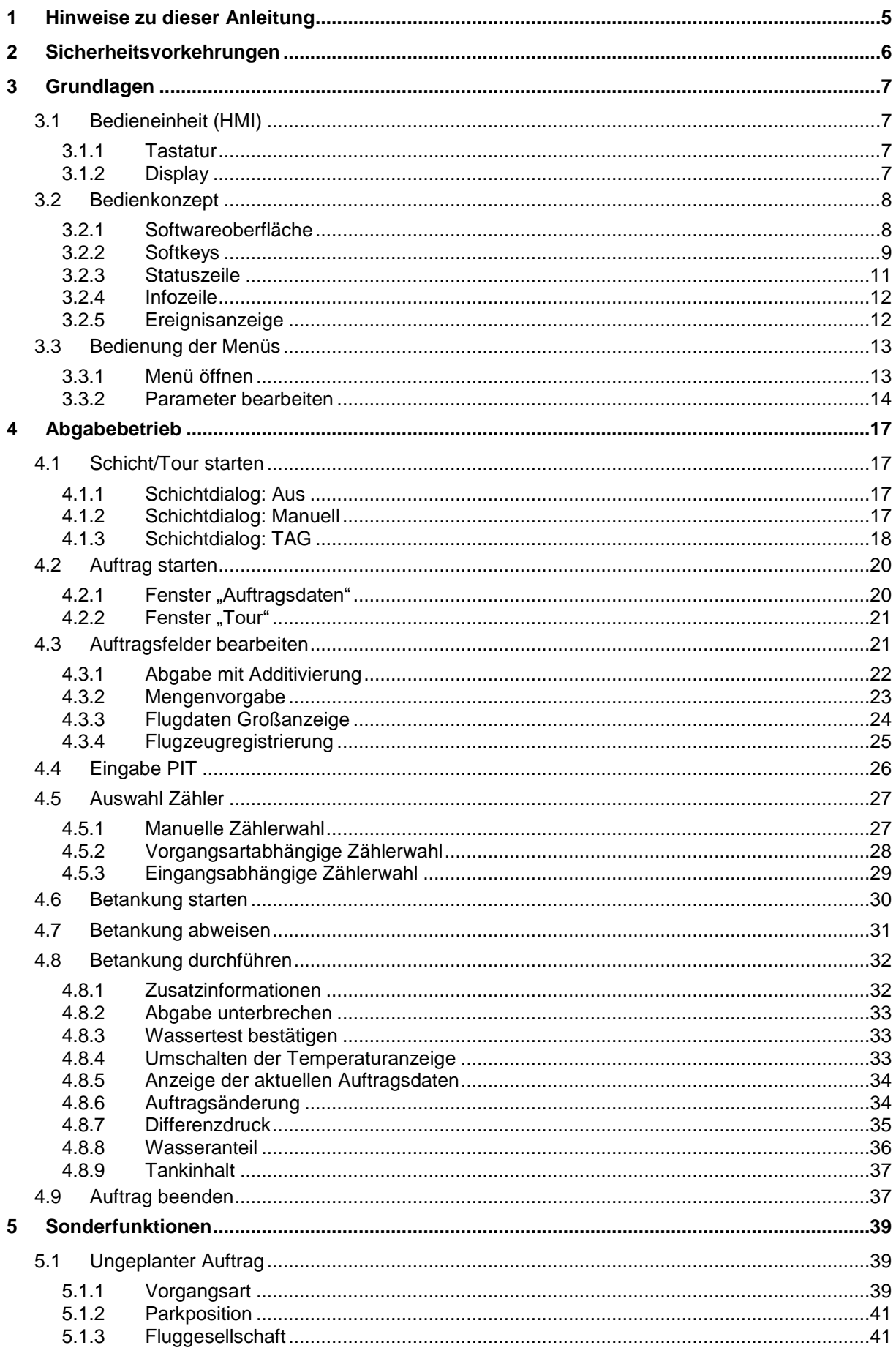

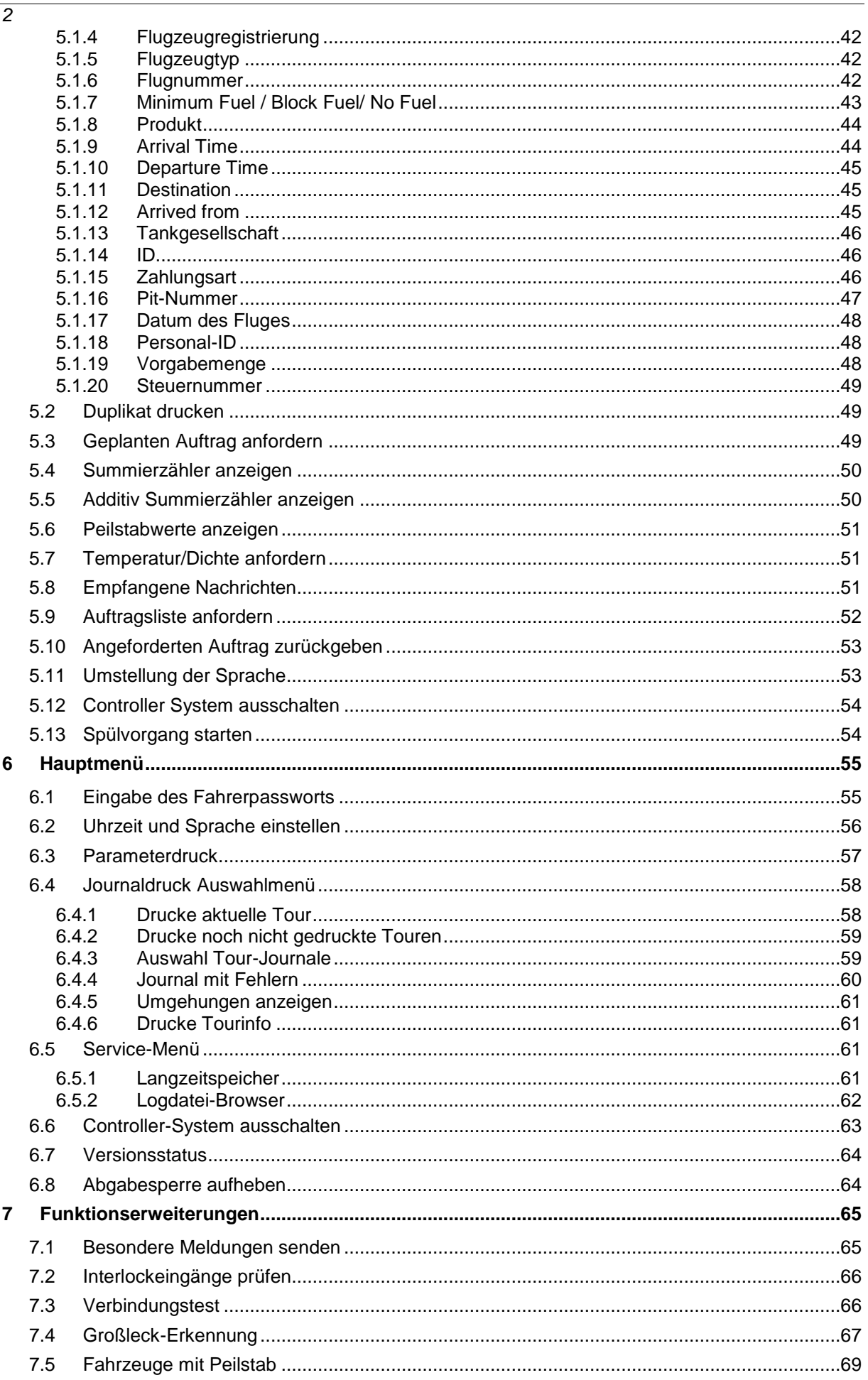

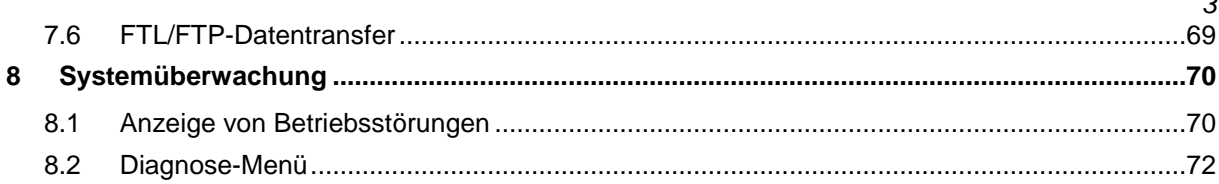

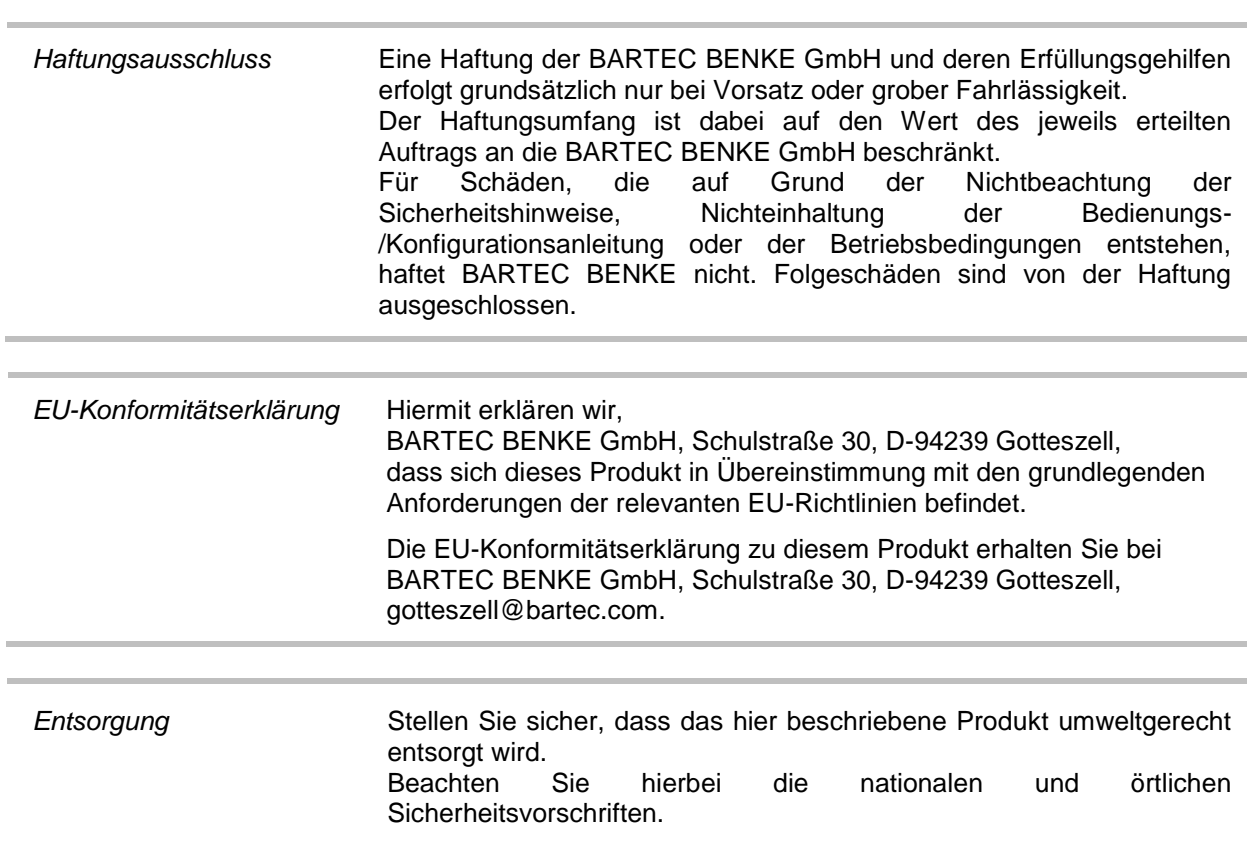

# <span id="page-6-0"></span>**1 Hinweise zu dieser Anleitung**

Diese Anleitung ist fester Bestandteil des Produkts. Es muss in unmittelbarer Nähe des Geräts aufbewahrt werden, und das Installations-, Bedienungs- und Wartungspersonal muss jederzeit darauf zugreifen können.

Diese Anleitung enthält wichtige Hinweise, Sicherheitsanweisungen und Prüfzertifikate, die für die einwandfreie Funktion des Geräts im Betrieb erforderlich sind. Diese Anleitung richtet sich an sämtliche Personen, die mit der Montage, Installation, Inbetriebnahme und Wartung des Produkts befasst sind.

Die Abbildungen in der vorliegenden Anleitung dienen zur Veranschaulichung der Informationen und Beschreibungen. Sie lassen sich nicht notwendigerweise unverändert übertragen und können geringfügig von der tatsächlichen Ausführung des Geräts abweichen.

Die Firma BARTEC GmbH behält sich vor, jederzeit technische Änderungen durchzuführen. Die Firma BARTEC GmbH ist in keinem Fall verantwortlich oder haftbar für indirekte Schäden oder Folgeschäden, die durch den Gebrauch, Einsatz oder Anwendung dieses Benutzerhandbuches entstehen.

#### **Bitte lesen Sie die Bedienungsanleitung sorgfältig durch, bevor Sie das Produkt verwenden.**

#### **Wir weisen Sie darauf hin, dass die Anleitung vom Anwender für die komplette Lebensdauer des Produkts aufbewahrt werden muss.**

#### **Zeichen und Symbole**

In dieser Anleitung werden die folgenden Zeichen und Symbole verwendet, um Textstellen, die besonders beachtet werden müssen, hervorzuheben.

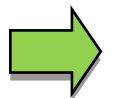

#### **Hinweise**

Dieser Pfeil weist Sie auf Besonderheiten hin, die bei der Bedienung zu beachten sind.

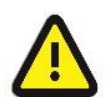

#### **Warnung**

Dieses Zeichen macht Sie auf Textstellen aufmerksam, deren Nichtbefolgen oder ungenaues Befolgen zu Beschädigungen oder Zerstörungen an Teilen der Anlage bzw. zu Datenverlust führen kann.

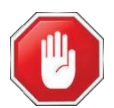

#### **Vorsicht!**

Dieses Zeichen steht vor Textstellen, bei deren Nichtbefolgen die Gesundheit oder das Leben von Menschen gefährdet sind.

Spezielle Hinweise, die innerhalb des Textes stehen, sind mit einem Rahmen gekennzeichnet.

### <span id="page-7-0"></span>*6* **2 Sicherheitsvorkehrungen**

Der Betreiber der Anlage ist für die Einhaltung aller Verordnungen verantwortlich, die für Lagerung, Transport und Umschlag von brennbaren Flüssigkeiten gültig sind.

Für die sichere Installation und Inbetriebnahme sind die Kenntnisse der Sicherheits- und Warnhinweise in dieser Serviceanleitung und deren strikte Befolgung unabdingbar.

Durch umsichtige Handhabung und die konsequente Befolgung der Anweisungen können Unfälle, Verletzungen und Sachschäden vermieden werden.

Alle Verordnungen und Bestimmungen behalten beim Betreiben der Anlage mit PETRODAT-Geräten ihre volle Gültigkeit.

Die PETRODAT-Geräte sind unter Beachtung der geltenden Vorschriften gebaut und haben das Werk in einwandfreiem Zustand verlassen. Die Installation und Wartung der Geräte muss durch qualifiziertes Fachpersonal erfolgen.

- Stellen Sie sicher, dass die vom Hersteller angegebenen Daten und Betriebsbedingungen eingehalten werden.
- Beachten Sie die Anweisungen zur Bedienung und Wartung der Geräte.
- Stellen Sie Beschädigungen oder Zerstörungen an Teilen der Anlage fest, oder ist der gefahrlose Betrieb aus anderen Gründen nicht gewährleistet, nehmen Sie die Anlage nicht in Betrieb, bzw. schalten Sie sie unverzüglich aus. Benachrichtigen Sie Ihre Servicestelle.
- Setzen Sie sich auch dann mit unseren Servicefachkräften in Verbindung, wenn Sie Fehler oder Mängel während des Betriebes feststellen oder Zweifel an der ordnungsgemäßen Arbeit der Geräte haben.
- Die PETRODAT- Geräte ersetzen nicht die Sicherheitseinrichtungen des Tankfahrzeuges bzw. des Kunden (z.B. Überfüllsicherung).

**Die Messanlage darf für Anwendungen die im jeweiligen EU-Mitgliedsstaat einer gesetzlichen messtechnischen Kontrolle unterliegen nur dann betrieben werden, wenn die in der EU-Baumusterprüfbescheinigung genannten Nennbetriebsbedingungen erfüllt sind.**

# <span id="page-8-0"></span>**3 Grundlagen**

Mit dem System PETRODAT 3003 können alle Vorgänge und Bedienabläufe zum Be- und Entladen von Mineralölfahrzeugen der Gefahrenklassen A1 und A3 überwacht, registriert und gesteuert werden. Die Version Flugfeldbetankung 3003 dient zur Steuerung von Be- und Enttankungsvorgängen bei Flugzeugen sowie zur Erfassung und Übertragung der dazu benötigten und registrierten Daten. Die Bedienung erfolgt an der Bedieneinheit (HMI).

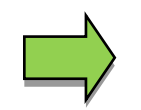

Das Einschalten der Anlage und die Bedienung der Fahrzeugausrüstung sind abhängig vom jeweiligen Fahrzeugtyp und den dafür geltenden Betriebsanweisungen.

# <span id="page-8-1"></span>**3.1 Bedieneinheit (HMI)**

Die Bedieneinheit (HMI) fungiert als zentrale Bedien- und Informationseinheit des Gesamtsystems. Die Kommunikation zwischen der Bedieneinheit und anderen Komponenten innerhalb einer Anlage erfolgt über USB oder, zu P-NET-Geräten, über P-NET.

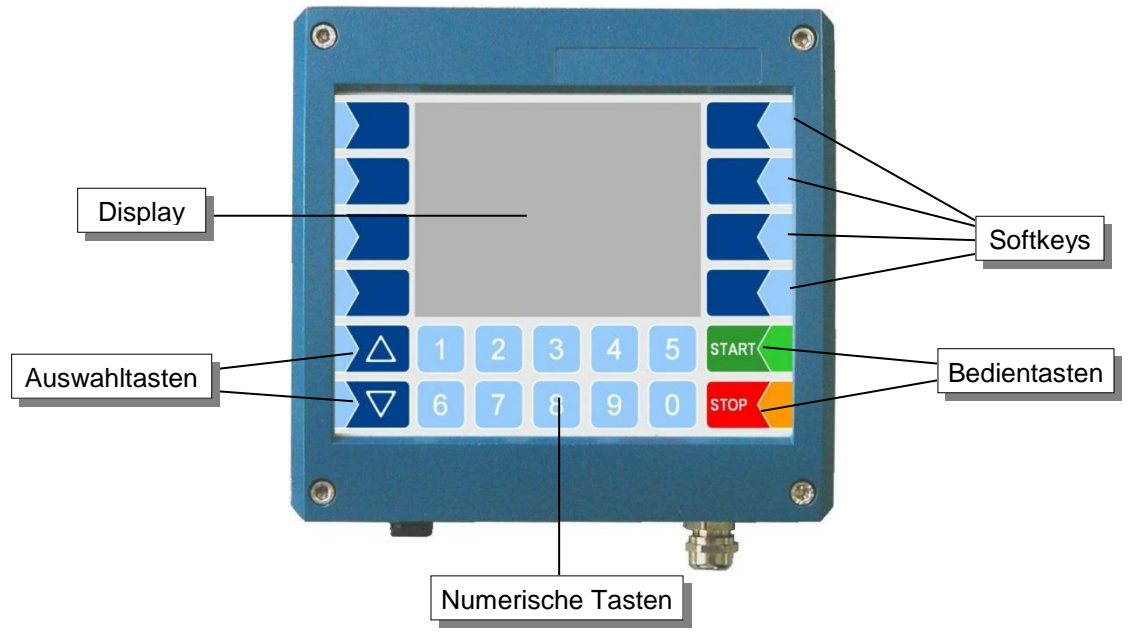

### <span id="page-8-2"></span>**3.1.1 Tastatur**

Die Bedienung erfolgt über die berührungssensitiven Tasten auf der Bedieneinheit (Touchscreen) (Numerische Tasten, Auswahltasten, Softkeys und Bedientasten) und über die Tastenfunktionen die situationsabhängig im Display eingeblendet werden. Die Funktionen der Softkeys werden von der Software in Abhängigkeit vom momentanen Betriebszustand gesteuert.

### <span id="page-8-3"></span>**3.1.2 Display**

Zur Darstellung aller Anzeigen wird ein Grafikbildschirm verwendet, der als Touchscreen konzipiert ist. Zusätzlich zu der berührungssensitiven Tastatur werden verschiedene Funktionen direkt über Bedienelemente auf der Displayfläche bedient.

## <span id="page-9-0"></span>*8* **3.2 Bedienkonzept**

### <span id="page-9-1"></span>**3.2.1 Softwareoberfläche**

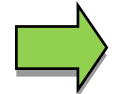

Die in diesem Dokument dargestellten Display-Abbildungen können, bedingt durch einen anderen Software-Stand und/oder durch eine andere Konfiguration, geringfügig von den Anzeigen an Ihrer Anlage abweichen.

Nach Inbetriebnahme der Anlage erscheint das Grundmenü im Display. Mit den Softkeys links und rechts vom Display können Sie die verschiedenen Anzeigen oder Betriebsmodi aufrufen.

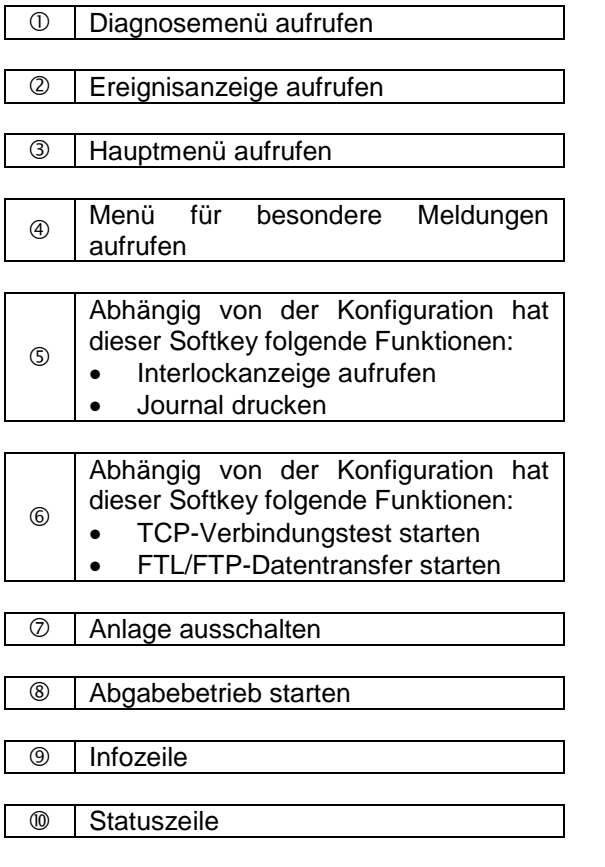

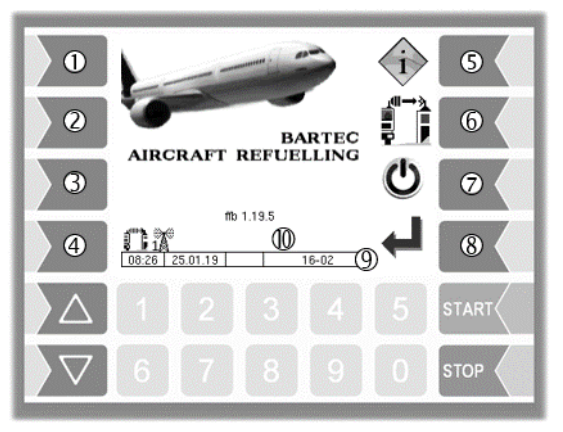

### <span id="page-10-0"></span>**3.2.2 Softkeys**

Die Softkeys können mit unterschiedlichen Funktionen belegt werden, deren momentane Bedeutung durch Symbole gekennzeichnet wird.

Alle Tasten sind berührungssensitiv, d.h. Sie müssen nicht darauf drücken, sondern brauchen sie nur zu berühren.

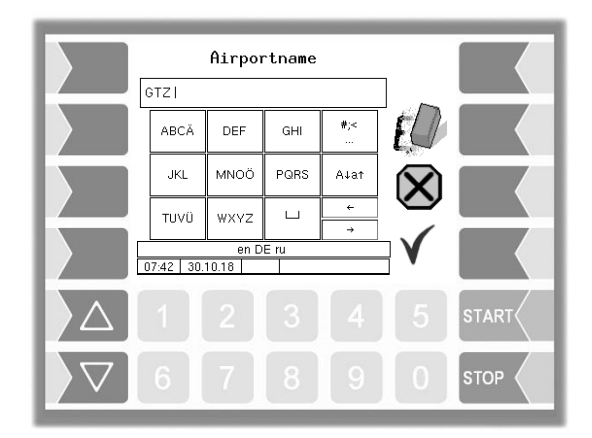

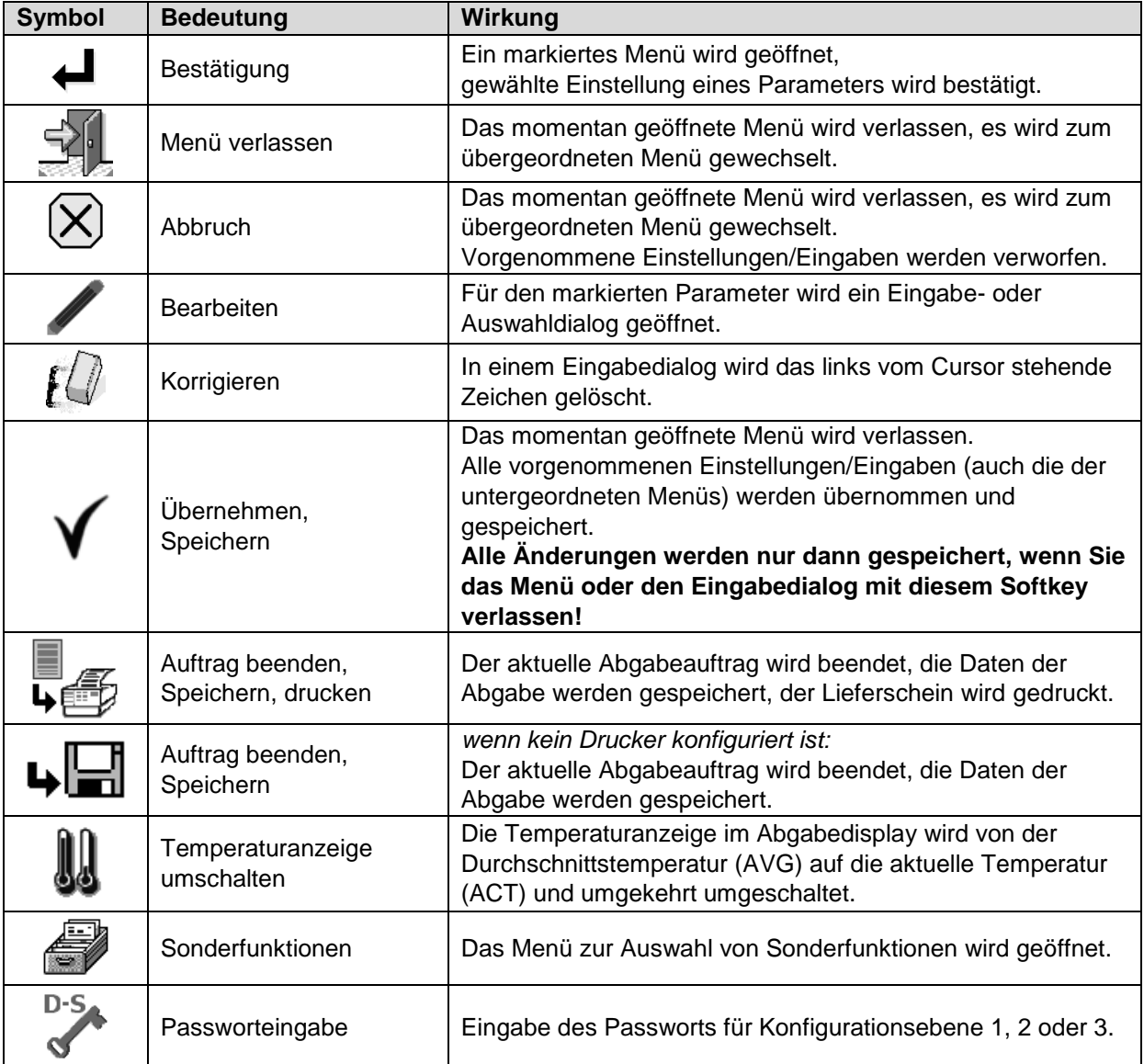

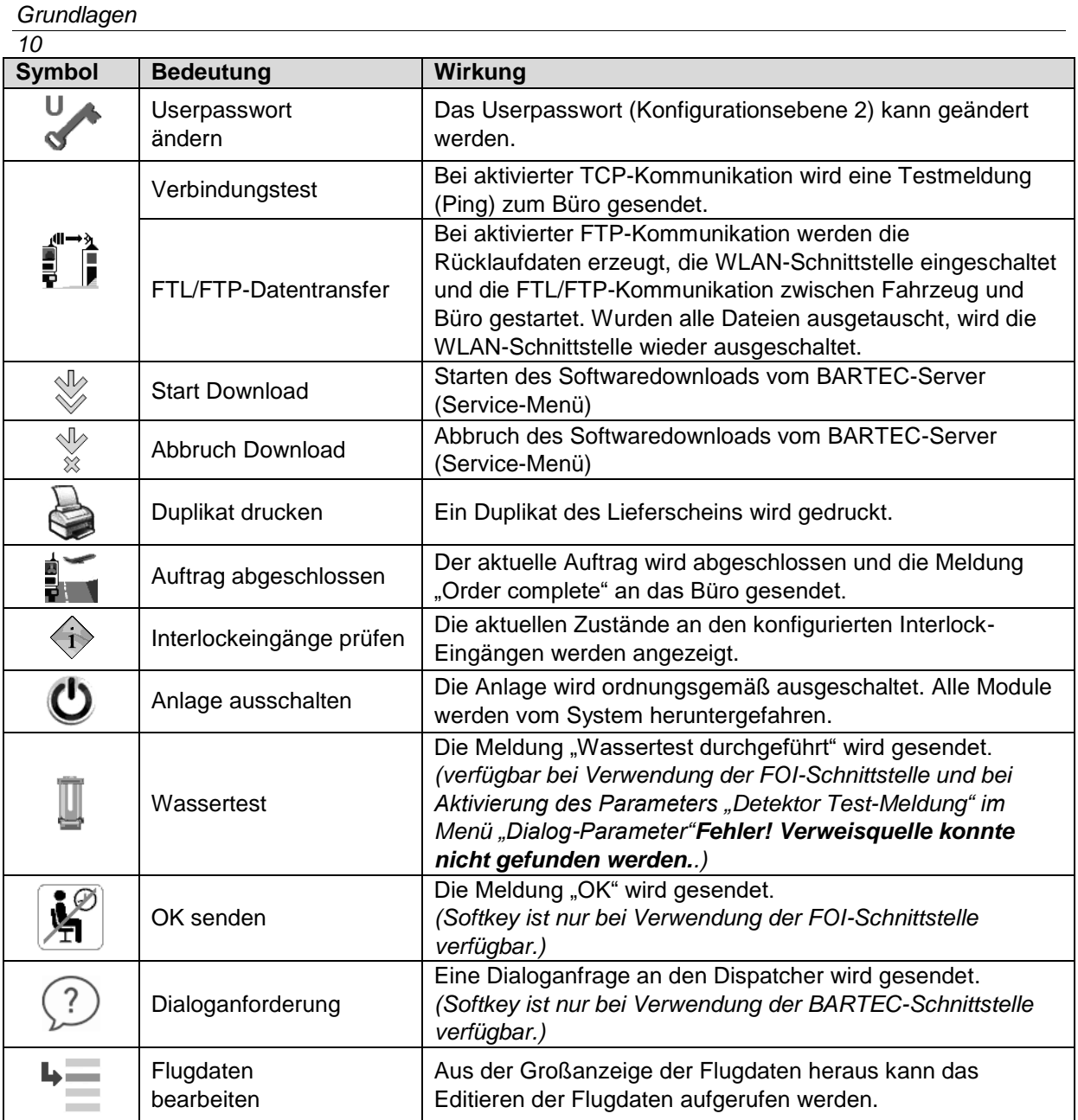

## <span id="page-12-0"></span>**3.2.3 Statuszeile**

In der Statuszeile werden je nach Konfiguration unterschiedliche Informationen für den Anwender visualisiert. In der nachfolgenden Tabelle sind die möglichen Icons/Symbole und deren Bedeutung aufgelistet.

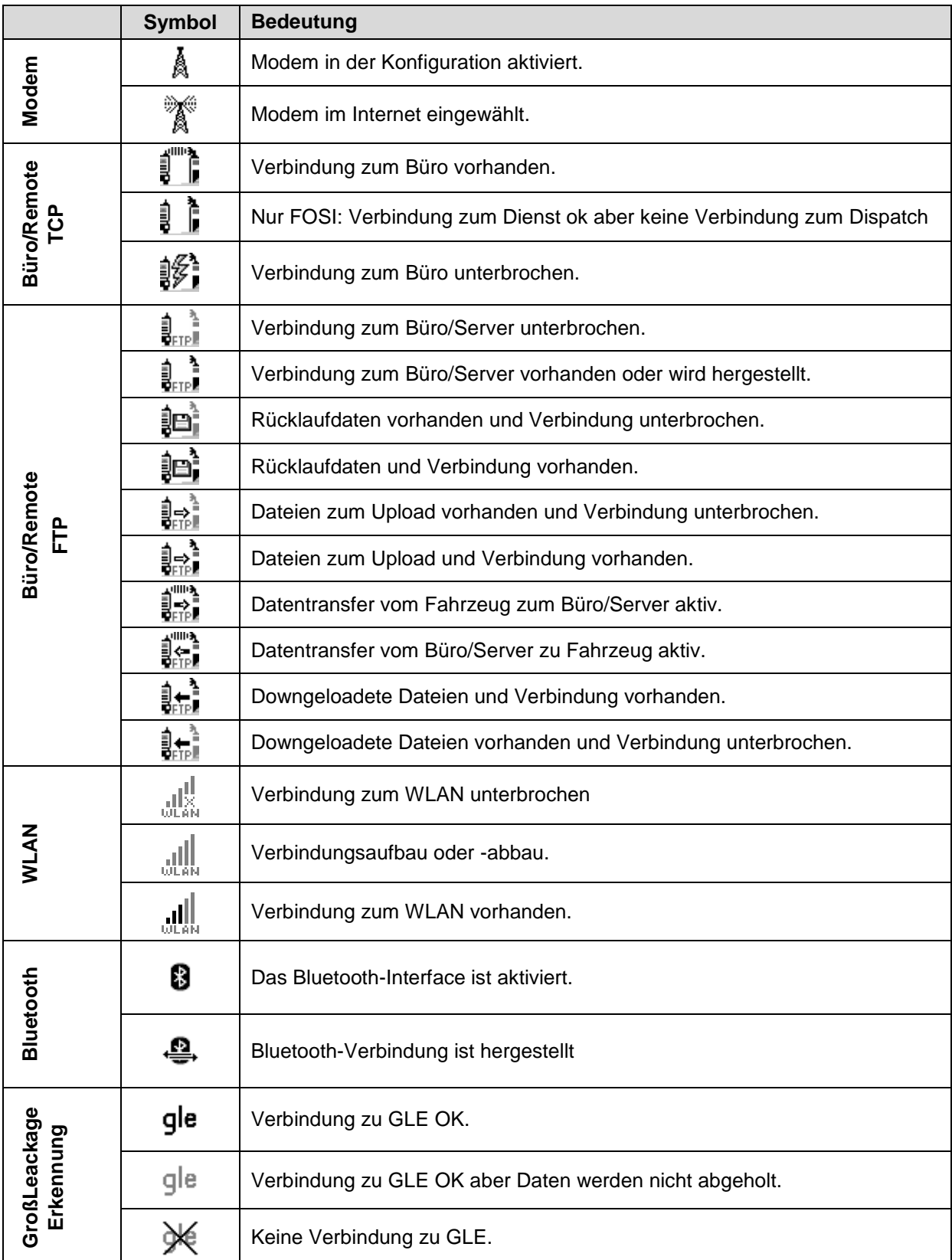

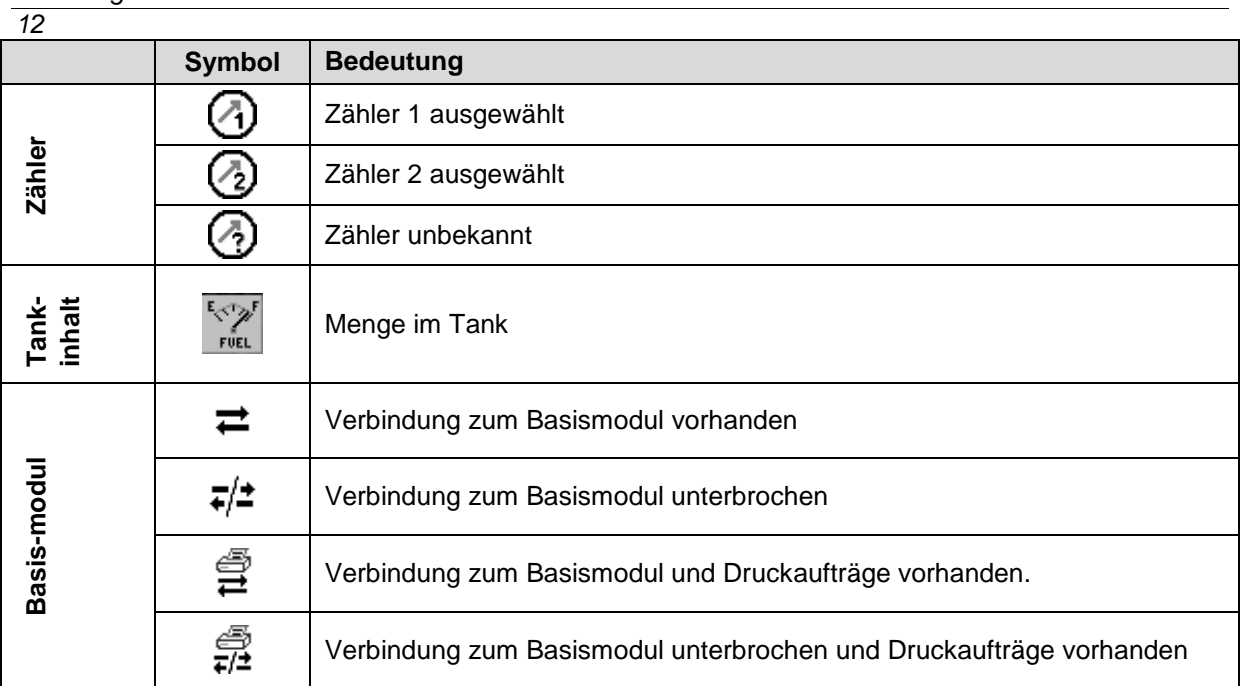

### <span id="page-13-0"></span>**3.2.4 Infozeile**

Die Infozeile enthält die Anzeige von Uhrzeit und Datum, Hinweise zum Betriebszustand und die Anzeige der Nummer der Software-Seite.

**Beispiel:**

*Grundlagen*

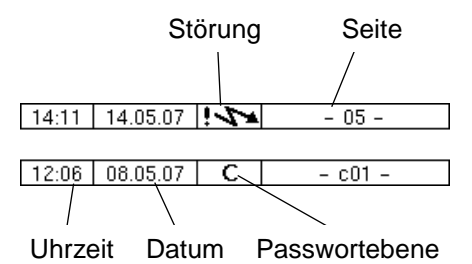

### <span id="page-13-1"></span>**3.2.5 Ereignisanzeige**

Wichtige Fehler- oder Störungsmeldungen werden direkt im Display angezeigt. Mit dem zweiten Softkey von oben, links vom Display, wird die Ereignisanzeige aufgerufen. Alle Betriebszustände und Störungen werden in diesem Fenster angezeigt. Mit dem Softkey √ quittieren Sie eine angezeigte Meldung. Die Fehlermeldung wird erst gelöscht, wenn auch die Ursache des Fehlers behoben ist. Solange wird auch das Störungssymbol in der Infozeile angezeigt. Nach 20 Sekunden wird das Fenster "Ereignisse" automatisch geschlossen.

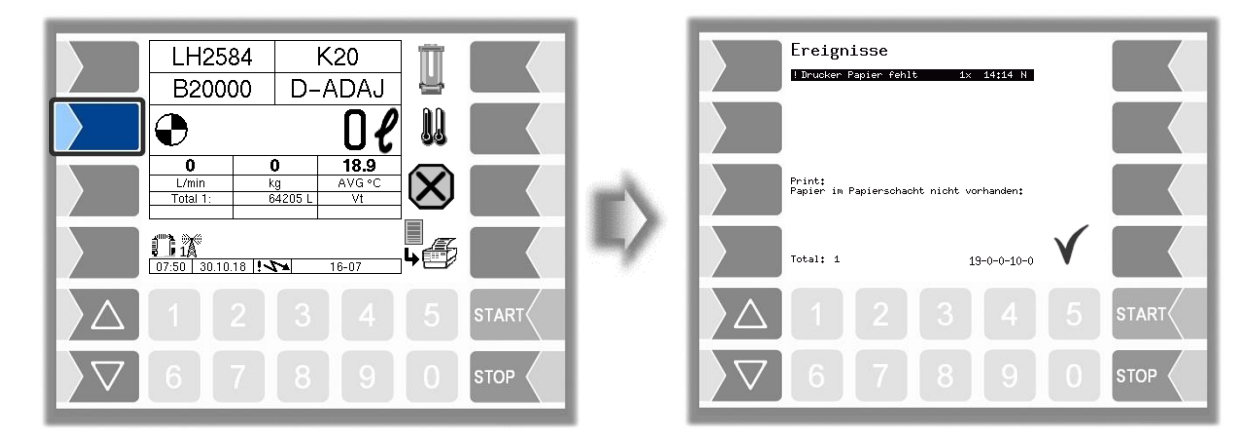

Flugfeldbetankung 3003, Bedienungsanleitung, BA 090321, (07.03.2022)

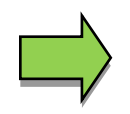

Es ist möglich, dass in der Ereignisanzeige mehrere Fehler dargestellt werden. Mit den Pfeiltasten können Sie die Zeilen mit den angezeigten Fehlern anwählen. Für den momentan angewählten Fehler werden nähere Informationen und ein Fehlercode angezeigt

# <span id="page-14-0"></span>**3.3 Bedienung der Menüs**

### <span id="page-14-1"></span>**3.3.1 Menü öffnen**

1. Berühren Sie den dritten Softkey von oben, links vom Display, um das Hauptmenü aufzurufen.

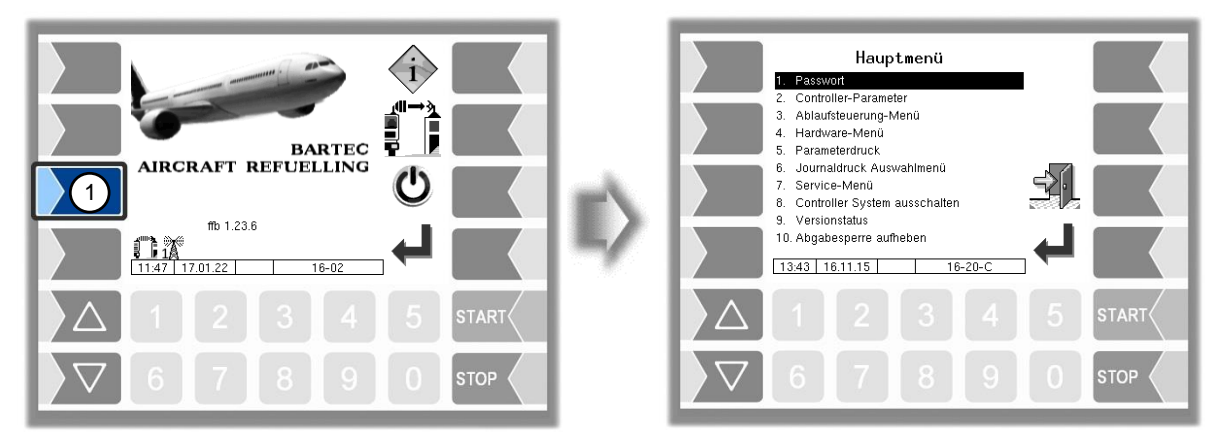

- 2. Wählen Sie mit den Auswahltasten  $\sqrt{2}$  und  $\sqrt{\triangle}$  das Menü aus, das Sie öffnen möchten. Das gewählte Menü wird durch einen schwarzen Balken markiert.
- 3. Berühren Sie den Softkey "Bestätigung". Das Menü wird geöffnet.

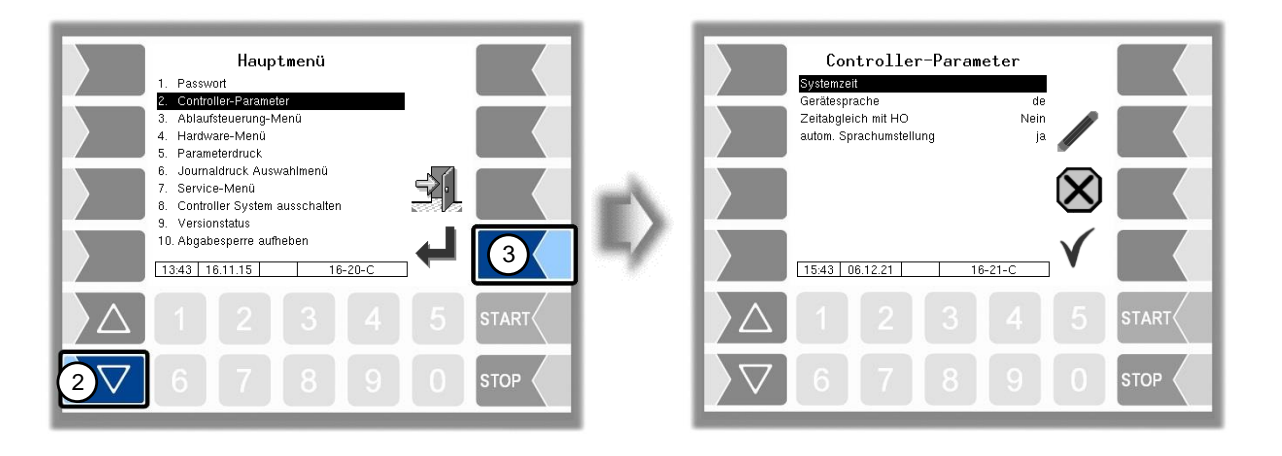

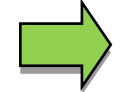

Sie können das gewünschte Menü auch mit der jeweiligen Zifferntaste sofort öffnen

Wenn das Untermenü wiederum Untermenüs enthält, öffnen Sie auf die gleiche Weise das gewünschte Untermenü.

### <span id="page-15-0"></span>*14* **3.3.2 Parameter bearbeiten**

- 1. Wählen Sie mit den Auswahltasten  $\boxed{\triangledown}$  und  $\boxed{\triangle}$  den Parameter aus, den Sie bearbeiten möchten. Der gewählte Parameter wird durch einen schwarzen Balken markiert.
- 2. Berühren Sie den Softkey "Bearbeiten". Das Bearbeitungsfenster (Eingabe- oder Auswahldialog) wird geöffnet.

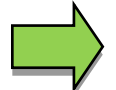

Der Softkey "Bearbeiten" steht nur dann zur Verfügung, wenn das Bearbeiten des gewählten Parameters in der jeweiligen passwortgeschützten Konfigurationsebene erlaubt ist.

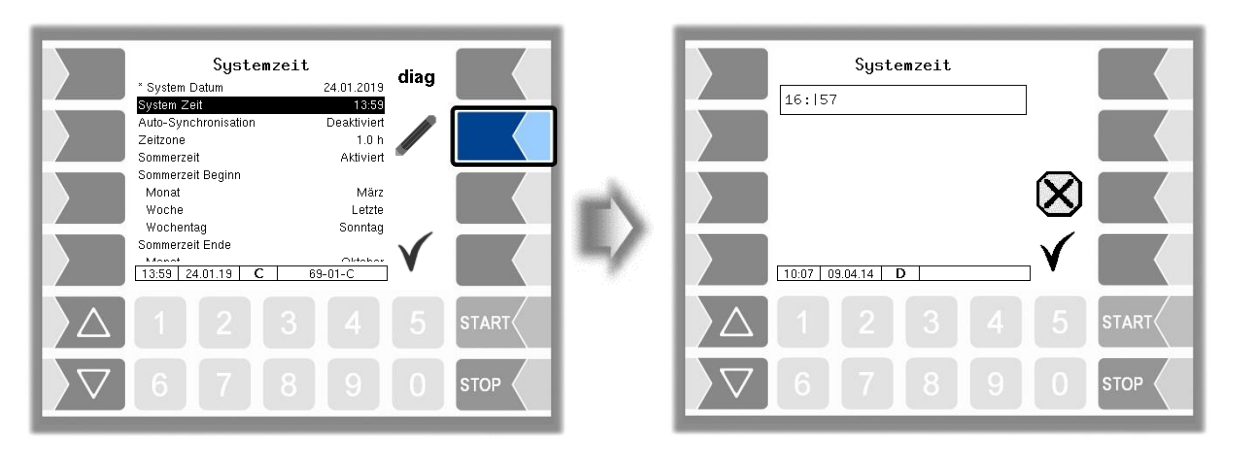

In Menüs oder Listen, die mehr Einträge enthalten als auf die Display-Seite passen, können Sie mit den beiden Auswahltasten die Anzeige zeilenweise oder seitenweise wechseln.

eine Seite nach oben **eine Zeile nach oben** 

eine Seite nach unten **eine** VI eine Zeile nach unten

#### **Numerische Eingaben**

Die Eingabe numerischer Werte erfolgt mit den Tasten unterhalb des Displays.

Für Korrekturen steht Ihnen der Softkey mit dem Radiergummi-Symbol zur Verfügung. Wenn Sie diesen Softkey berühren, wird das links vom Cursor stehende Zeichen gelöscht.

Für Parameter, bei denen die Eingabe positiver oder negativer Werte oder Nachkommastellen erforderlich ist, steht der Vorzeichen-Softkeys +/- bzw. der Punkt-Softkey (Bild) zur Verfügung. Bestätigen Sie die Eingabe mit dem Softkey "Bestätigung".

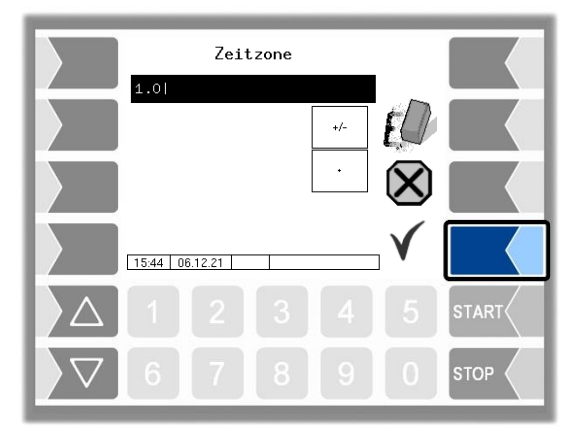

#### **Alphanumerische Eingaben**

Die Eingabe von Buchstaben erfolgt mit den Tasten, die auf dem Display dargestellt werden. Um einen Buchstaben einzugeben, berühren Sie entsprechende Taste. Die Tasten sind mit bis zu vier Zeichen belegt. Mit der Anzahl der Tastendrücke, die kurz hintereinander erfolgen, bestimmen Sie, welches Zeichen in der Eingabezeile erscheint.

Mit der Taste | ⊔ können Sie ein Leerzeichen eingeben.

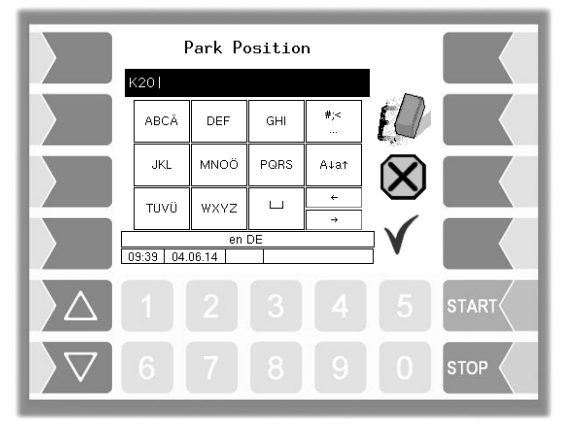

#### **Umschalten Großbuchstaben - Kleinbuchstaben**

Um Großbuchstaben einzugeben, können Sie mit der Taste A↓a↑ von Großbuchstaben auf Kleinbuchstaben, und umgekehrt, umschalten.

#### **Sonderzeichen**

Falls Sonderzeichen eingegeben werden müssen, können Sie mit der Taste  $|\#;$ < auf die Tastenbelegung mit Sonderzeichen umschalten. Mit der selben Taste, sie ist dann mit abcä bezeichnet, können Sie auch wieder auf Buchstaben zurückschalten.

Wenn Sie die Eingabe vollständig eingetragen haben, berühren Sie den Softkey "Bestätigung".

#### **Auswahllisten**

Für bestimmte Parametereinstellungen stehen Auswahllisten zur Verfügung. Wählen Sie mit den Auswahltasten  $\boxed{\nabla}$  und  $\boxed{\triangle}$  die erforderliche Einstellung aus. Die gewählte Einstellung wird durch einen schwarzen Balken markiert. Bestätigen Sie die Auswahl mit dem Softkey "Bestätigung".

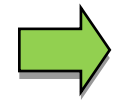

Mit der jeweiligen Zifferntaste können Sie die gewünschte Einstellung auch direkt wählen.

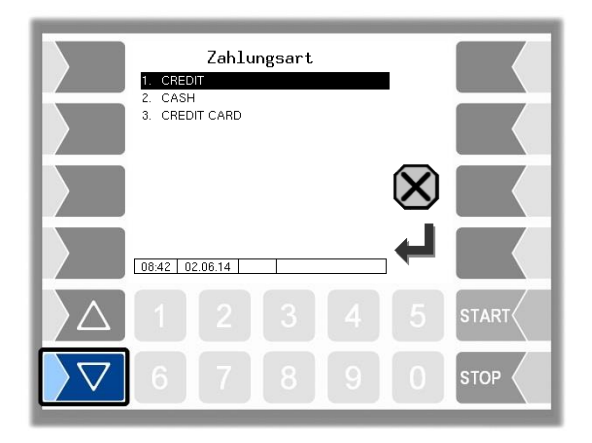

#### **Alternativen**

Bei Parametern, bei denen nur zwei alternative Einstellungen möglich sind, z.B. Ja/Nein oder Ein/Aus, erfolgt die Änderung, wenn Sie den Softkey "Bearbeiten" oder die Zifferntaste 0 bzw. 1 berühren.

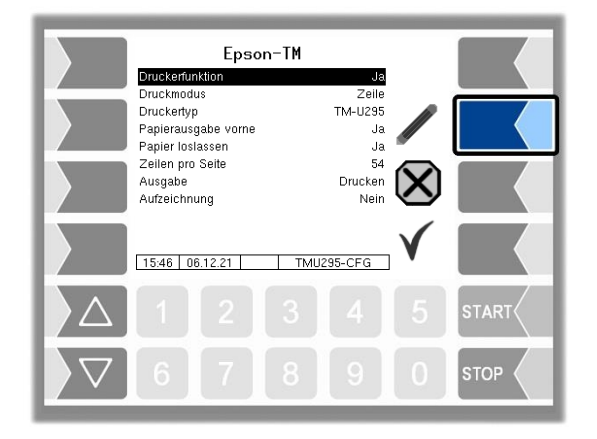

# <span id="page-18-0"></span>**4 Abgabebetrieb**

# <span id="page-18-1"></span>**4.1 Schicht/Tour starten**

Die Darstellung und Funktion zum Starten einer Schicht bzw. einer Tour ist abhängig von der Konfiguration des Schichtdialogs.

*(Konfiguration: Ablaufsteuerungs-Menü/ Dialog-Parameter/Schichtdialog)*

## <span id="page-18-2"></span>**4.1.1 Schichtdialog: Aus**

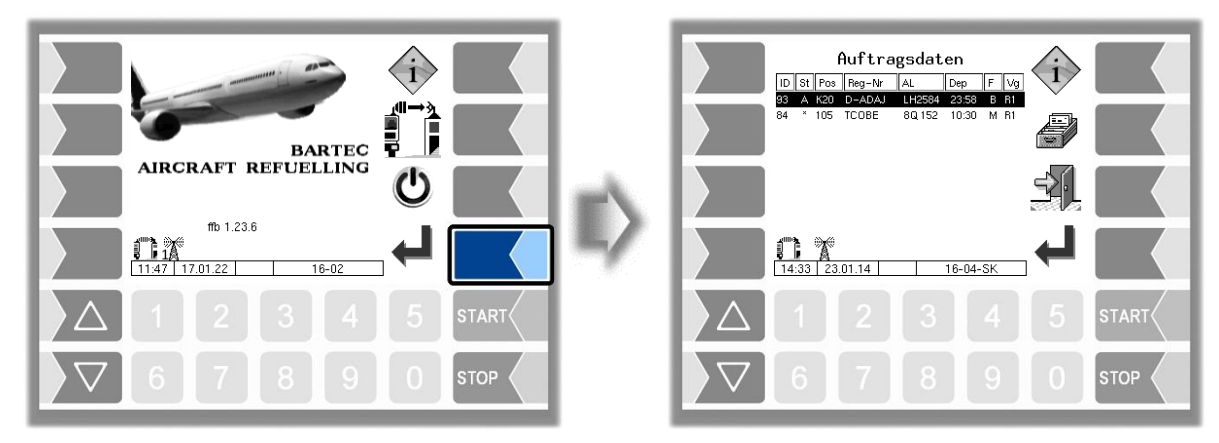

Ist der Schichtdialog deaktiviert, wird das Fenster "Schichtdaten Eingabe" übersprungen.

### <span id="page-18-3"></span>**4.1.2 Schichtdialog: Manuell**

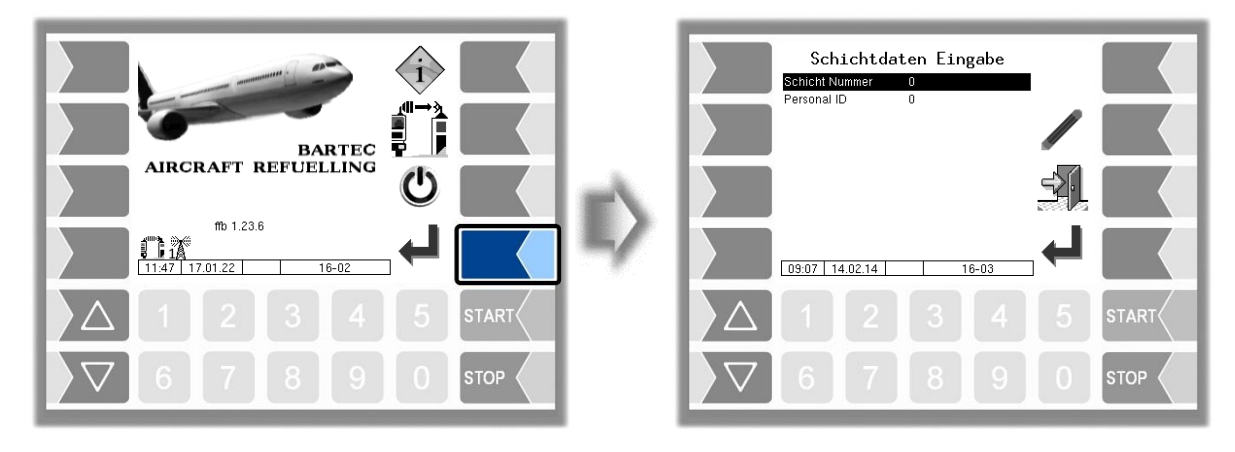

Tragen Sie die Nummer der Schicht und Ihre Personalnummer ein. Wählen Sie dazu mit den Auswahltasten die entsprechende Zeile und berühren Sie den Softkey "Bearbeiten". Der jeweilige Eingabedialog wird geöffnet. Durch Bestätigen der eingetragenen Schichtdaten wird in das nächste Fenster gewechselt.

*Abgabebetrieb*

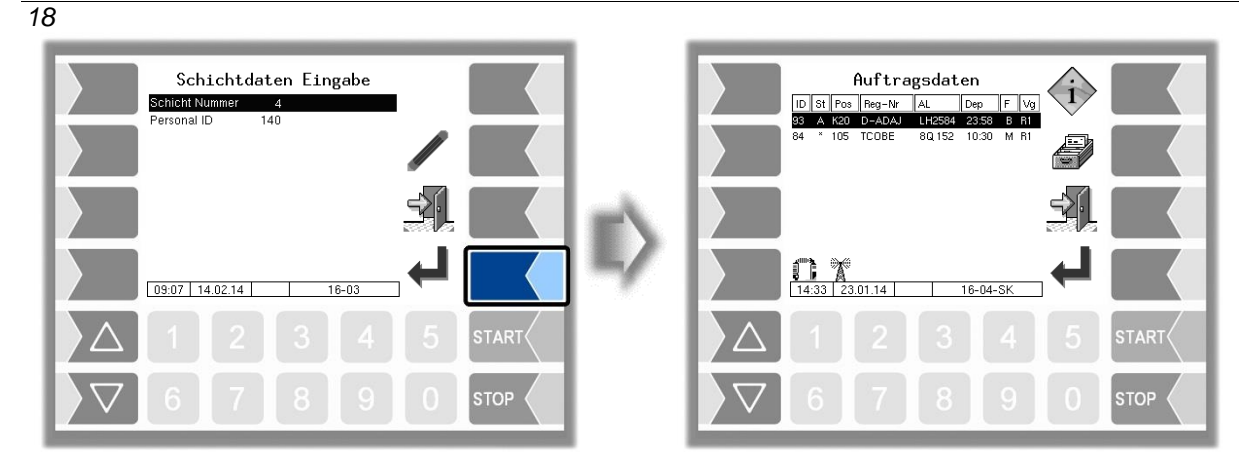

### <span id="page-19-0"></span>**4.1.3 Schichtdialog: TAG**

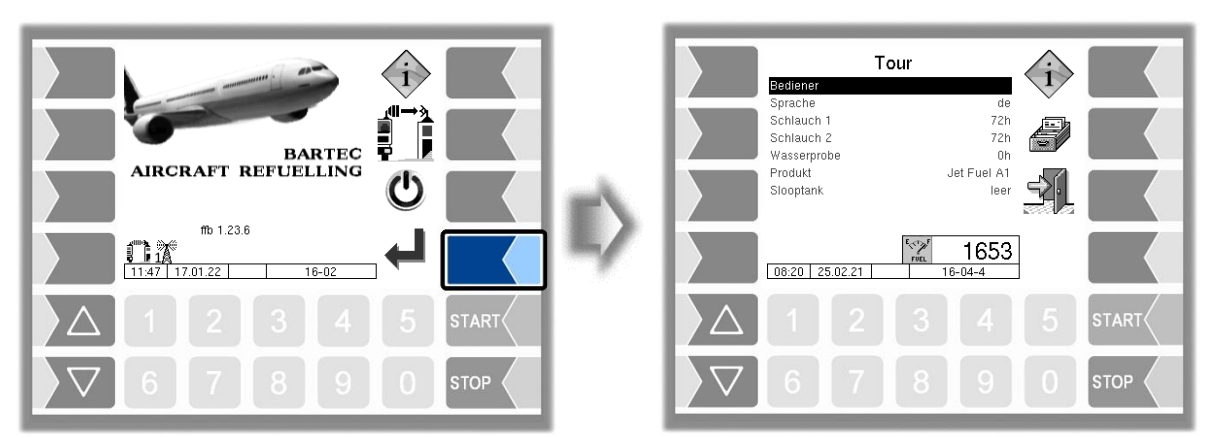

Der Schichtstart bzw. die Fahreranmeldung muss mit dem RFID-TAG durchgeführt werden. Der Bediener/Fahrer hält hierzu den RFID-TAG vor den TAG-Leser. Das System prüft mittels vorinstallierter Fahrerdatenbank die Gültigkeit des RFID-TAGs. Ist die Anmeldung erfolgreich, wird die ID des Bedieners ( im Fenster "Tour") und der Softkey "Bestätigung" angezeigt.

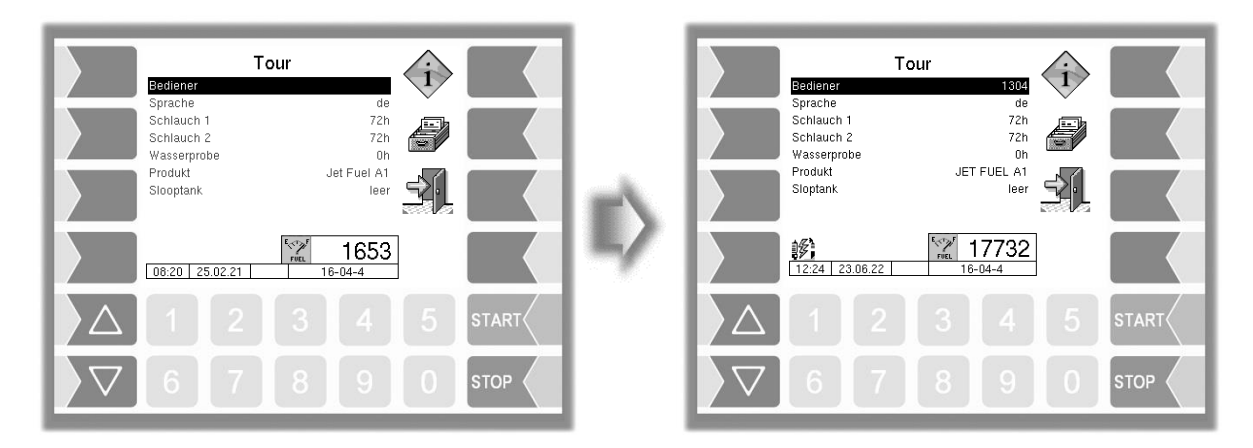

Es kann nun ein Betankungsauftrag angenommen und ausgeführt oder eine Sonderfunktion durchgeführt werden. Jedem Betankungsauftrag und Aufruf des Menüs Sonderfunktion muss eine Anmeldung vorausgehen.

Befindet sich der Bediener während der Fahreranmeldung im Startbildschirm wird automatisch in das nächste Fenster gewechselt.

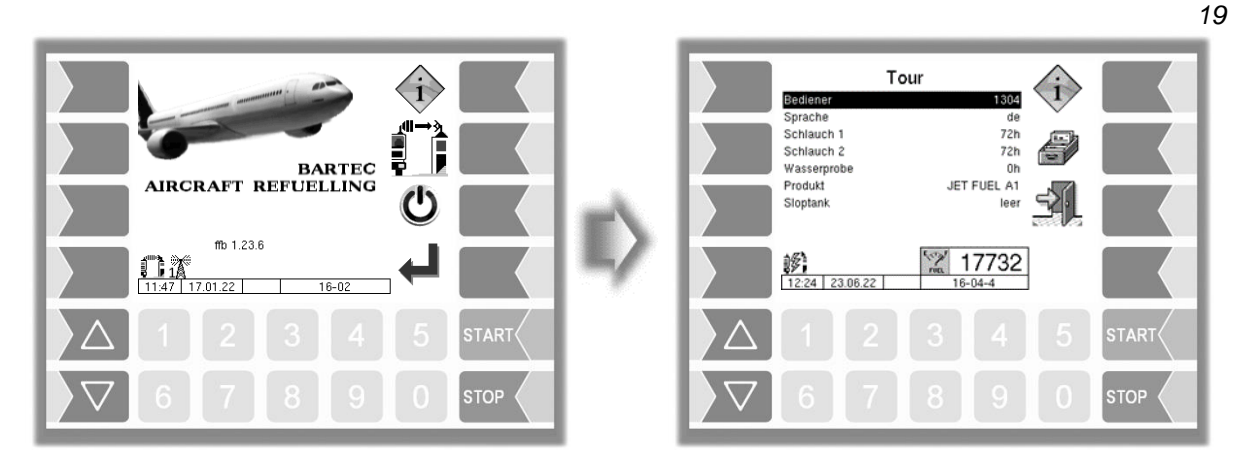

Eine erfolgreiche Anmeldung entspricht zugleich auch einem Tour-Start. Die Fahrer-ID wird ins Tour-Journal übernommen. Die Tour wird beim Wechsel ins Fenster "Startbildschirm/Grundmenü" beendet. Wird während einer Tour ein Fahrerwechsel detektiert wird die aktuelle Tour beendet und eine neue gestartet. Über das Fenster "Sonderfunktionen" kann das Controller System auch ausgeschaltet werden ohne die Tour zu verlassen z.B. für Pausen.

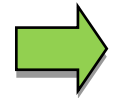

Abhängig vom Parameter "Anzeige der Vorgabedaten" wird das Fenster "Tour" oder das Fenster "Auftragsdaten" dargestellt. (s.a. Abschnitt 4.2).

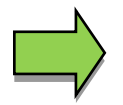

Bei einer Doppelabgabe Master/Slave wird beim Beenden der Tour/Schicht am Master auch die Tour/Schicht am Slave-Basismodul beendet.

#### **Automatische Sprachumstellung**

Ist die automatische Sprachumstellung aktiviert und die Gerätesprache unterschiedlich zu der bei der Anmeldung ermittelten Fahrersprache, wird dem Bediener eine Sprachumstellung vorgeschlagen. Wird die Sprache umgestellt, erfolgt ein automatischer Neustart des Systems. *(Konfiguration: Controller-Parameter/autom. Sprachumstellung)*

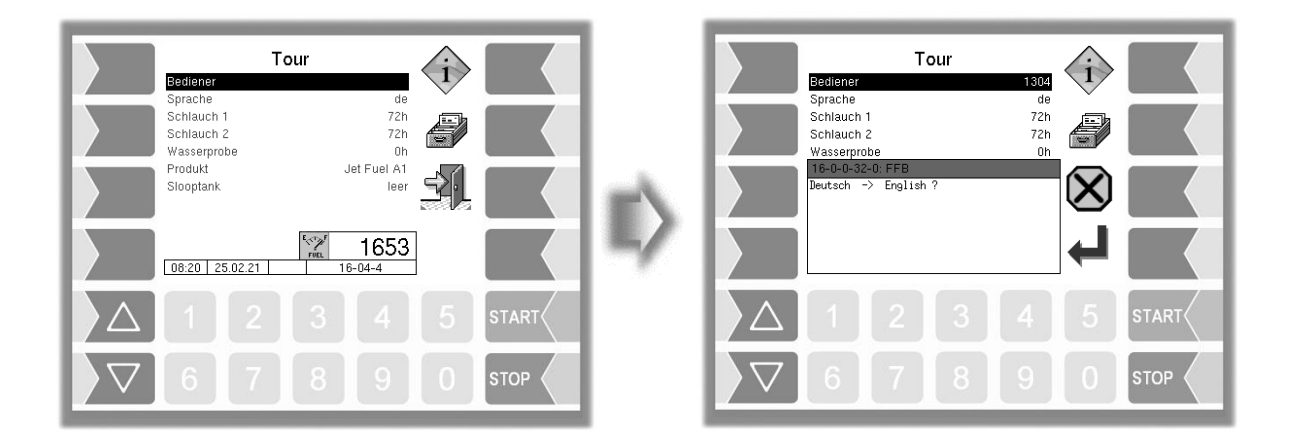

# <span id="page-21-0"></span>**4.2 Auftrag starten**

Abhängig von der Konfiguration wird das Fenster "Tour" oder das Fenster "Auftragsdaten" angezeigt. Für das Fenster "Auftragsdaten" stehen unterschiedliche Darstellungsarten zur Verfügung. *(Konfiguration: Ablaufsteuerungs-Menü/ Dialog-Parameter/Anzeige der Vorgabedaten)*

### <span id="page-21-1"></span>**4.2.1 Fenster "Auftragsdaten"**

Im Fenster "Auftragsdaten" werden die vom Büro geplanten Aufträge angezeigt. Mit den Auswahltasten wird ein Auftrag ausgewählt und mit dem Softkey "Bestätigung" gestartet. Der Auftrag steht im Büro somit auf Status "in Bearbeitung".

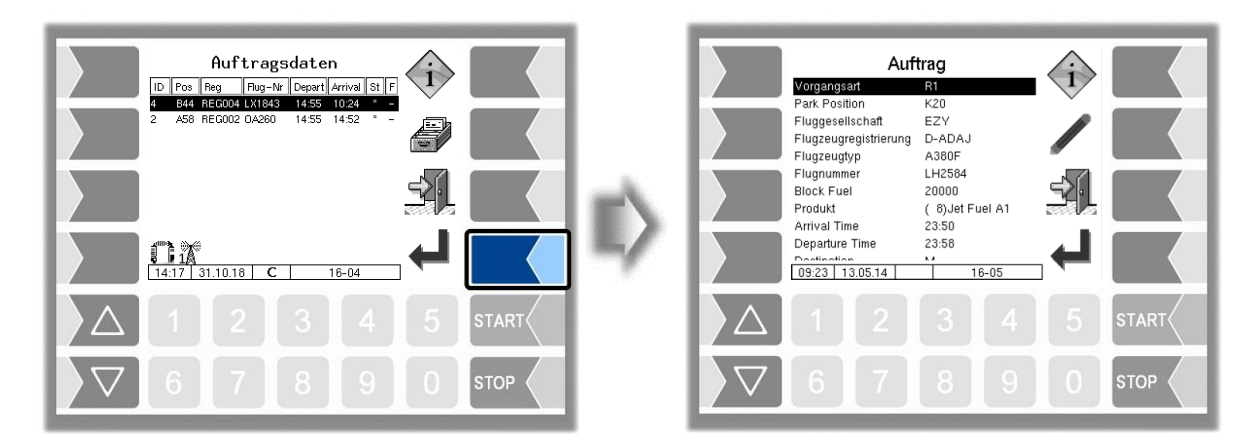

Liegen keine Aufträge vor, besteht die Möglichkeit mit dem Softkey "Bestätigung" einen ungeplanten Auftrag zu starten.

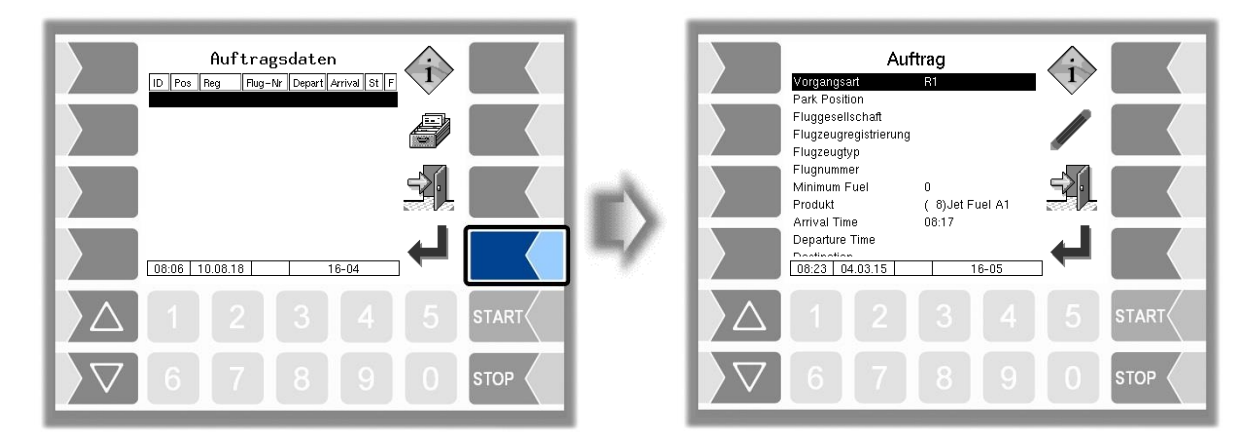

In diesem Fall müssen die Auftragsfelder aber manuell bearbeitet werden. Dazu muss das Auftragsfeld mit den Auswahltasten angewählt und mit dem Softkey "Bearbeiten" bestätigt werden. Zur Bearbeitung der Auftragsfelder siehe Kapitel "Sonderfunktionen - Ungeplanter Auftrag"

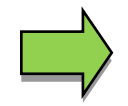

Liegen geplante Aufträge vor, kann ein ungeplanter Auftrag über die Sonderfunktionen gestartet werden.

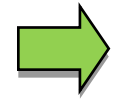

Solange noch keine Betankung gestartet wurde, kann der Auftrag vom Dispatch gelöscht werden.

#### **Auftrag gelöscht**

Wird der Auftrag vom Dispatch gelöscht, wird ein entsprechender Hinweis am Display angezeigt und in das Fenster "Auftragsdaten" zurückgesprungen.

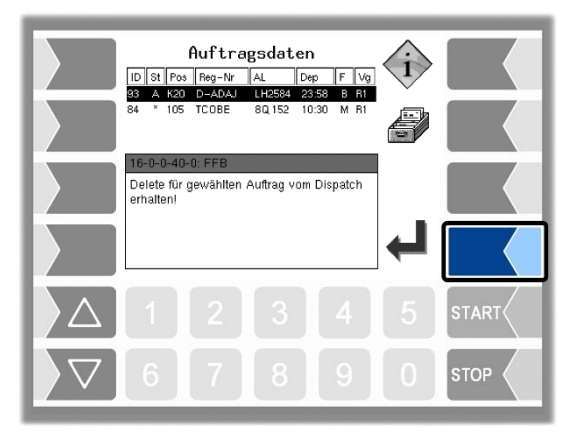

### <span id="page-22-0"></span>**4.2.2 Fenster "Tour"**

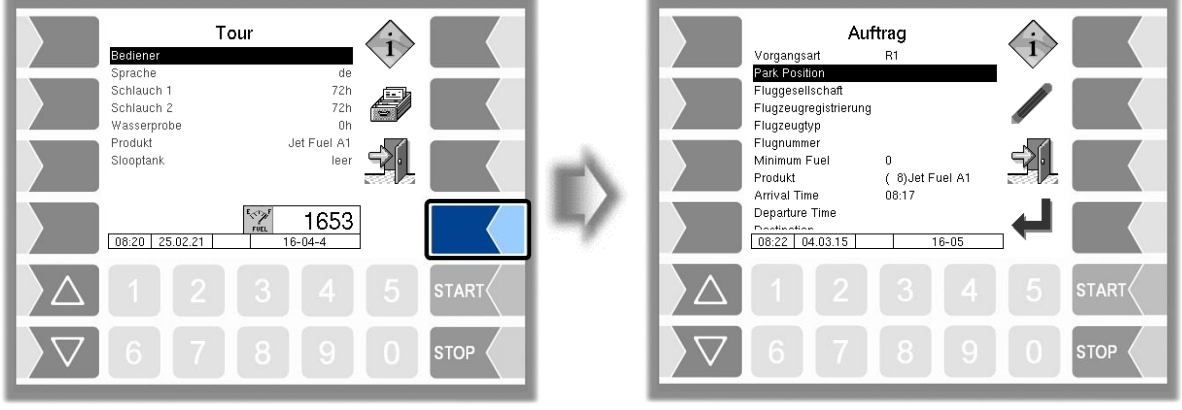

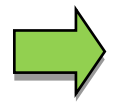

Im Fenster "Tour" können nur ungeplante Aufträge gestartet werden.

# <span id="page-22-1"></span>**4.3 Auftragsfelder bearbeiten**

Abhängig von der Konfiguration können die Auftragsfelder/Vorgabedaten eines geplanten Auftrags bearbeitet werden. Das Auftragsfeld muss mit den Auswahltasten angewählt und mit dem Softkey "Bearbeiten" bestätigt werden.

*(Konfiguration: Ablaufsteuerungs-Menü/ Dialog-Parameter/Geplante Aufträge bearbeiten)*

Für detailliertere Informationen zur Bearbeitung der Auftragsfelder siehe Kapitel "Sonderfunktionen -Ungeplanter Auftrag".

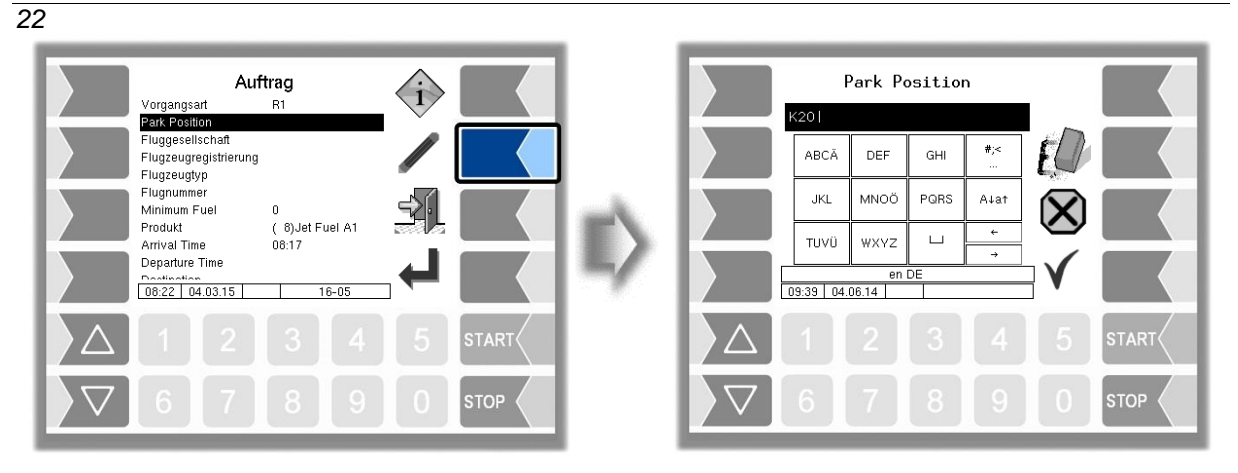

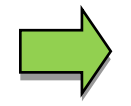

Konfigurationsabhängig kann es erforderlich sein, Auftragsfelder (z.B. Parkposition) verpflichtend zu bearbeiten.

Die Darstellung des Fensters "Auftrag" kann so konfiguriert werden, dass bei geplanten Aufträgen an Stelle der Zeile "Produkt" die Zeile "Status" angezeigt wird. Der Inhalt dieser Zeile wird mit den Auftragsdaten übergeben und kann nicht bearbeitet werden.

*(Konfiguration: Ablaufsteuerungs-Menü/ Dialog-Parameter/Anzeige der Vorgabedaten)*

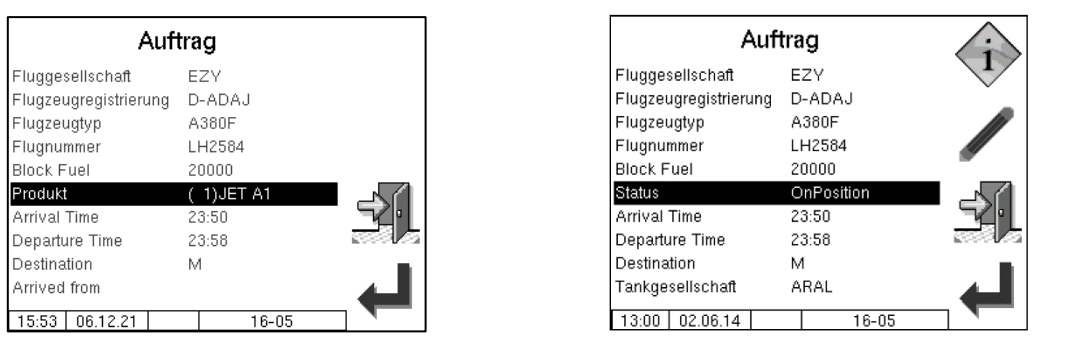

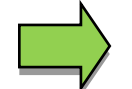

Die Flight-ID kann bei geplanten Aufträgen nicht bearbeitet werden.

Bei einer Doppelabgabe "Master/Slave" und Betreiber "AS" ist am Slave-Basismodul nur die Vorgangsart R1 und TU erlaubt.

### <span id="page-23-0"></span>**4.3.1 Abgabe mit Additivierung**

Ein Additivprodukt muss konfiguriert sein. Wenn der Auftrag die Abgabe eines Additivprodukts vorsieht, bestätigen Sie die Vorgabedaten, wie gewohnt. *(Konfiguration: Ablaufsteuerungs-Menü/Additivprodukt-Konfiguration)*

Um das Additivprodukt manuell auszuwählen, rufen Sie die Produktwahl auf und bestätigen Sie das Additivprodukt.

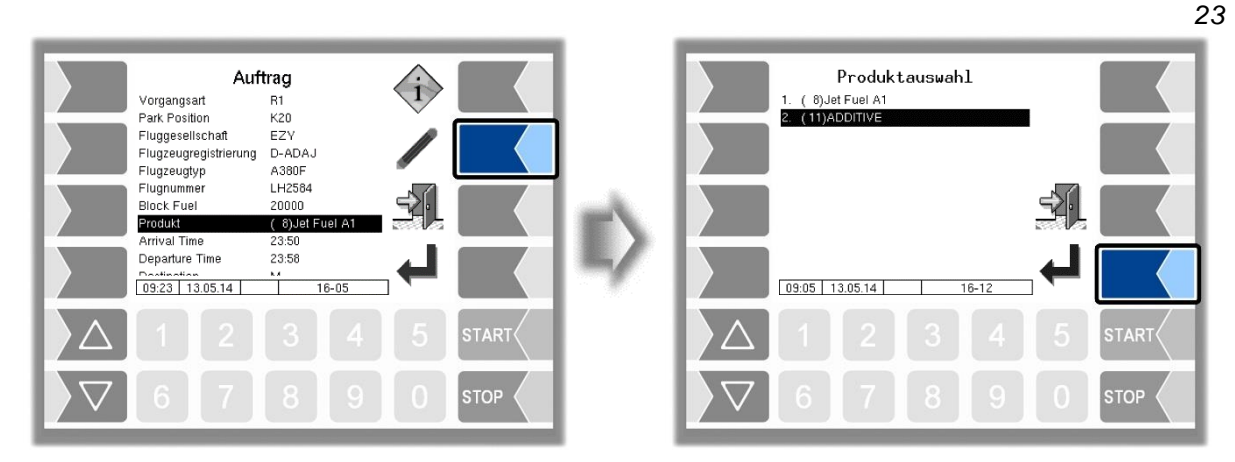

Wurde im Auftragsfenster ein Additivprodukt gewählt und dann im Fenster "Auswahl Zähler" eine andere als die Messstelle 1 gewählt, kann keine Abgabe gestartet werden; der Softkey "Abgabestart" wird nicht angezeigt. Es wird ein Fehlerdialog eingeblendet. Hier haben Sie die Möglichkeit, den Auftrag abzubrechen oder zur Messstellenauswahl zurückzukehren.

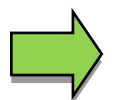

Wenn zwei Messstellen über die Zifferntasten für die Abgabe aktiviert wurden, ist kein Additivprodukt wählbar.

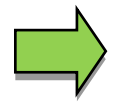

Additivprodukte (Produkte mit Additivzusätzen) können nur bei Einzelabgabe an der Messstelle 1 abgegeben werden.

### <span id="page-24-0"></span>**4.3.2 Mengenvorgabe**

Konfigurationsabhängig kann die Eingabe einer Vorgabemenge für die Betankung verboten, erlaubt oder vorgeschrieben sein. Wenn die Eingabe einer Vorgabemenge vorgeschrieben, in den Auftragsdaten jedoch nicht enthalten ist, können Sie die Betankung nur starten, nachdem eine Vorgabemenge >0 eingetragen wurde.

*(Konfiguration: Ablaufsteuerungs-Menü/Messsystem-Parameter/Vorgabemenge im Auftrag)*

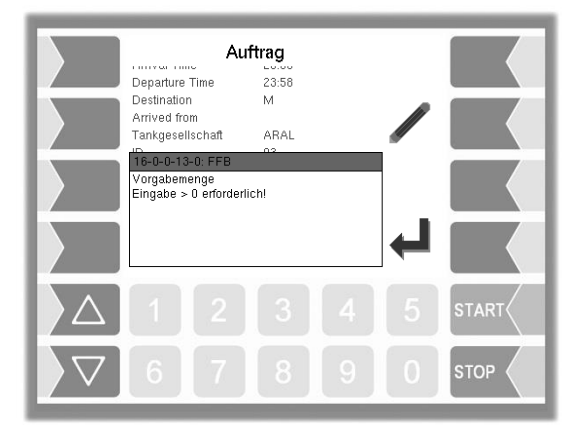

Wählen Sie das Feld "Vorgabemenge" und tragen Sie dort die entsprechende Menge ein.

*Abgabebetrieb*

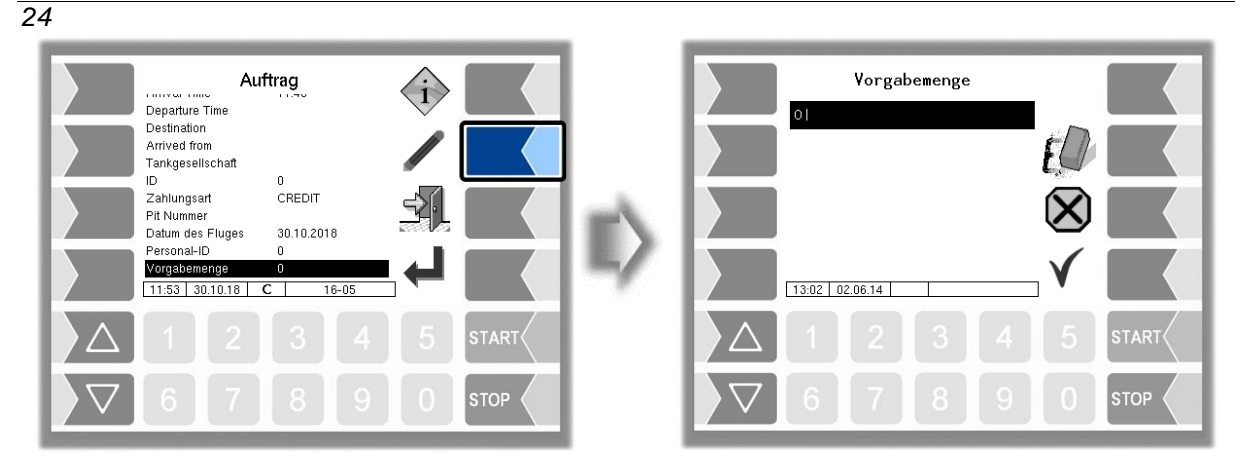

Wenn während der Betankung die Vorgabemenge erreicht wurde, stoppt die Pumpe automatisch. Konfigurationsabhängig kann es erlaubt sein, die Betankung nach Eingabe einer weiteren Vorgabemenge fortzusetzen. Bestätigen Sie die Meldung, wenn Sie die Betankung fortsetzen möchten und geben Sie die neue Vorgabemenge ein.

*(Konfiguration: Ablaufsteuerungs-Menü/Messsystem-Parameter/Vorgabe wiederholen)*

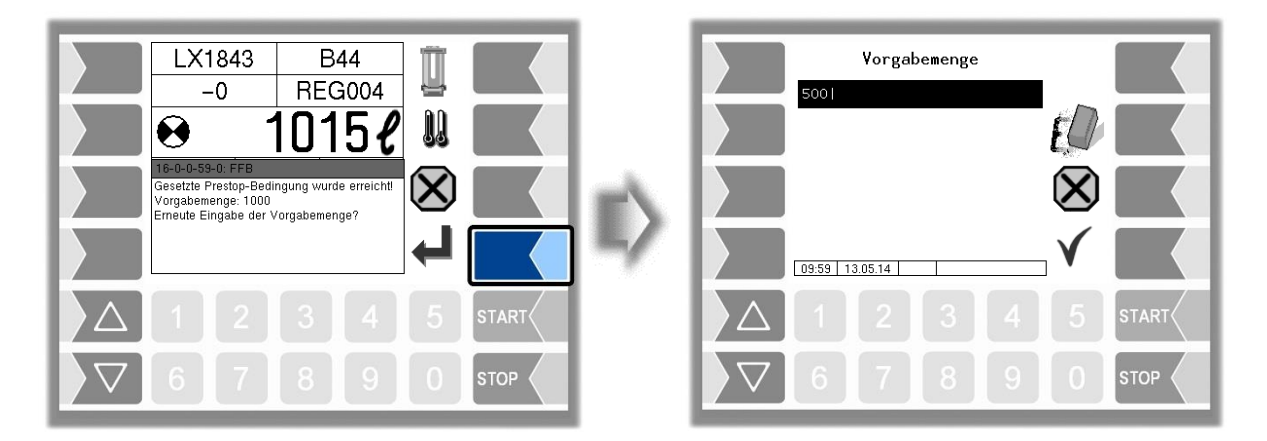

Die neue Vorgabemenge wird zur aktuellen Menge addiert. Bei Erreichen dieser Menge stoppt die Pumpe erneut automatisch.

### <span id="page-25-0"></span>**4.3.3 Flugdaten Großanzeige**

Nachdem der Auftrag entgegengenommen wurde erscheinen die Auftragsdetails zur Kontrolle bzw. zum Ändern. Alternativ dazu können nun die Parameter "Flugzeugregistrierung", "Parkposition", "Status" und ein frei wählbarer Parameter (hier Vorgangsart) zur besseren Lesbarkeit in vergrößerter Darstellung angezeigt werden. Der frei wählbare Parameter kann mit den Auswahltasten ausgewählt werden. Das Editieren der Flugdaten ist über den Softkey "Flugdaten bearbeiten" möglich, vorausgesetzt ein geplanter Auftrag darf auch bearbeitet werden.

*(Konfiguration: Ablaufsteuerungs-Menü/Dialog-Parameter/Flugdaten Großanzeige)*

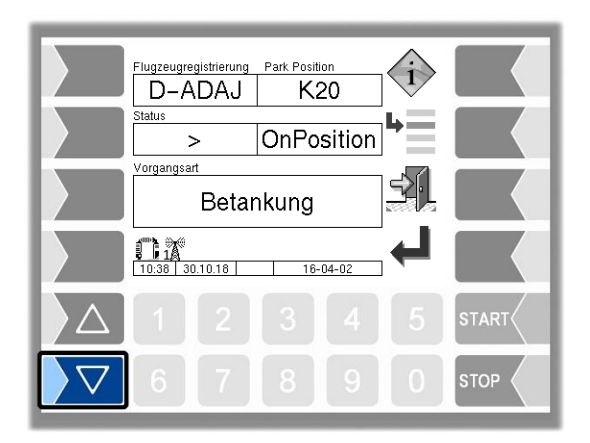

### <span id="page-26-0"></span>**4.3.4 Flugzeugregistrierung**

Abhängig von der Konfiguration unterstützt das System eine Produktprüfung mittels Flugzeugkennung. Hierzu müssen auf dem System Stammdaten mit Flugzeugkennungen und Produkttypen hinterlegt werden. Nach der Eingabe der Flugzeugregistrierung werden diese vom System abgeglichen. Ist die Kennung in den Stammdaten enthalten, wird das geladene Produkt mit dem zur Kennung gehörigem Produkt verglichen. Liegt hier ein Unterschied vor wird dem Bediener ein Dialog angezeigt und eine Betankung ist nicht möglich. Ist dagegen die Flugzeugkennung nicht in den Stammdaten hinterlegt, wird der Bediener mittels eines Dialoges darauf hingewiesen. Eine Produktüberprüfung ist in diesem Fall nicht möglich und muss vom Bediener manuell vorgenommen werden.

*(Konfiguration: Ablaufsteuerungs-Menü/LKW-Parameter/Betreiber => "AS")*

Die Flugzeugkennung wird über das Auftragsfeld "Flugzeugregistrierung" eingegeben.

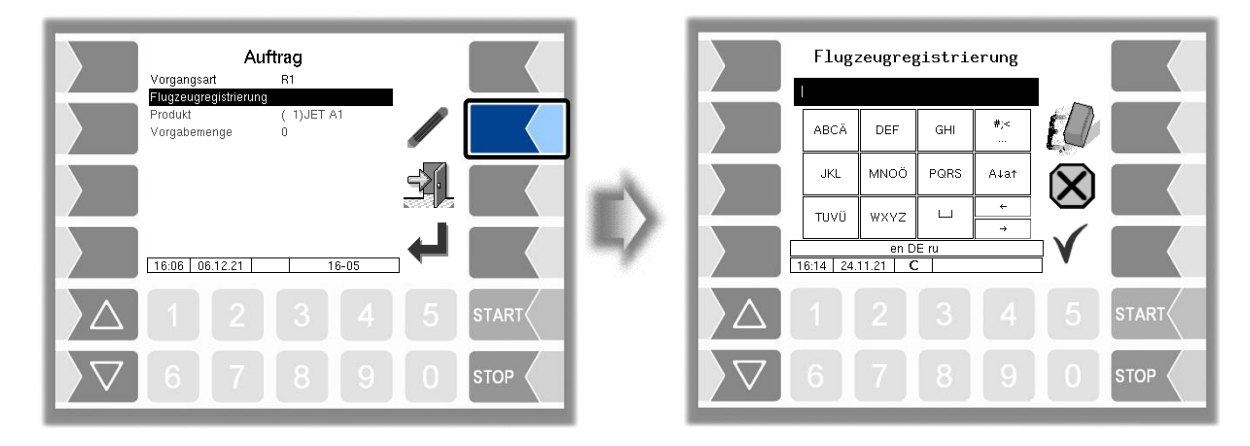

Wird nur die Anfangsziffer der Flugzeugkennung eingegeben, wird eine Auswahlliste angezeigt.

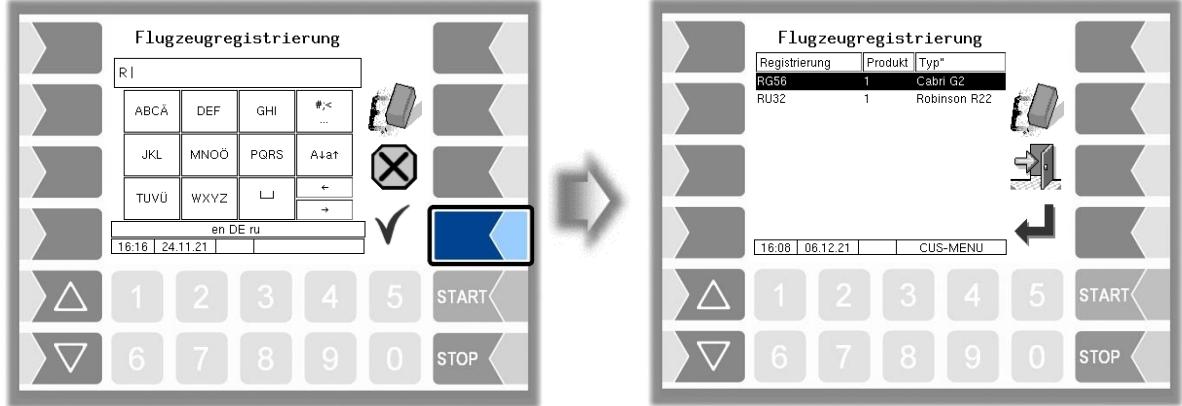

Flugfeldbetankung 3003, Bedienungsanleitung, BA 090321, (07.03.2022)

#### *Abgabebetrieb*

#### *26*

Zur Erstellung der Stammdaten wird eine Textdatei benötigt. Der Dateiname muss mit CC beginnen und die Erweiterung ist SDC, z.B. CC\_Flugzeugdaten.SDC. Die SDC-Datei kann über die FTL-FTP-Büroschnittstelle oder gepackt in einer b3i-Datei über das Service-Tool auf das System übertragen werden. Nachfolgend ein Beispiel für einen Zeileneintrag einer Stammdatei.

#### **Beispiel:**

,AB12,Cabri G2,Standort,Stadt,1,,,

- Feld 1: Nicht unterstützt
- Feld 2: Flugzeugkennung/-registrierung (alphanumerisch)
- Feld 3: Flugzeugtyp (alphanumerisch)
- Feld 4: Adresse (alphanumerisch)
- Feld 5: Stadt (alphanumerisch)
- Feld 6: Produktnummer, die am Fahrzeug konfiguriert ist. (numerisch)
- Feld 7: Nicht unterstützt
- Feld 8: Nicht unterstützt

# <span id="page-27-0"></span>**4.4 Eingabe PIT**

Sind an einer Parkposition mehrere Anschlussstellen vorhanden, bietet das System eine einfache Möglichkeit die Angaben zur Parkposition um die PIT-Nummer zu ergänzen. Die PIT-Nummer entspricht dabei der jeweiligen Anschlussstelle an der Parkposition. Die PIT-Nummer-Bezeichnung wird über die Konfiguration festgelegt.

*(Konfiguration: Ablaufsteuerungs-Menü/ Dialog-Parameter/Input PIT)*

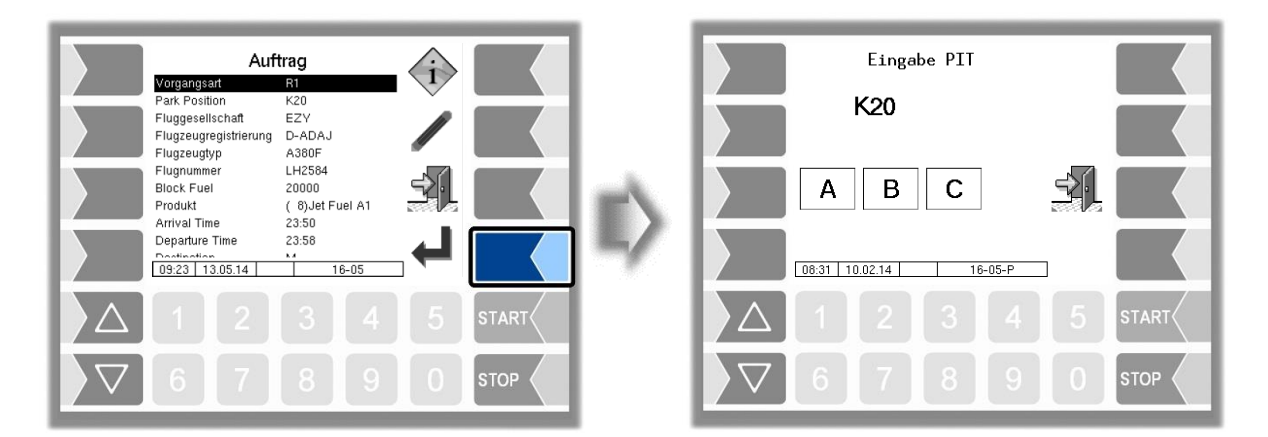

Zur Auswahl der Anschlussstelle muss die PIT-Nummer direkt angewählt werden. Die Parkposition wird dann um die PIT-Nummer-Bezeichnung erweitert. Erst nach Auswahl der Anschlussstelle kann in das nächste Fenster gewechselt werden.

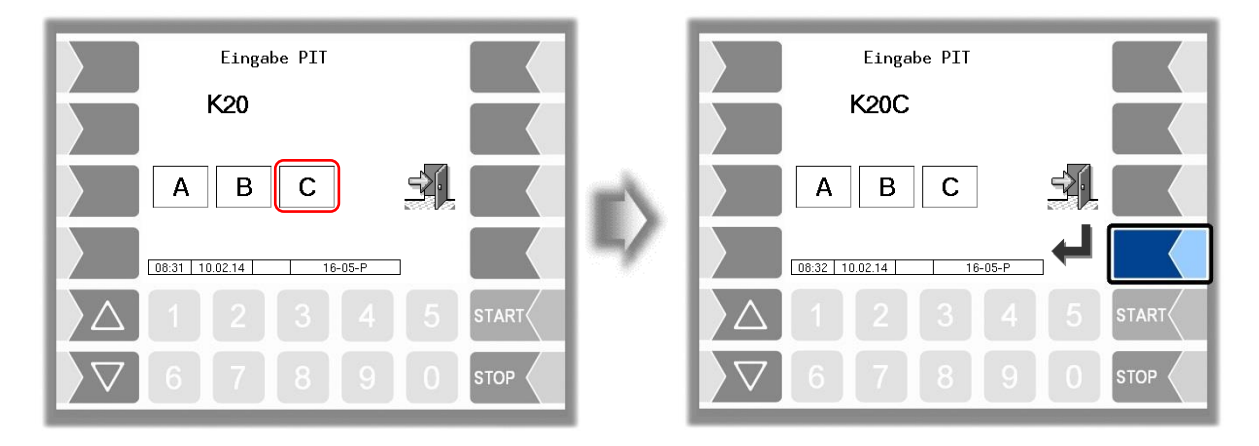

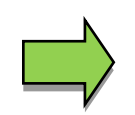

Die Anzeige bzw. Verwendung des Fensters "Eingabe PIT" ist abhängig von der Konfiguration.

# <span id="page-28-0"></span>**4.5 Auswahl Zähler**

Sind mehrere Zähler konfiguriert, muss vom Bediener der entsprechende Zähler für die Betankung ausgewählt werden. Hierzu wird das Fenster "Auswahl Zähler" angezeigt. Ist nur ein Zähler konfiguriert, entfällt die Zählerauswahl.

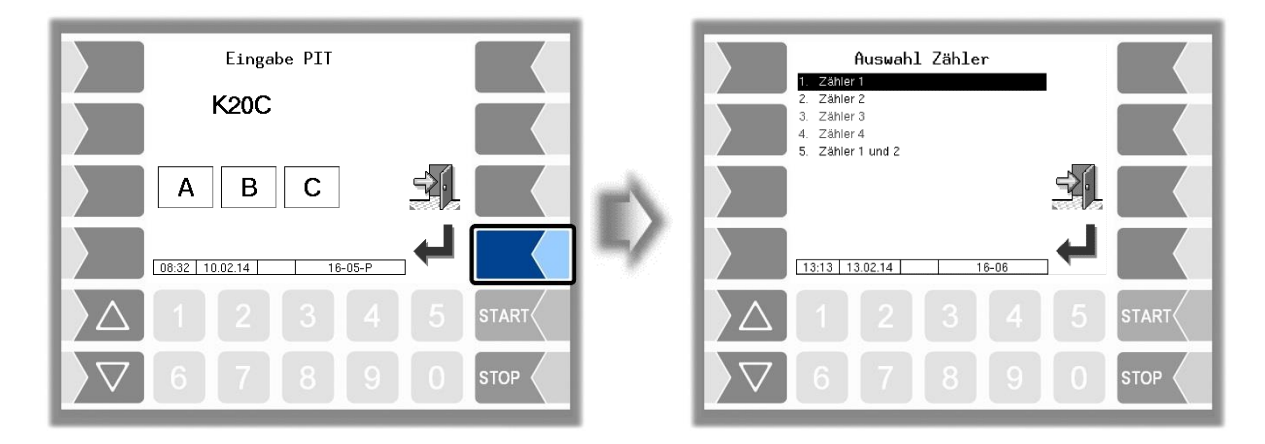

### <span id="page-28-1"></span>**4.5.1 Manuelle Zählerwahl**

Der gewünschte Zähler kann mit den Auswahltasten und dem Softkey "Bestätigung" oder direkt mit den Zifferntasten ausgewählt werden. Für eine Doppelabgabe müssen die Zähler 1 und 2 ausgewählt werden.

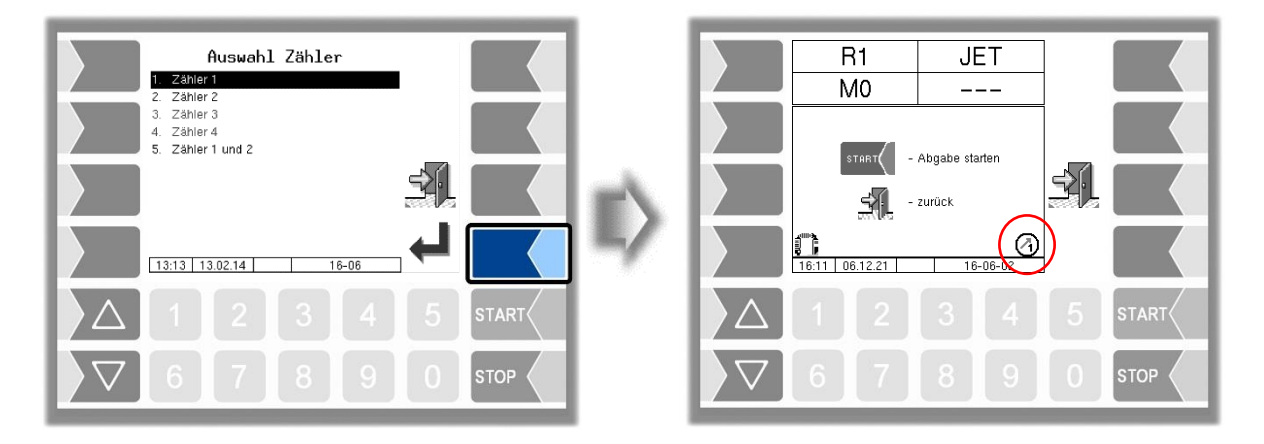

#### **Zählervorwahl**

Im Fenster "Auftragsdaten" besteht die Möglichkeit bereits eine Zählervorauswahl zu treffen. Mit den Zifferntasten wird der Zähler vorgewählt, der zum Betankungsbeginn gestartet werden soll. Das Fenster "Auswahl Zähler" wird in diesem Fall nicht mehr angezeigt.

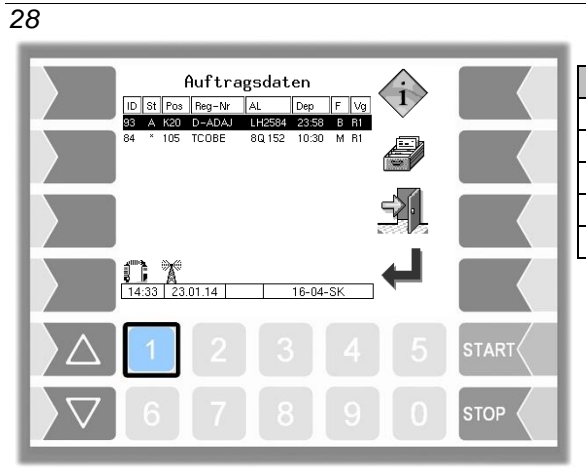

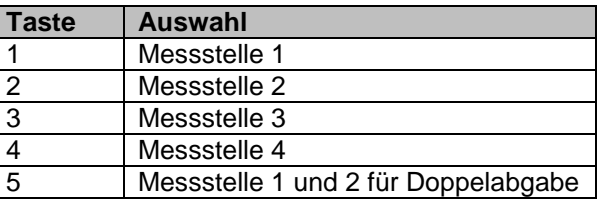

### <span id="page-29-0"></span>**4.5.2 Vorgangsartabhängige Zählerwahl**

Es besteht die Möglichkeit jedem Zähler eine Hauptvorgangsart (Abgabe/Rücktanken) zu zuweisen. Die Zählerwahl wird dann automatisch anhand der vorgegebenen oder der ausgewählten Vorgangsart vorgenommen. Das Statussymbol "Zähler" zeigt den aktuell verwendeten Zähler an. *(Konfiguration: Hardware-Menü/Messanlageninterface/Verwendung bei)*

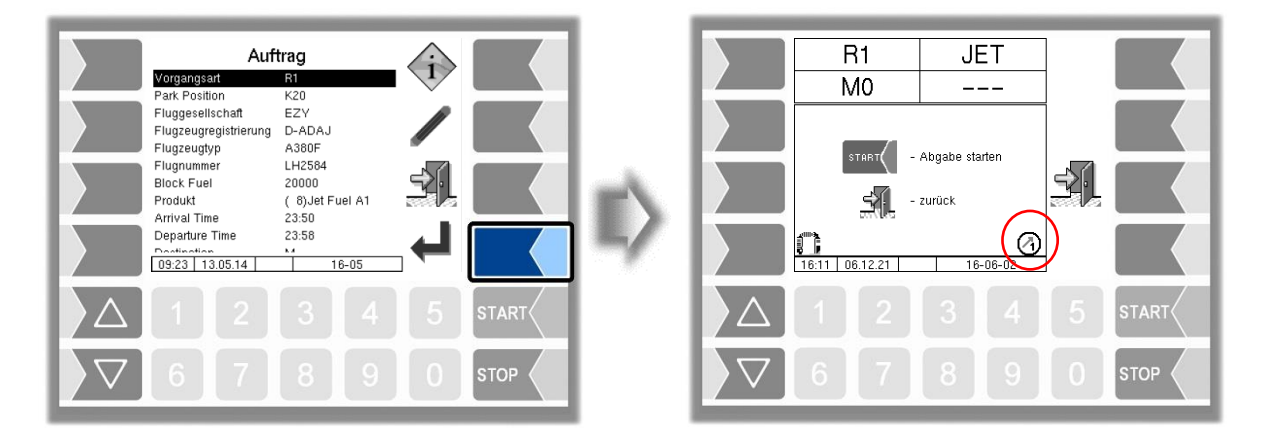

Wird eine Vorgangsart gewählt, der kein Zähler zugewiesen wurde, z.B. TU oder RB, muss der Zähler manuell ausgewählt werden.

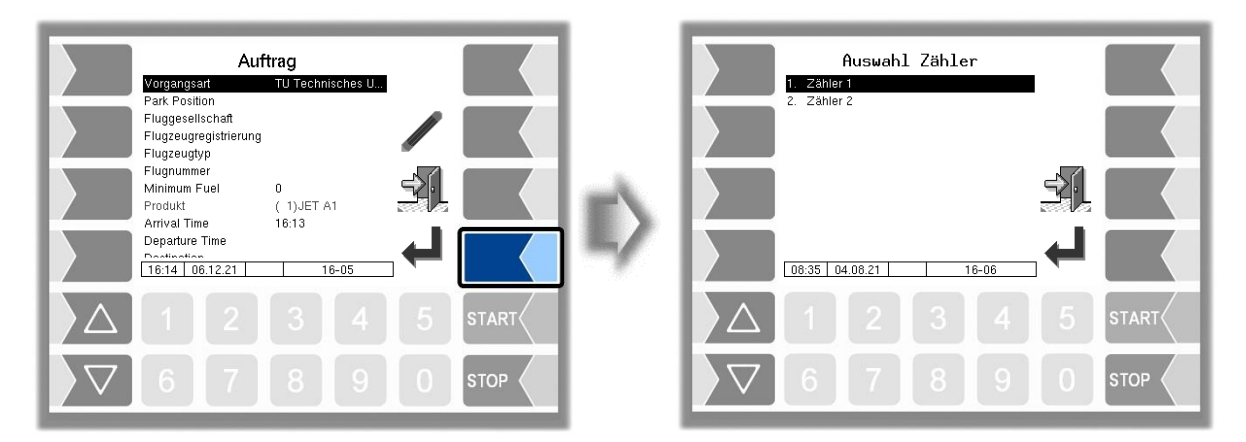

#### **Überwachung des nicht aktiven Zählers**

Bei einer nach Vorgangsart getrennten Zählerkonfiguration wird während einer Betankung bzw. Enttankung der nicht aktive Zähler auf unzulässigen Produktfluss kontrolliert. Die maximal zulässige Menge kann in der Konfiguration hinterlegt werden. Die Kontrolle wird bei beiden Vorgangsarten durchgeführt.

*(Konfiguration: Ablaufsteuerungs-Menü/Messsystem-Parameter/Toleranzmenge)*

Wird nun beim nicht aktiven Zähler eine Menge gemessen, die über der Toleranzmenge liegt, erscheint im Display ein Hinweis mit der Aufforderung die Ventilstellungen zu prüfen.

Bei einer wiederholten Überschreitung der Toleranzmenge wird der Vorgang abgebrochen. Beenden Sie den Auftrag.

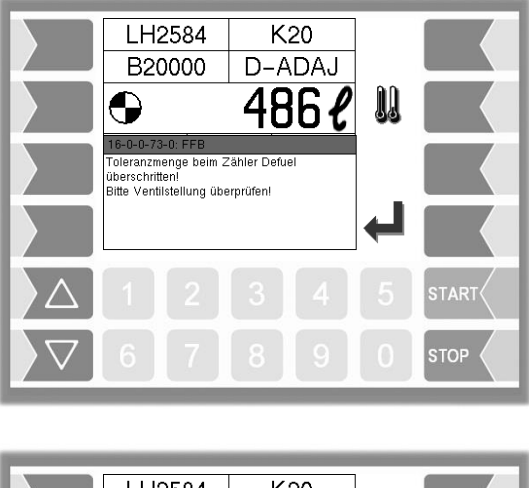

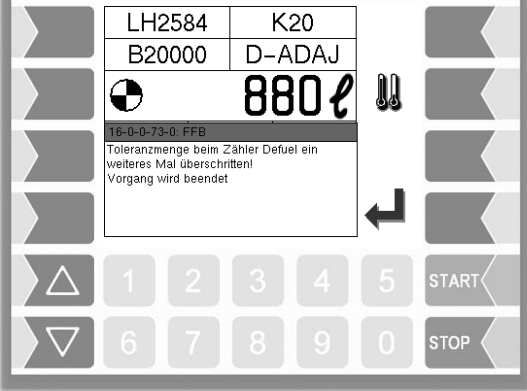

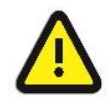

Die Betankung des Flugzeugs ist nicht abgeschlossen! Die vollständige Betankung entsprechend des Auftrags muss nach Beseitigen der Störung oder durch ein anderes Tankfahrzeug erfolgen.

## <span id="page-30-0"></span>**4.5.3 Eingangsabhängige Zählerwahl**

Sind die logischen Eingänge für die Messstellenwahl oder die Eingänge für die Interlockfunktion Unterfügel/Oberfügel konfiguriert, wird das Fenster "Auswahl Zähler" nicht angezeigt. Stattdessen prüft das System im Fenster "Abgabestart" die Eingänge der Messtellenwahl. Ist ein Eingang aktiv wird der entsprechende Zähler ausgewählt und mit dem Statussymbol "Zähler" angezeigt.

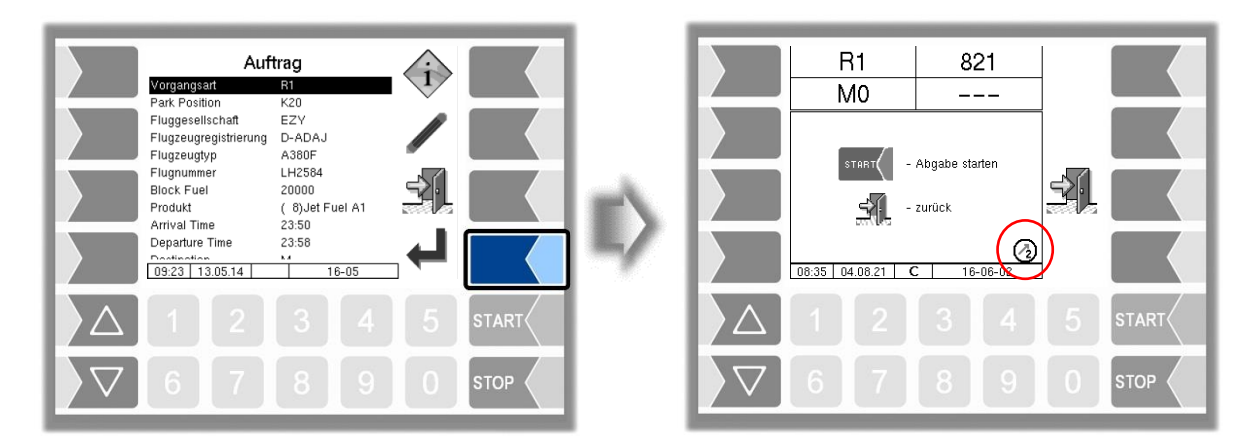

Sind keine oder beide Eingänge aktiv, wird auf die Aktivierung eines einzigen Eingangs gewartet.

*30*

| Vorgangsart<br>Park Position<br>Fluggesellschaft<br>Flugzeugregistrierung<br>Flugzeugtyp<br>Flugnummer<br><b>Block Fuel</b><br>Produkt<br>Arrival Time | Auftrag<br>R1<br>K20<br>EZY<br>D-ADAJ<br>A380F<br>LH2584<br>20000<br>(8) Jet Fuel A1<br>23:50 |                   |  | R1<br>M0<br>-11 | - zurück                      |                    |
|----------------------------------------------------------------------------------------------------|-----------------------------------------------------------------------------------------------|-------------------|--|-----------------|-------------------------------|--------------------|
| Departure Time<br>Doctiontion<br>09:23 13.05.14                                                                                                    | 23:58<br>8.4<br>$16 - 05$                                                                     |                   |  | 08:35 04.08.21  | Ø)<br>$16 - 06 - 2$           |                    |
|                                                                                                    | $\overline{4}$                                                                                | 5<br><b>START</b> |  |                 | -3.<br>$\left 4\right\rangle$ | -5<br><b>START</b> |
|                                                                                                    | $9 -$<br>-8                                                                                   | <b>STOP</b>       |  |                 | $9 -$<br>-8                   | <b>STOP</b>        |

Mit einem Rücksprung wird die automatische Zählerwahl deaktiviert und der Bediener hat die Möglichkeit einer manuellen Zählerwahl.

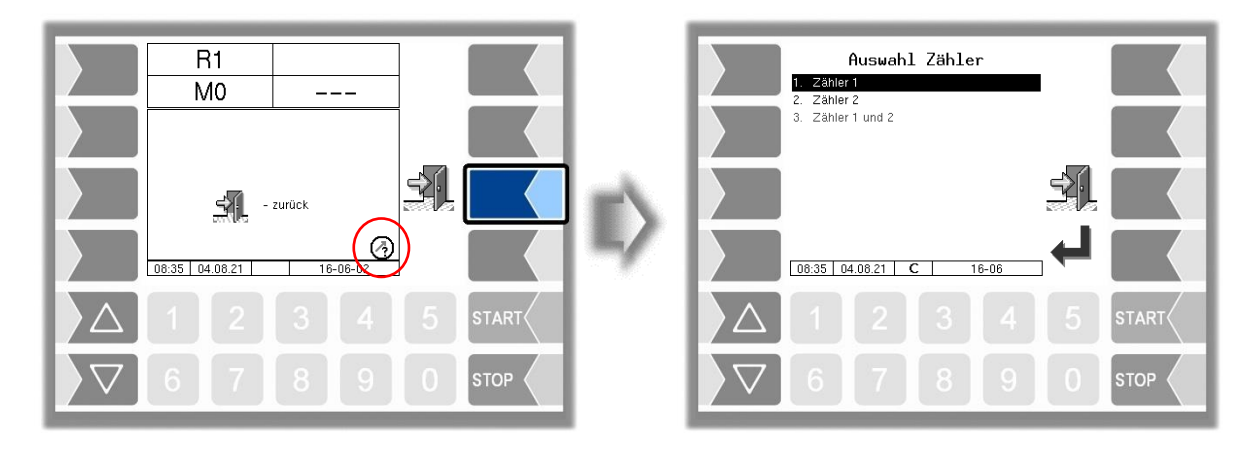

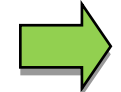

Die Eingangsabhängige Zählerwahl der Interlockfunktion Unterfügel/Oberfügel steht nur mit Betreiber "AS" zu Verfügung.

## <span id="page-31-0"></span>**4.6 Betankung starten**

Im Fenster "Abgabestart" muss der Bediener die Betankung über die Bedientaste "Start" beginnen. Der Status im Büro bleibt solange auf "Bin auf Position" bis die Betankung gestartet wird.

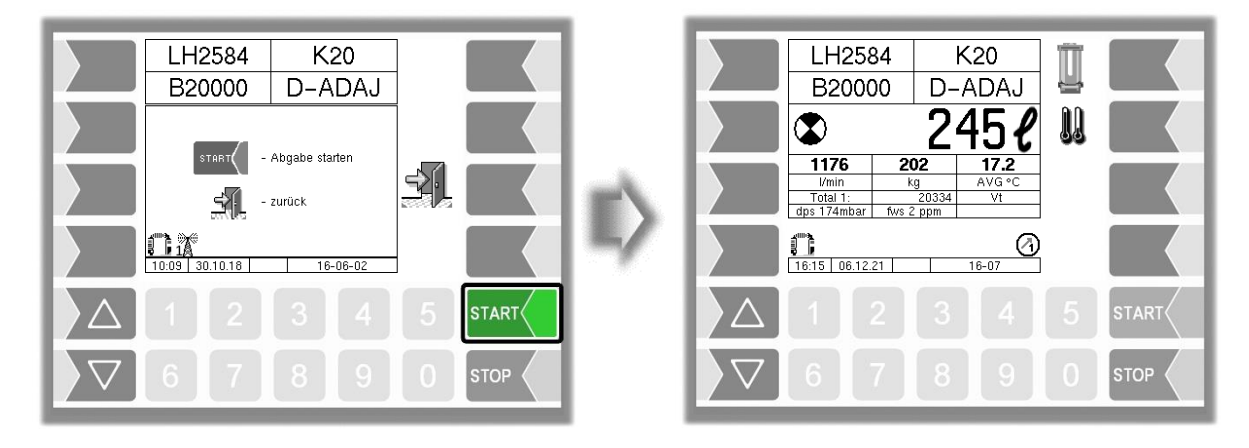

#### **Automatische Pumpenfreigabe**

Ist die automatische Pumpenfreigabe aktiv, wird die Betankung sofort nach der Zählerwahl gestartet. *(Konfiguration: Ablaufsteuerungs-Menü/Messsystem-Parameter/Autom. Pumpenfreigabe)*

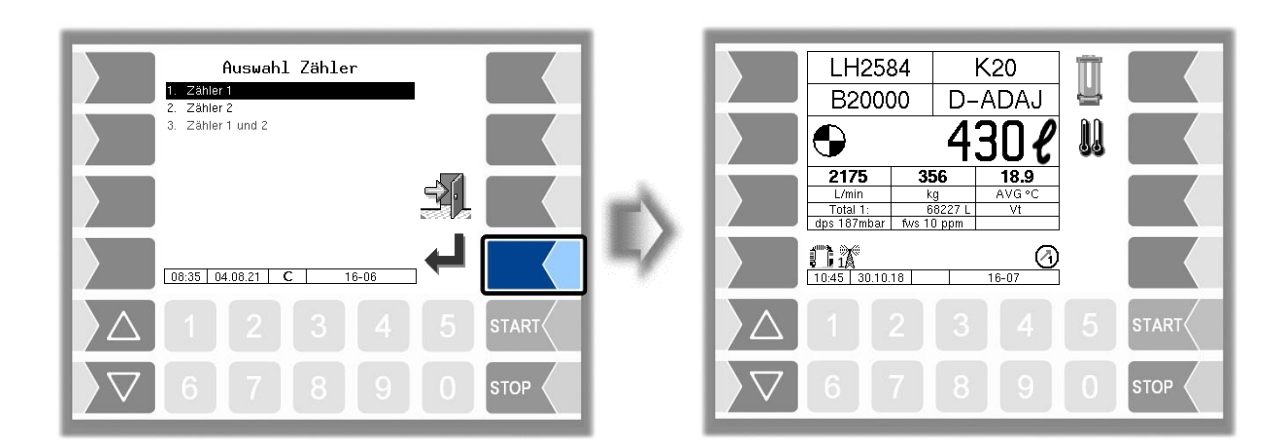

# <span id="page-32-0"></span>**4.7 Betankung abweisen**

Abhängig von der Konfiguration ist es dem Bediener erlaubt eine Betankung abzuweisen. Vorausgesetzt, es ist noch keine Menge über den Zähler gelaufen. Die Abweisung wird mit dem Softkey "Abbruch" durchgeführt. Sobald ein Durchfluss detektiert wurde, wird dieser Softkey ausgeblendet.

*(Konfiguration: Ablaufsteuerungs-Menü/ Dialog-Parameter/No Fuel-Funktion)*

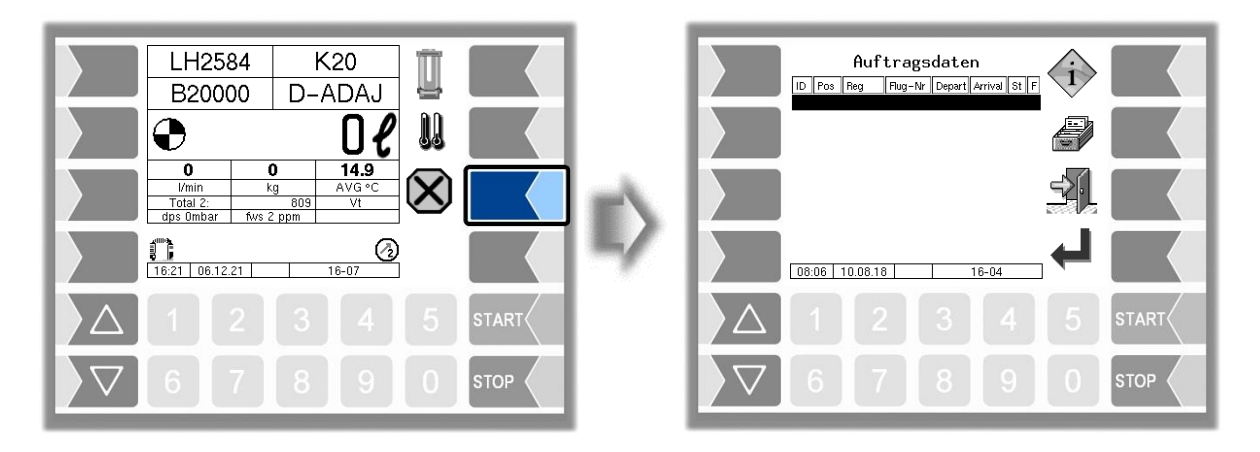

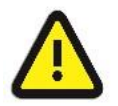

Das Abweisen der Betankung verursacht Kosten, da die Anfahrt durch das Tankfahrzeug der Airline in Rechnung gestellt wird.

### <span id="page-33-0"></span>*32* **4.8 Betankung durchführen**

Die Betankung des Flugzeugs muss entsprechend der geltenden Vorschriften durchgeführt werden. Während der Abgabe werden im Display folgende Daten angezeigt:

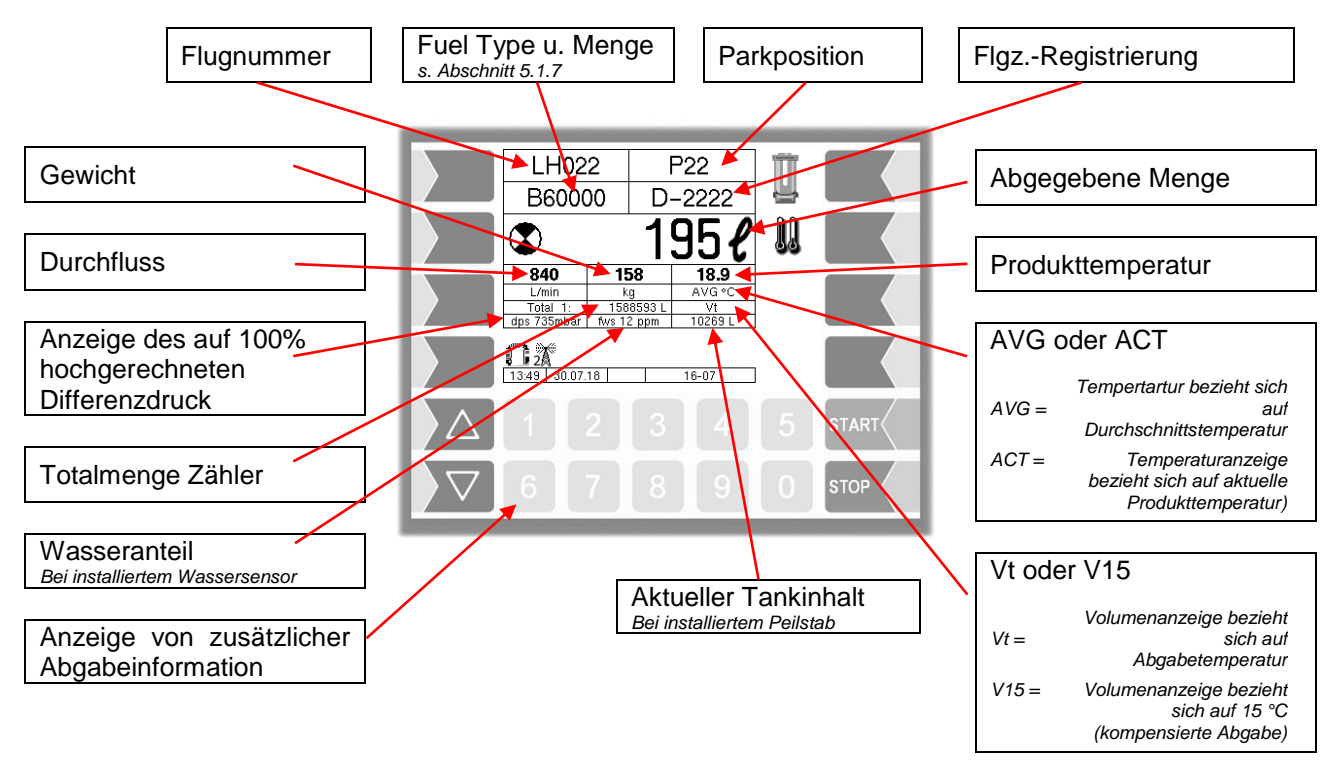

### <span id="page-33-1"></span>**4.8.1 Zusatzinformationen**

Mit den Auswahltasten können detailliertere Information abgerufen werden.

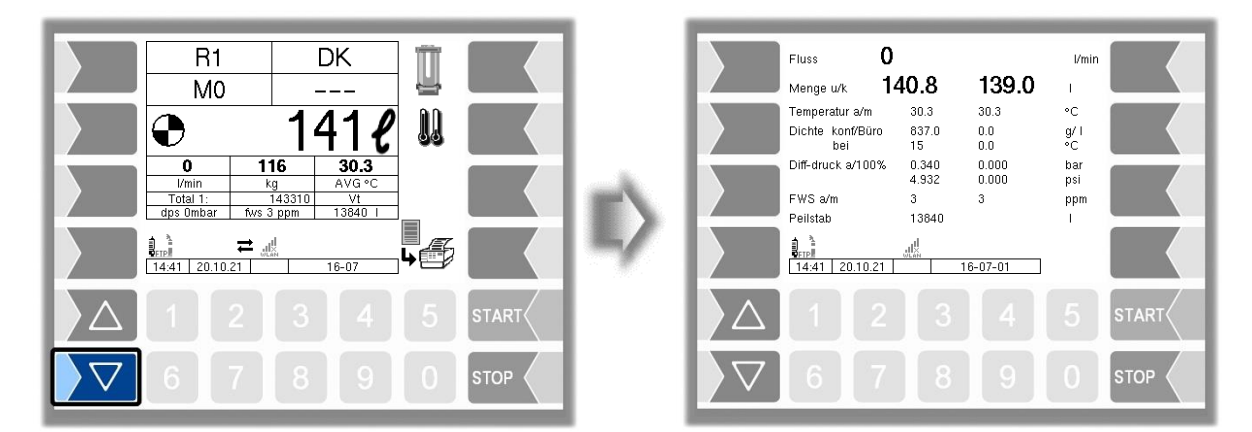

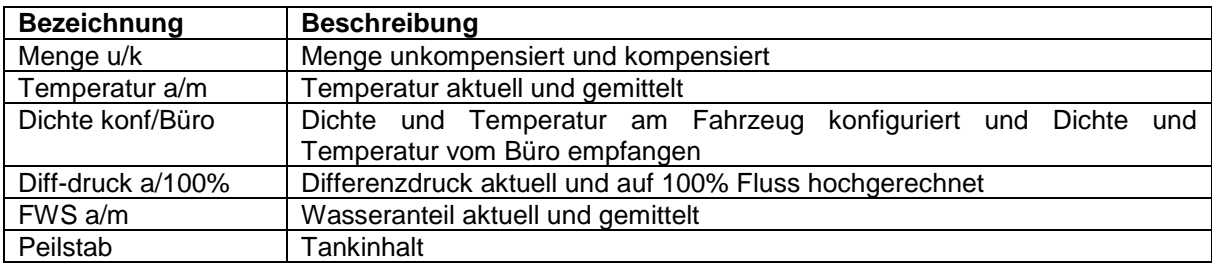

### <span id="page-34-0"></span>**4.8.2 Abgabe unterbrechen**

Mit der Bedientaste "Stop" werden alle laufenden Abgabevorgänge unterbrochen. Mit der Bedientaste "Start" werden die Abgabevorgänge wieder fortgesetzt.

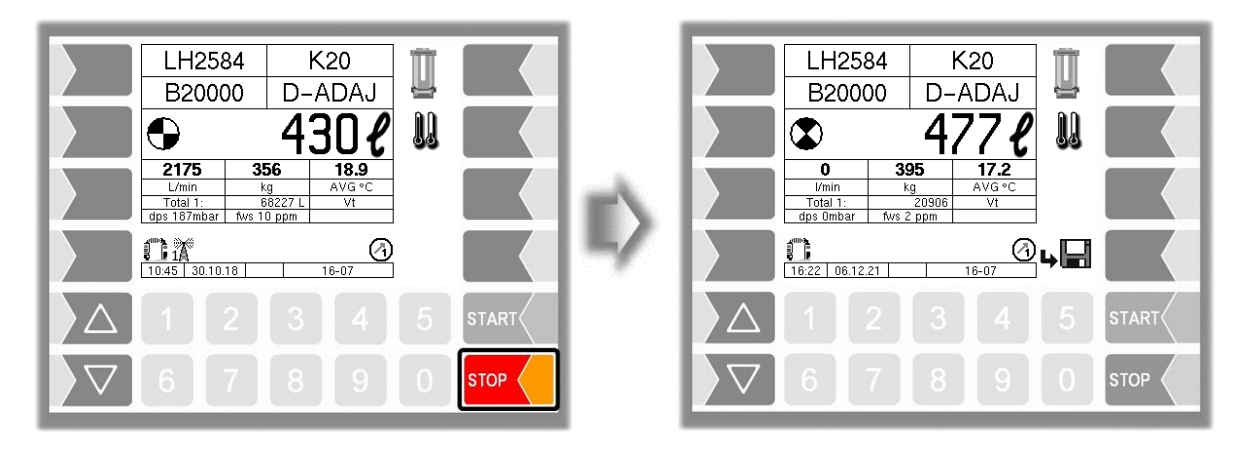

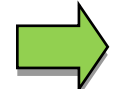

Bei einer Doppelabgabe "MIF" können die jeweiligen Abgaben mit den Zifferntasten gestoppt und fortgesetzt werden. Die Ziffer entspricht dabei der jeweiligen Zählernummer.

### <span id="page-34-1"></span>**4.8.3 Wassertest bestätigen**

Entsprechend den geltenden Betriebsanweisungen muss während der Betankung geprüft werden, ob der zur Flugzeugbetankung vorgesehene Kraftstoff kein Wasser enthält. Konfigurationsabhängig wird im Abgabefenster der Softkey "Wassertest" angezeigt. Mit diesem Softkey bestätigt der Bediener, dass der Wassertest erfolgt ist. Die Meldung "Wassertest durchgeführt" wird an den Dispatcher gesendet. Der Softkey wird so lange angezeigt, bis Sie den Wassertest bestätigen. *(Konfiguration: Ablaufsteuerungs-Menü/ Dialog-Parameter/Detektor-Test-Meldung)*

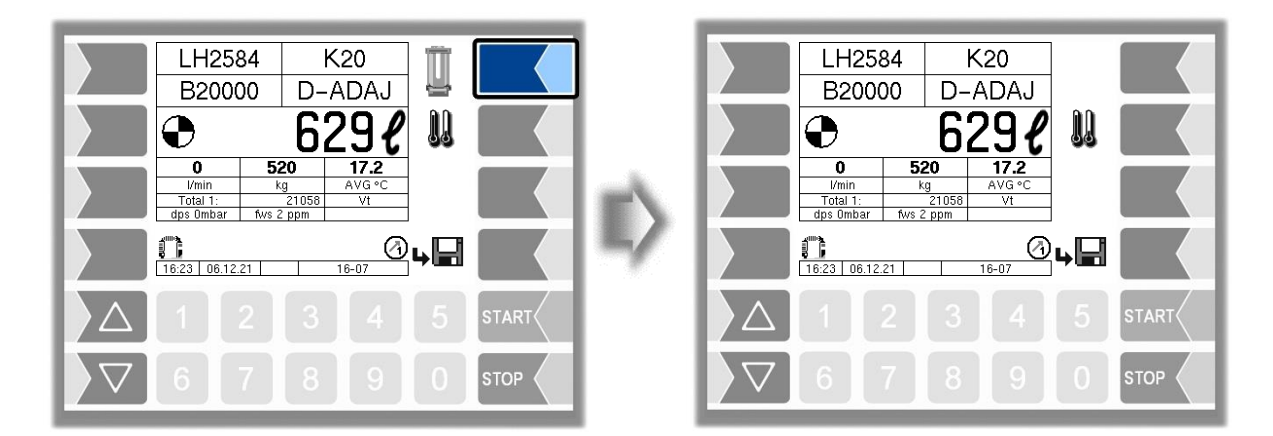

### <span id="page-34-2"></span>**4.8.4 Umschalten der Temperaturanzeige**

Mit dem Softkey "Temperaturanzeige umschalten" kann die Temperaturanzeige von der Durchschnittstemperatur (AVG) auf die aktuelle Temperatur (ACT) und umgekehrt umgeschaltet werden.

*Abgabebetrieb*

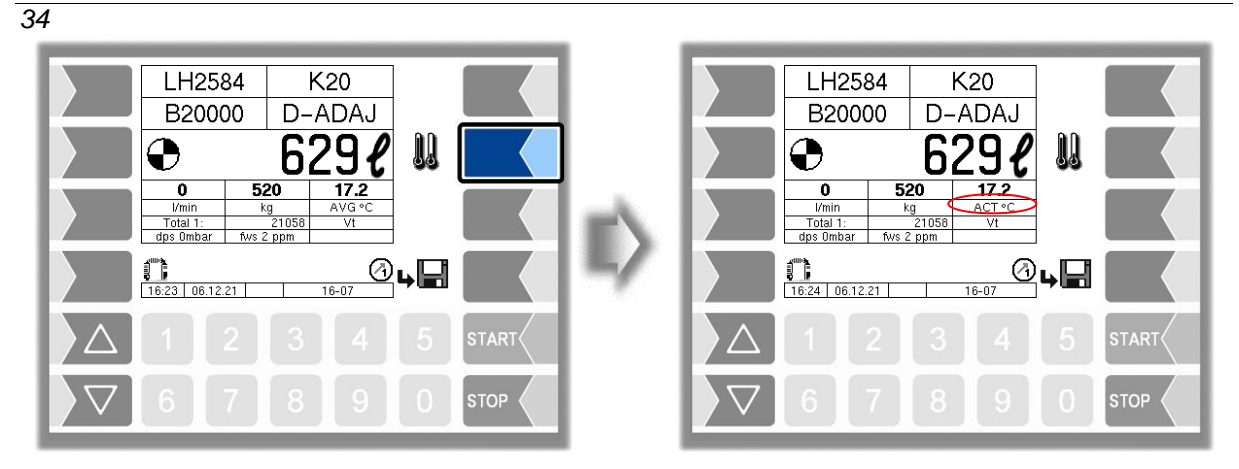

### <span id="page-35-0"></span>**4.8.5 Anzeige der aktuellen Auftragsdaten**

Während der Betankung können Informationen zum aktuellen Auftrag angezeigt werden.

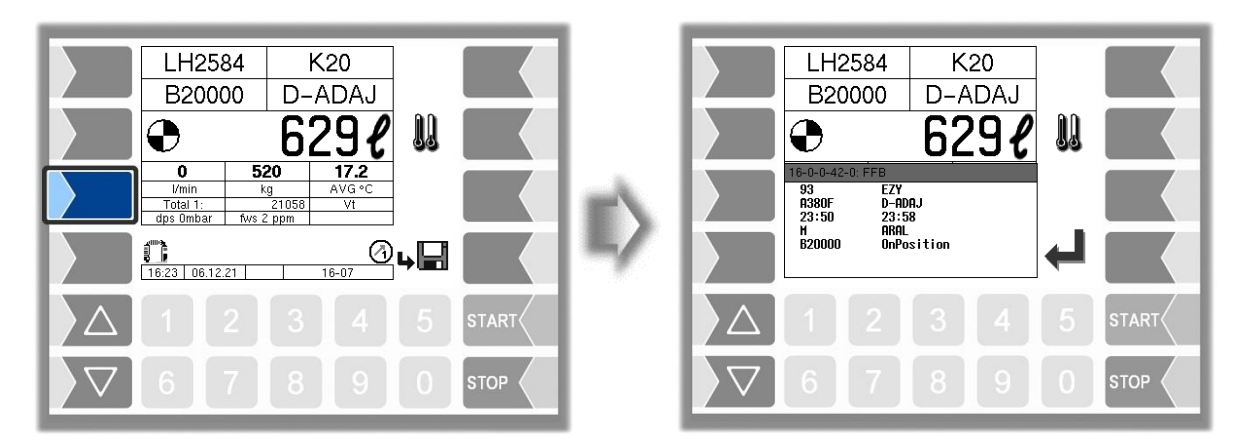

### <span id="page-35-1"></span>**4.8.6 Auftragsänderung**

Wenn die Auftragsdaten für einen gewählten Auftrag vom Dispatcher geändert wurden, oder wenn der Auftrag gelöscht wurde, wird eine Meldung im Display ausgegeben und der logische Ausgang 20 gesetzt. Dieser kann z.B. zur Ansteuerung einer Signaleinrichtung verwendet werden. Nach Bestätigung der Dialogmeldung wird der logische Ausgang 20 ebenfalls wieder zurückgenommen.

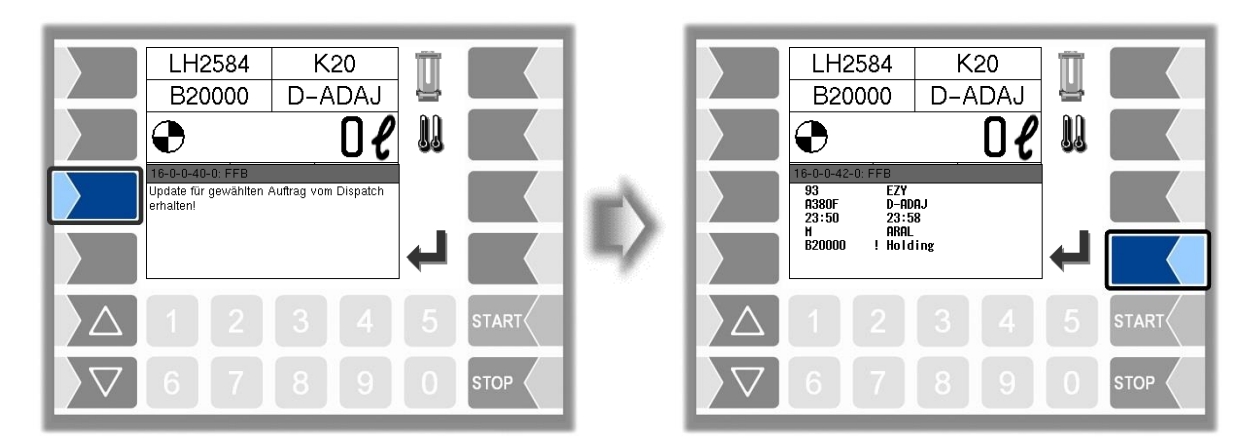
## **4.8.7 Differenzdruck**

Ist das Betankungsfahrzeug mit einem Differenzdrucksensor ausgestattet, wird während der Betankung der Differenzdruck im Filter überwacht. Das System 3003 überwacht zum einen den aktuellen Differenzdruck (dP) und zum anderen den auf 100%-Fluss hochgerechneten Differenzdruck (dps). Der "dps" wird im Display dargestellt. Weicht der Differenzdruck von den in der Konfiguration hinterlegten Parametern ab, wird eine entsprechende Dialogmeldung ausgegeben und die Betankung je nach Konfiguration unterbrochen oder gesperrt. Die Dialogmeldung muss vom Bediener bestätigt werden. Für detaillierter Informationen siehe auch in der Serviceanleitung Kapitel "Differenzdrucksensor - Funktionsbeschreibung".

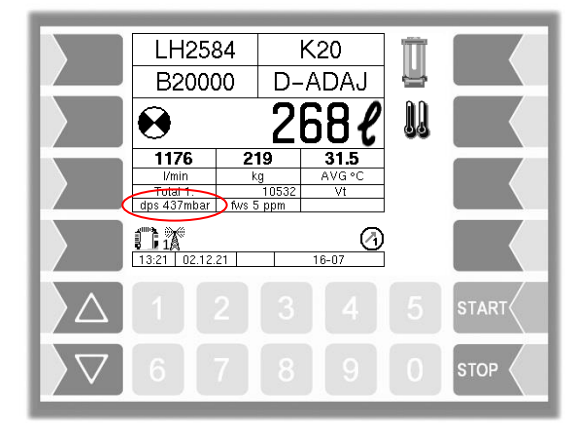

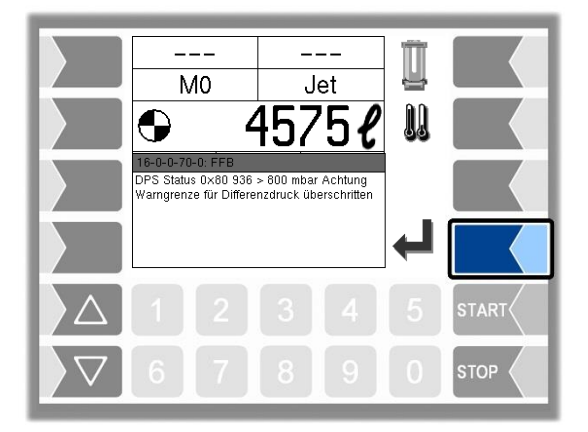

### **Beispiele für Dialogmeldungen**

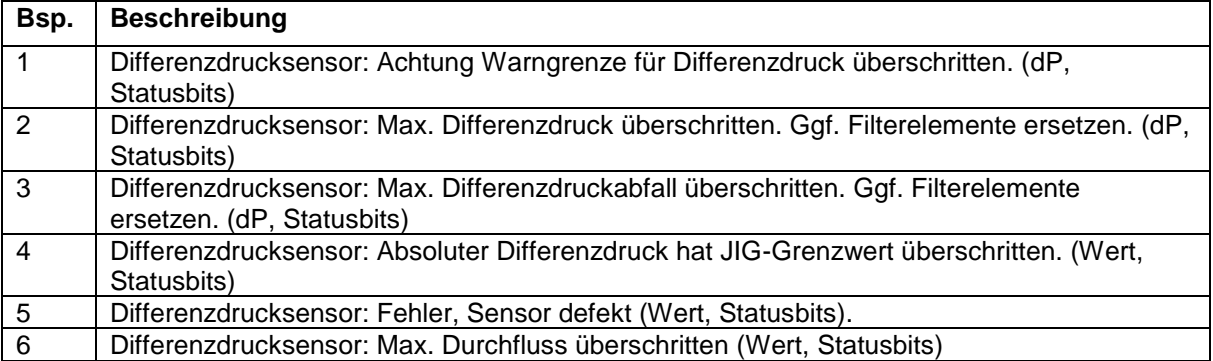

### **Statusbits**

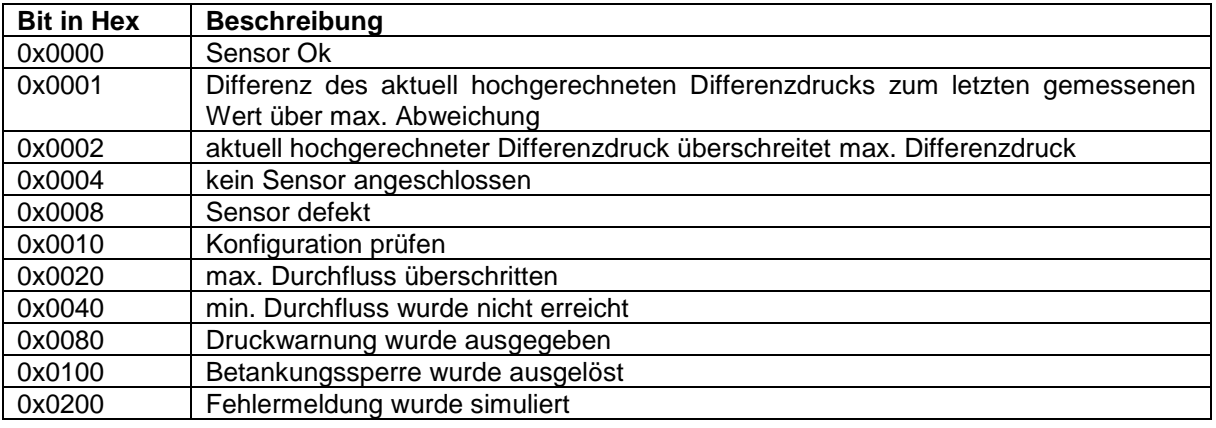

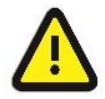

Bei einer unerlaubten Differenzdruckabweichung wird vom System 3003 lediglich ein logischer Ausgang angesteuert. Aufbauerseitig muss eine korrekte Weiterverwendung des Ausgangs sichergestellt werden. Siehe hierzu auch Service- und Konfigurationsanleitung.

### *36* **4.8.8 Wasseranteil**

Ist das System mit einem Wassersensor ausgestattet, wird während der Betankung der Wasseranteil im Produkt überwacht. Zur Überwachung der Warn- und Alarmgrenzen kann entweder der gemessene ppm-Wert oder der über die Dauer der Betankung gemittelte ppm-Wert herangezogen werden. Die Überwachung und die Mittelung finden nur statt, wenn ein Mindestdurchfluss und eine Mindestmenge überschritten werden. Der zur Überwachung verwendete Wasseranteil wird im Display dargestellt.

Weicht der Wasseranteil von den in der Konfiguration hinterlegten Parametern ab, wird eine entsprechende Dialogmeldung ausgegeben, die Betankung je nach Konfiguration unterbrochen oder gesperrt. Die Dialogmeldung muss vom Bediener bestätigt werden. Das System bietet ebenfalls einen Ausgang zur Ansteuerung einer Warnleuchte. Für detaillierter Informationen siehe auch in der Serviceanleitung Kapitel "Wassersensor FAUDI Aviation Sensor AFGUARD - Funktionsbeschreibung".

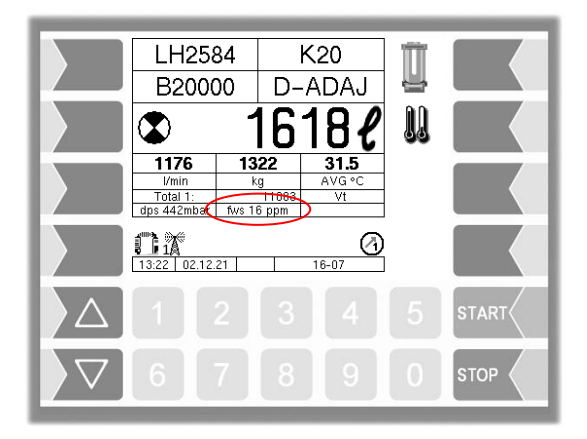

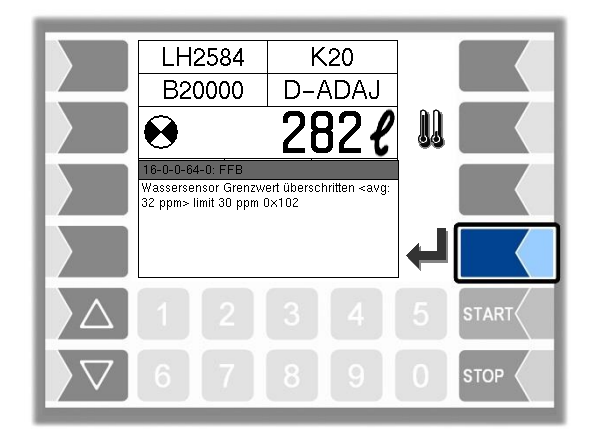

### **Fehlerereignisse**

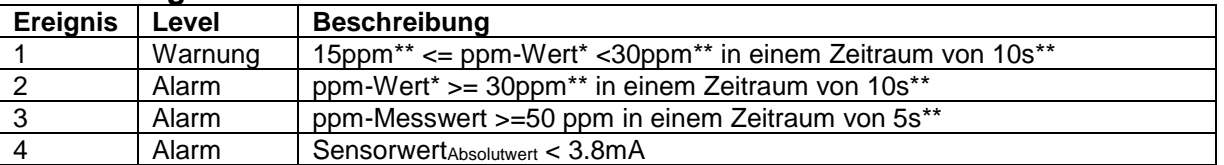

Der ppm-Wert entspricht je nach Konfiguration dem gemessenen ppm-Wert oder dem über die Dauer der Betankung gemittelten ppm- Wert.

\*\* Wert ist konfigurierbar.

Bei einer Warnung wird die Betankung abhängig vom Parameter "Abschaltung bei Warnung" gestoppt, darf aber abhängig von der Konfiguration nach einem erfolgreichen CWD-Test wiederaufgenommen werden.

*(Konfiguration: Hardware-Menü/iBoxmA-Interface/Abschaltung bei Warnung)*

Bei einem Alarm muss die Betankung beendet werden und der weitere Betrieb wird durch die Aktivierung der Betankungssperre unterbunden.

### **Dialogmeldungen**

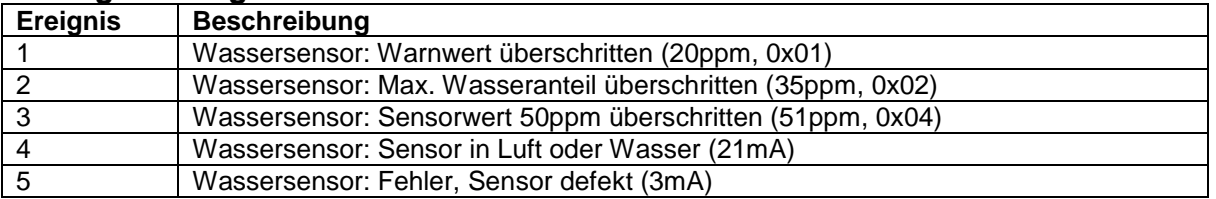

### **Statusbits**

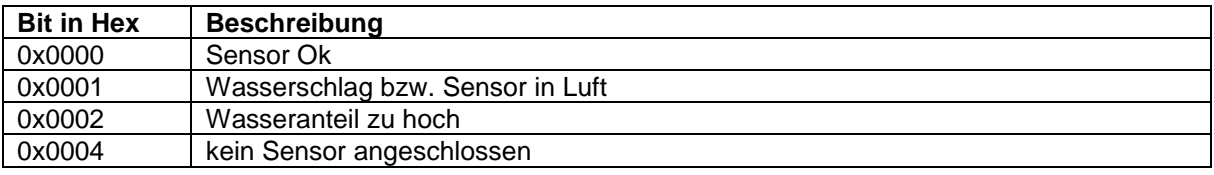

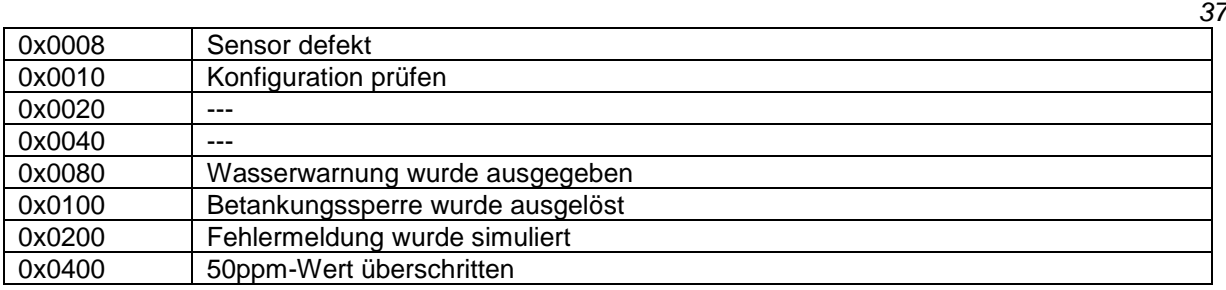

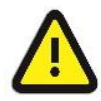

Bei einer unerlaubten Wassersensorabweichung wird vom System 3003 lediglich ein logischer Ausgang angesteuert. Aufbauerseitig muss eine korrekte Weiterverwendung des Ausgangs sichergestellt werden. Siehe hierzu auch Service- und Konfigurationsanleitung.

## **4.8.9 Tankinhalt**

Bei Fahrzeugen, die mit dem Peilstab Ex Analog ausgerüstet sind, wird der aktuelle Tankinhalt, während der Betankung angezeigt.

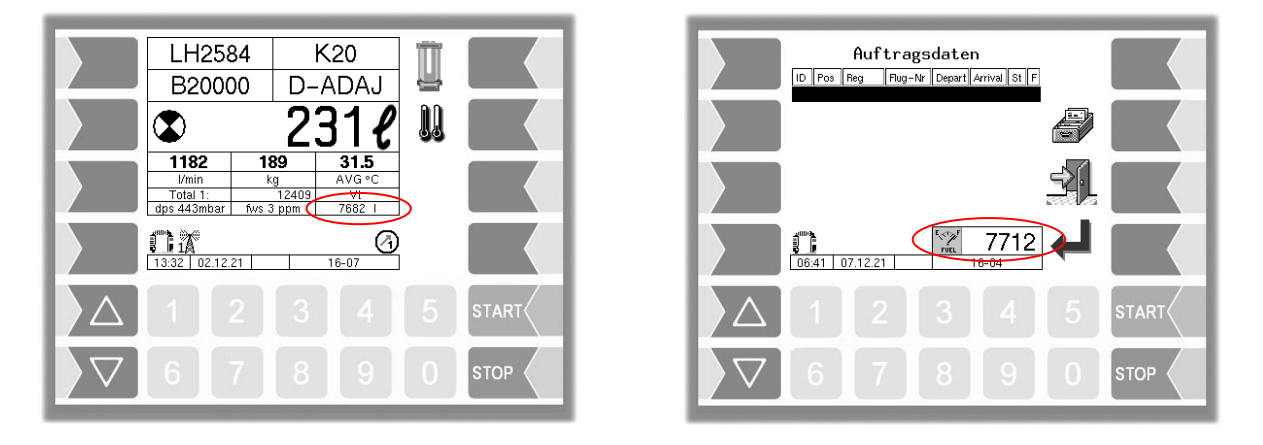

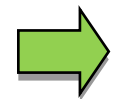

Hierbei handelt es sich um keinen eichtechnisch relevanten Wert.

# **4.9 Auftrag beenden**

Abhängig ob ein Drucker konfiguriert ist, wird entweder der Softkey "Auftrag beenden, Speichern" oder der Softkey "Auftrag beenden, Speichern, Drucken" angezeigt. Durch Betätigen dieser Softkeys wird der Auftrag abgespeichert und gegebenenfalls ein Belegdruck erstellt.

*(Konfiguration: Ablaufsteuerungs-Menü/Ticket-Layout Konfiguration/autom. LS-Druck)*

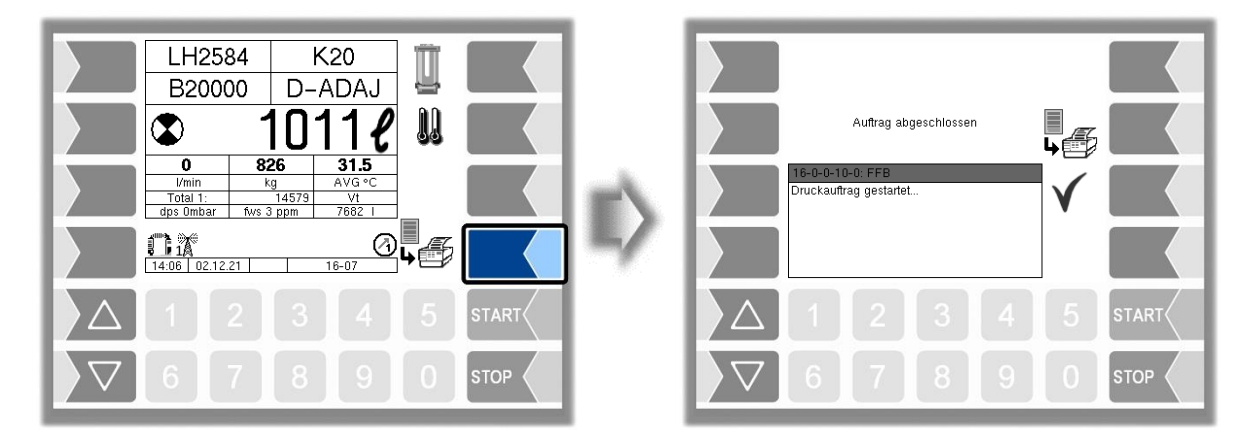

Flugfeldbetankung 3003, Bedienungsanleitung, BA 090321, (07.03.2022)

#### *38* **Order Complete Funktion**

Konfigurationsabhängig wird das Fenster "Auftrag abgeschlossen" angezeigt. Bei Bedarf kann hier der Belegdruck abermals erstellt werden.

*(Konfiguration: Ablaufsteuerungs-Menü/Dialog-Parameter/Order Complete Dialog)*

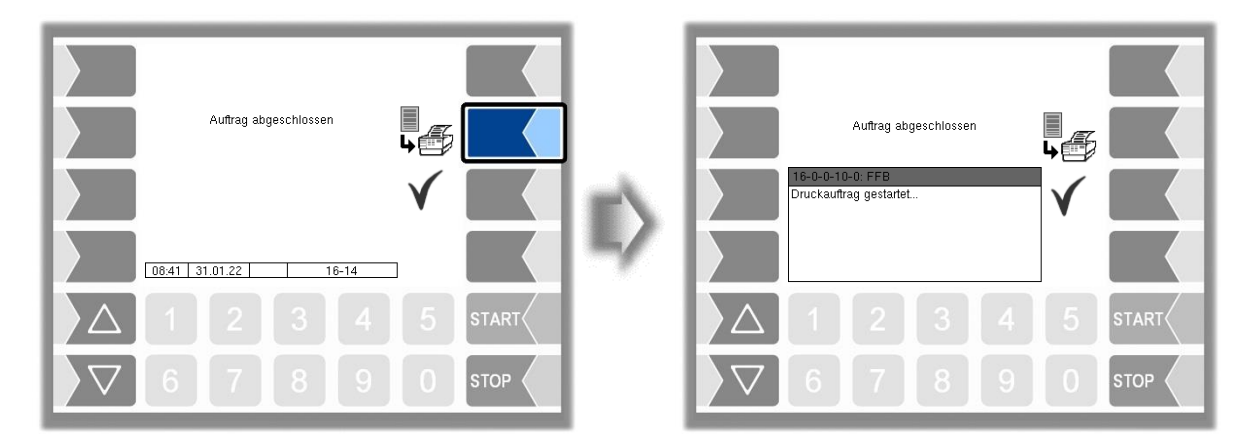

Mit dem Softkey "Übernehmen, Speichern" kann der Auftrag abgeschlossen werden. Die Auftragsdaten und die Meldung "Order complete" werden an das Büro gesendet

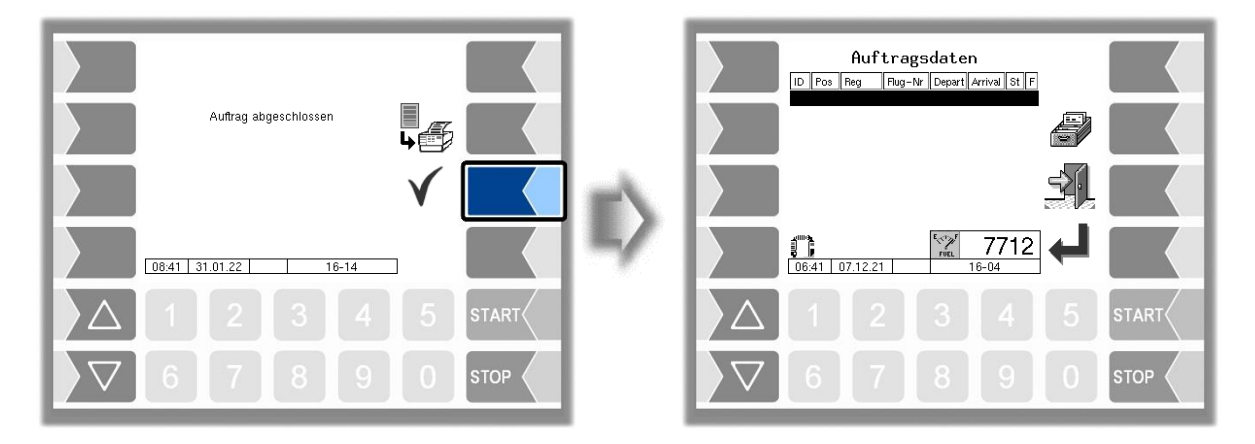

Ist die Quittierung des Auftrags deaktiviert, wird sofort ins Fenster "Auftragsdaten" gewechselt und es kann ein neuer Auftrag angenommen werden. Die Auftragsdaten und die Meldung "Order complete" werden beim Verlassen der Abgabe sofort an das Büro gesendet

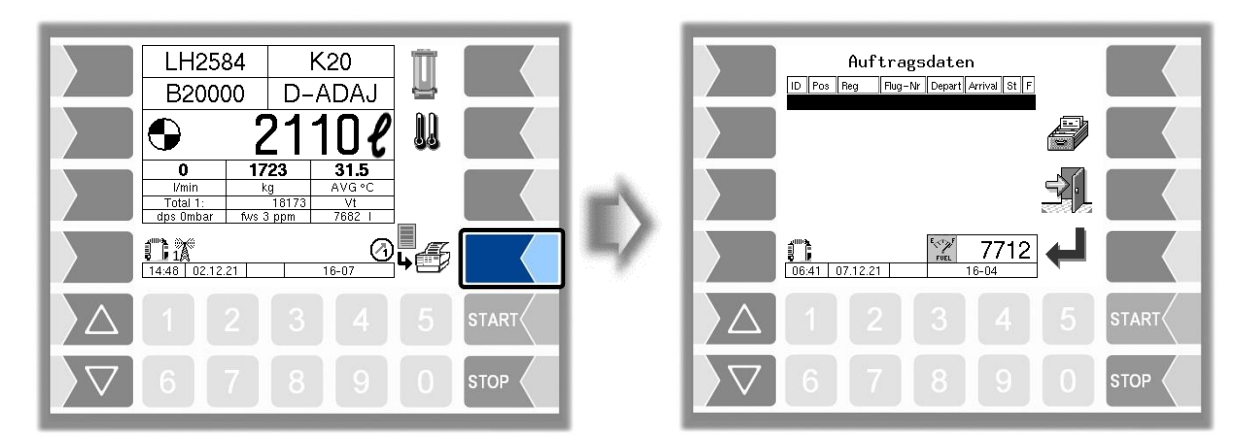

# **5 Sonderfunktionen**

Wenn eine Schicht gestartet wurde, stehen verschiedene Sonderfunktionen zur Verfügung.

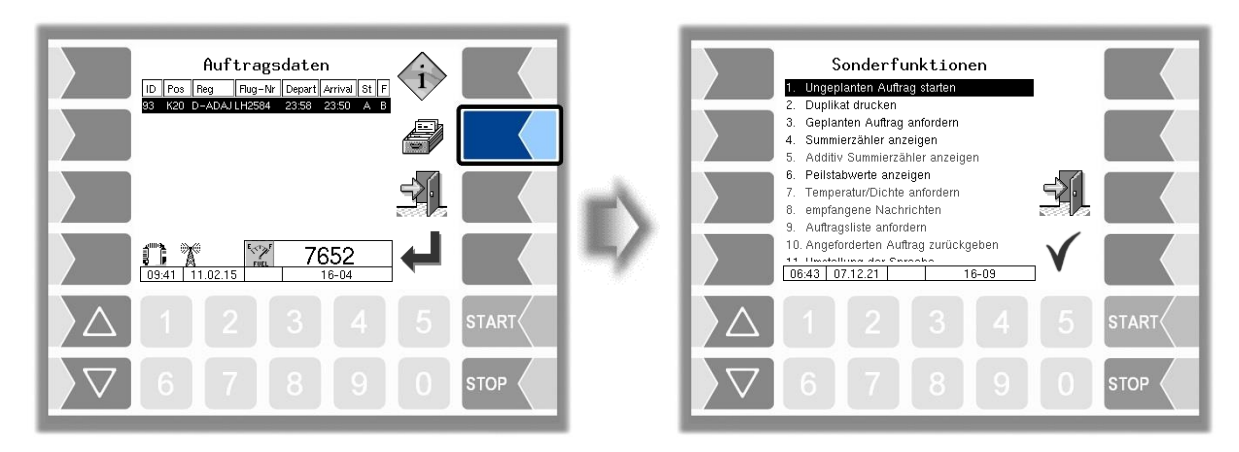

# **5.1 Ungeplanter Auftrag**

Bei einem ungeplanten Auftrag können die Auftragsdaten manuell eingeben werden.

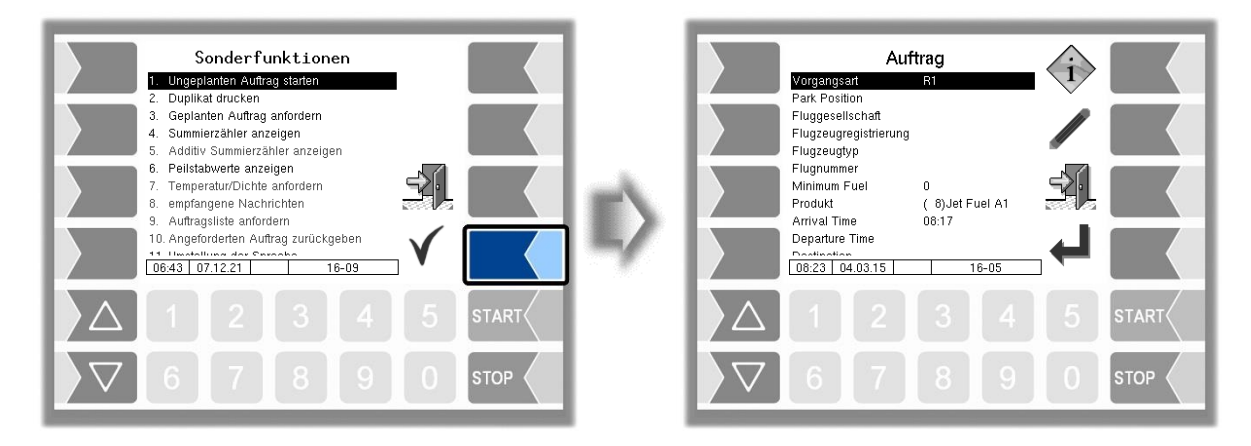

## **5.1.1 Vorgangsart**

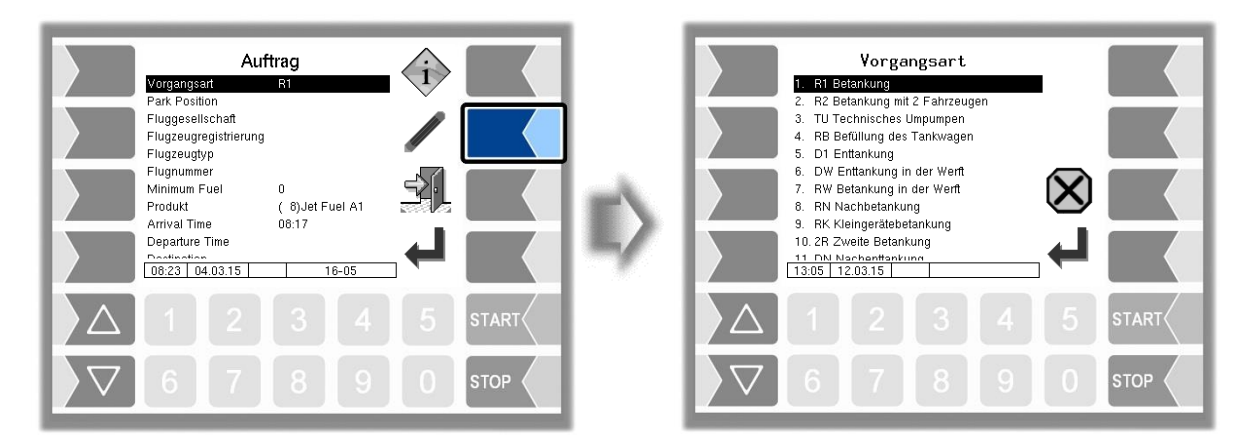

In Abhängigkeit der Fahrzeugkonfiguration, stehen unterschiedliche Vorgangsarten zu Verfügung. Die Anzahl der wählbaren Vorgangsarten ist außerdem bei Refuel- und Dispenser-Fahrzeugen unterschiedlich.

*(Konfiguration: Ablaufsteuerungs-Menü/LKW-Parameter/Betreiber)*

*40*

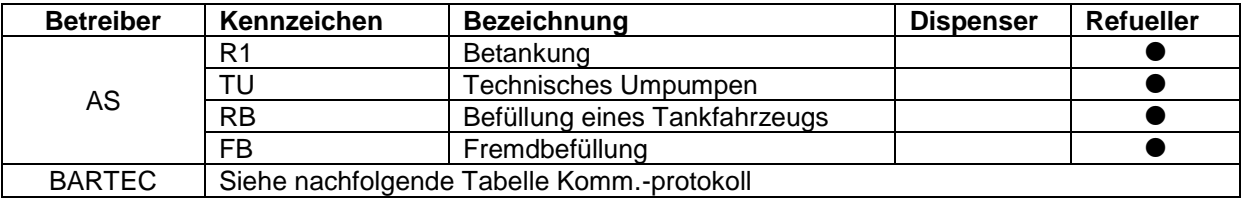

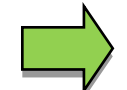

Bei einer Doppelabgabe "Master/Slave" und Betreiber "AS" ist am Slave-Basismodul nur die Vorgangsart R1 und TU erlaubt.

#### *(Konfiguration: Ablaufsteuerungs-Menü/"Büro/Remote"/TCP Kommunikation/ Übertragungsparameter/Komm.-protokoll)*

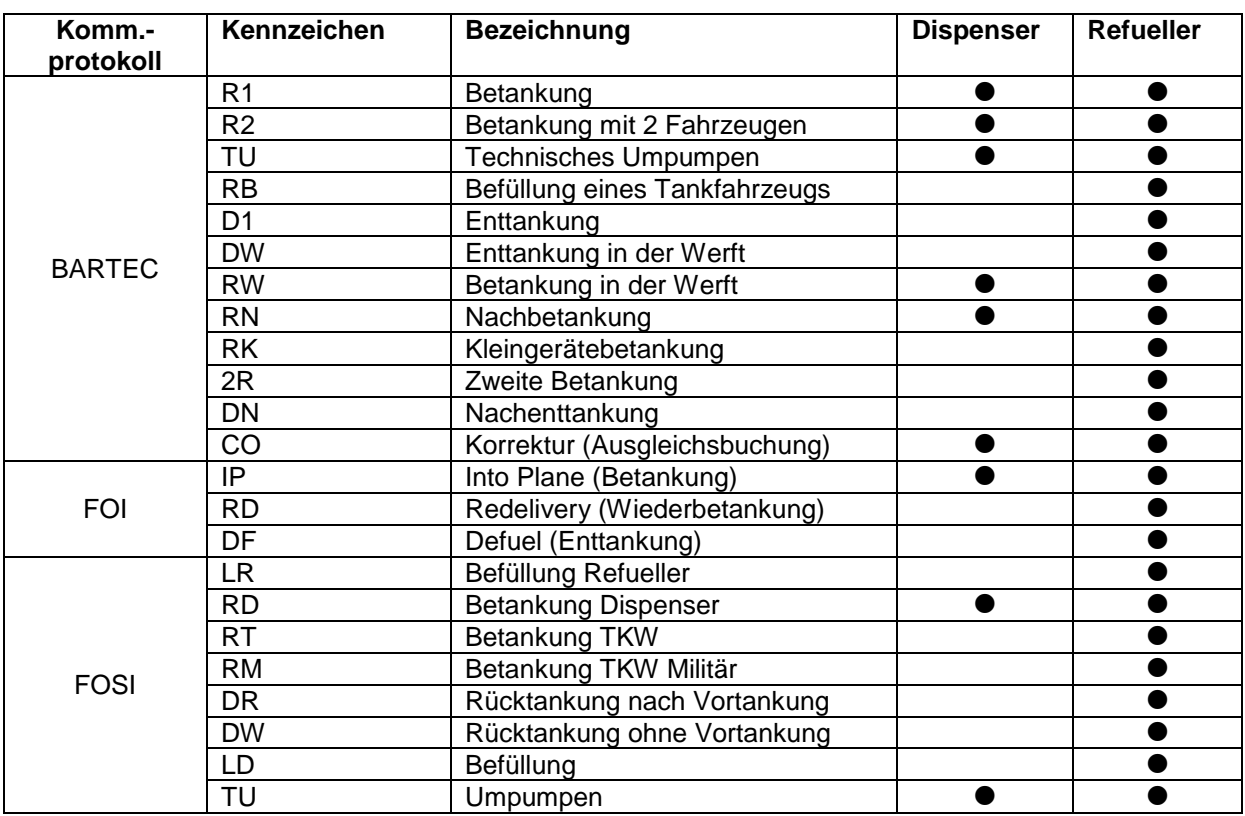

## **5.1.2 Parkposition**

Tragen Sie die Parkposition des zu betankenden Flugzeugs ein.

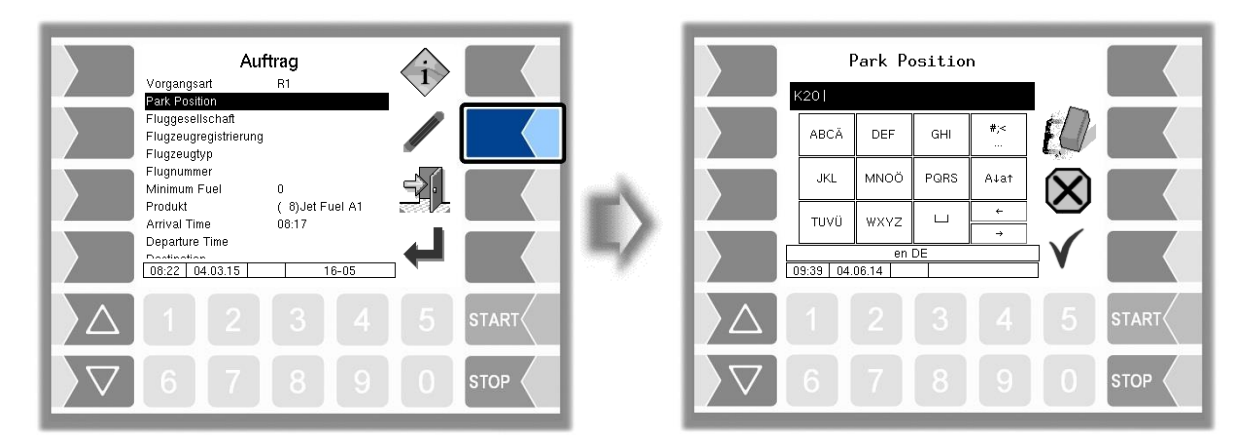

### **5.1.3 Fluggesellschaft**

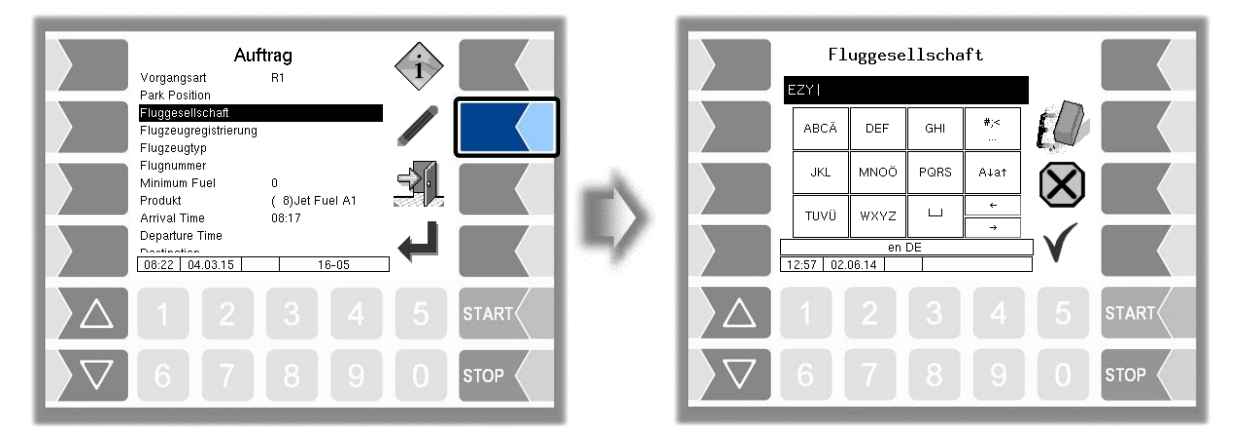

Für die Eingabe der Bezeichnung von Fluggesellschaften können Sie die interne Datenbank als Eingabehilfe benutzen.

Geben Sie einen Stern oder zwei Leerzeichen ein, wird das Fenster "Kundenauswahl" angezeigt. Hier werden alle Fluggesellschaften angezeigt, bei denen bisher eine geplante Abgabe stattgefunden hat.

Bei Eingabe eines Zeichens oder einer Zeichenfolge, werden davon nur die Fluggesellschaften angezeigt, die mit der eingegebenen Zeichenfolge beginnen.

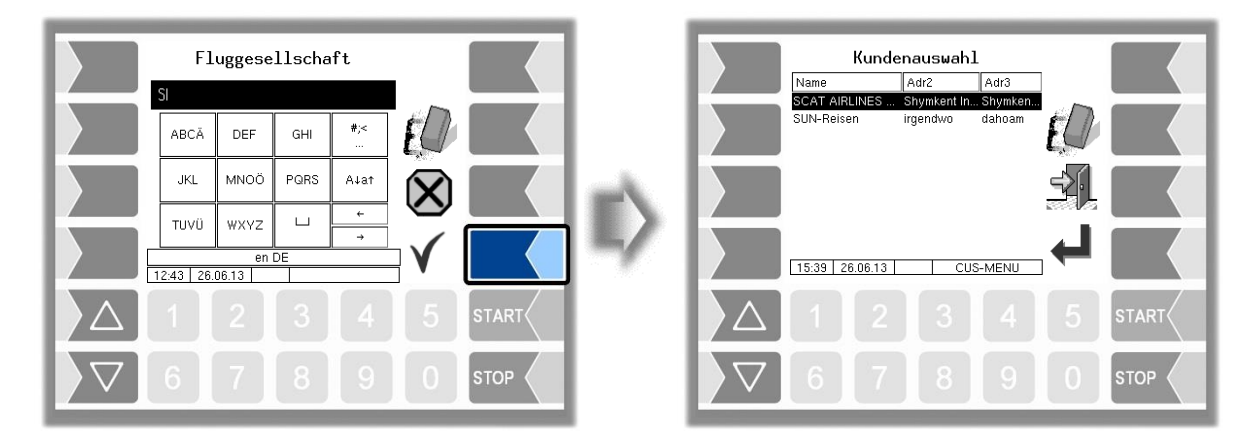

### *42* **5.1.4 Flugzeugregistrierung**

Tragen Sie hier das Registrierungskennzeichen des Flugzeugs ein.

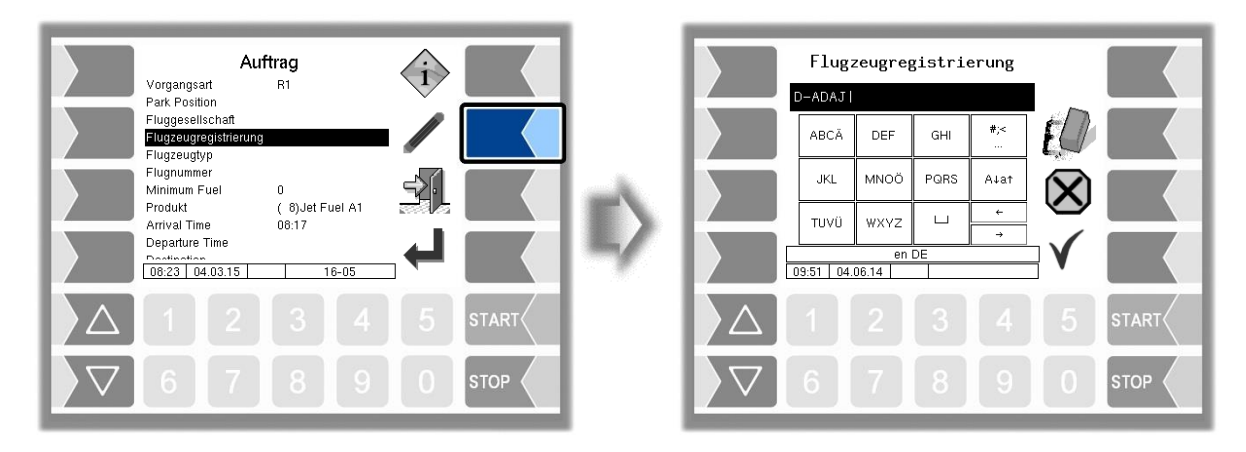

## **5.1.5 Flugzeugtyp**

Tragen Sie hier die Typenbezeichnung des Flugzeugs ein.

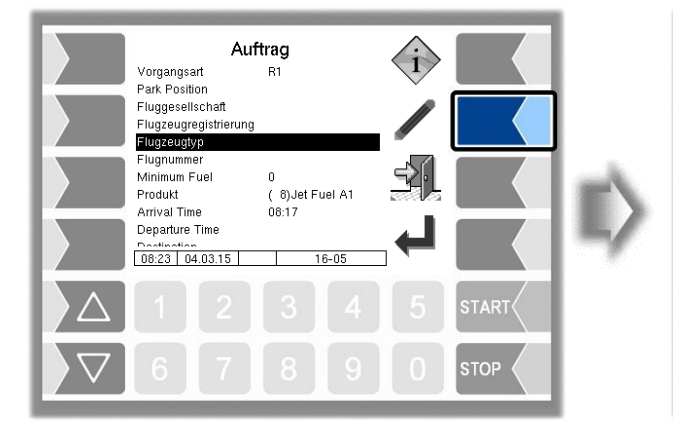

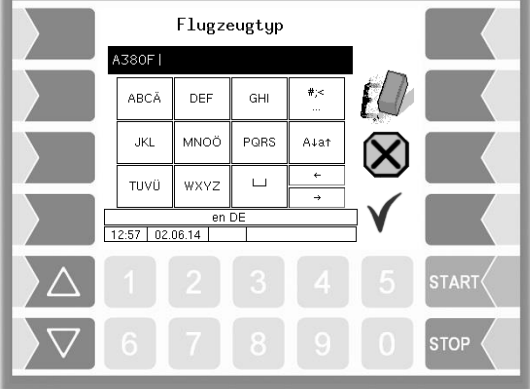

## **5.1.6 Flugnummer**

Tragen Sie hier die Flugnummer ein.

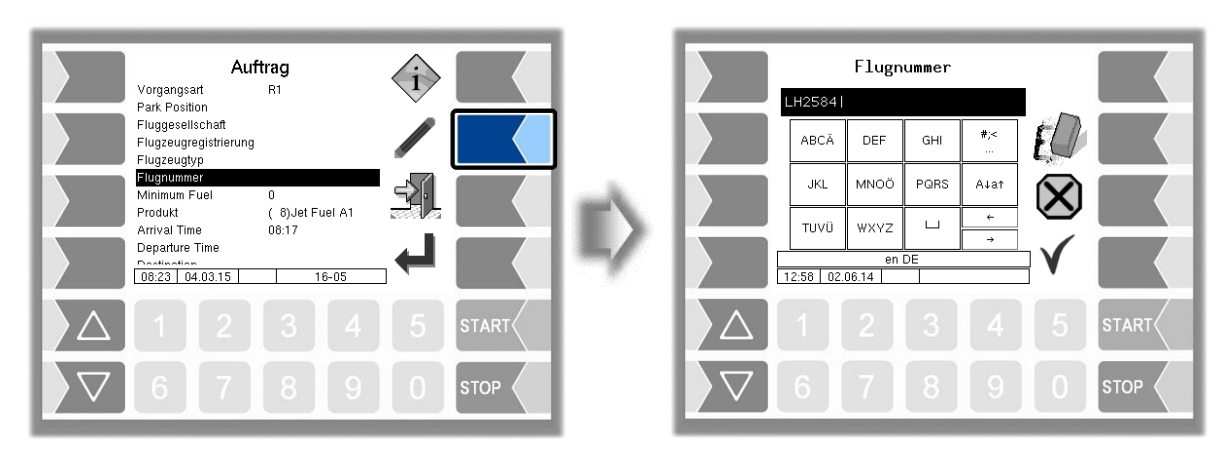

## **5.1.7 Minimum Fuel / Block Fuel/ No Fuel**

Der Inhalt dieses Auftragsfeldes wird automatisch vom Betankungs-Informationssystem an das Fahrzeug übertragen. Für ungeplante Aufträge ist keine Bearbeitung erforderlich.

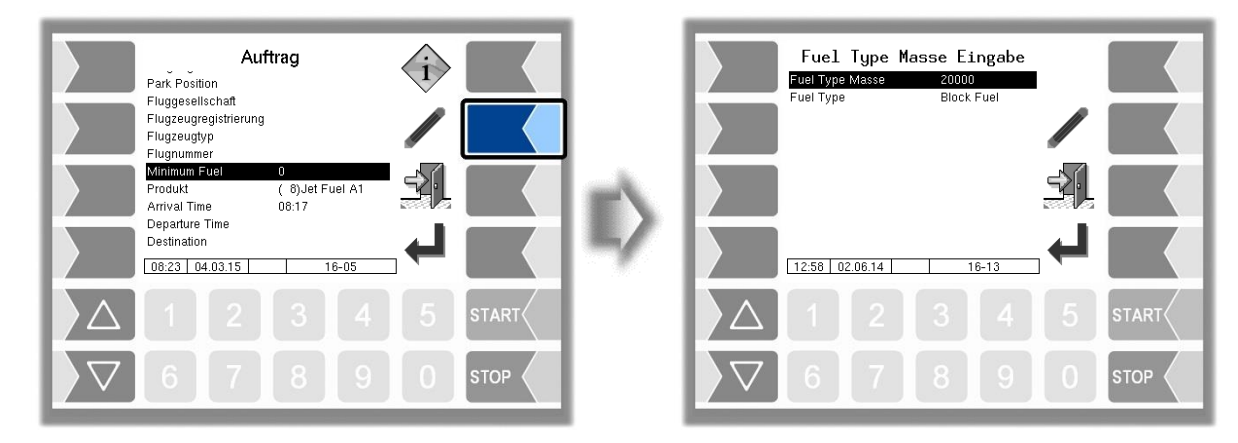

### **Fuel Type Masse**

Unter "Fuel Type Masse" wird die Kraftstoffmenge angezeigt, die für den jeweiligen Fuel Type (Minimum Fuel oder Block Fuel) übertragen wurde.

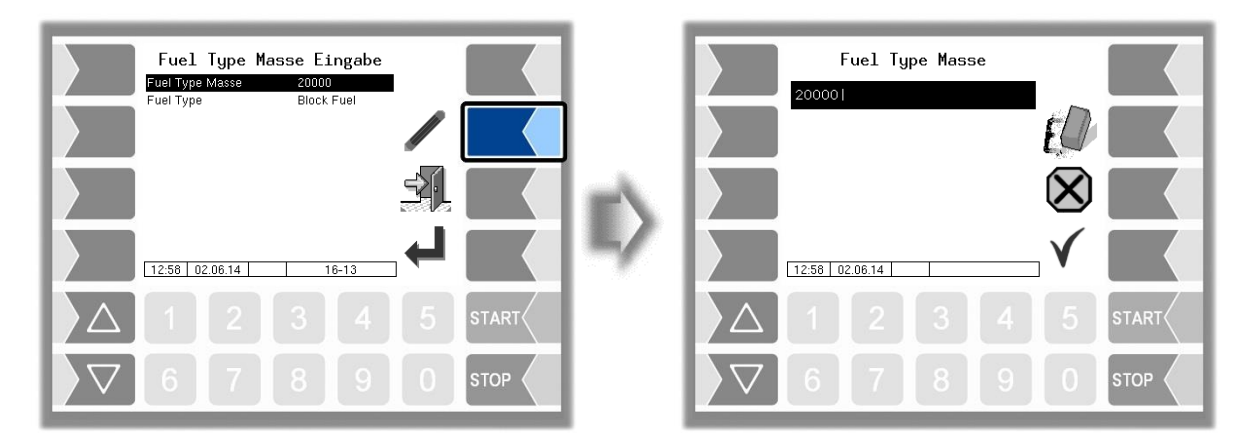

### **Fuel Type**

Unter "Fuel Type" wird die jeweilige Berechnungsdefinition für die Betankung angegeben.

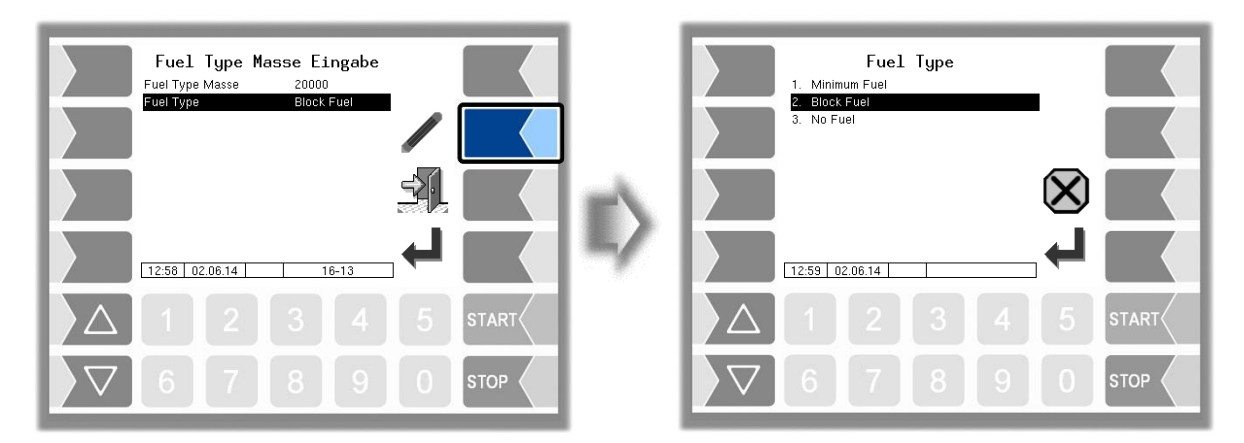

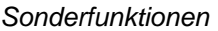

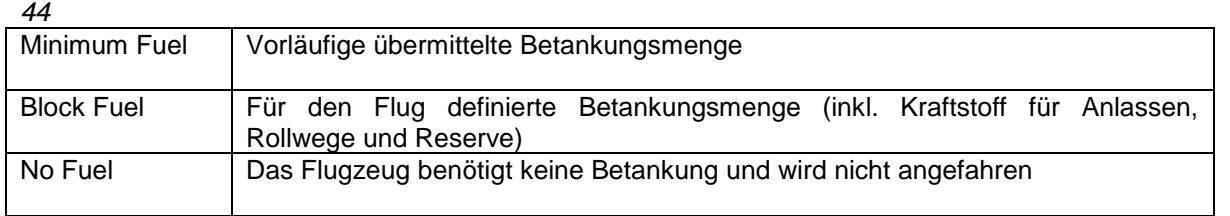

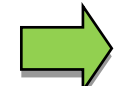

Der Fuel Type und die dazu gehörende Menge werden in der oberen Zeile des Abgabefensters angezeigt (z.B. B20000 für "Block Fuel", M18000 für "Minimum Fuel", N für "No Fuel").

## **5.1.8 Produkt**

Falls mehrere Produkte konfiguriert sind, können Sie hier das Produkt auswählen.

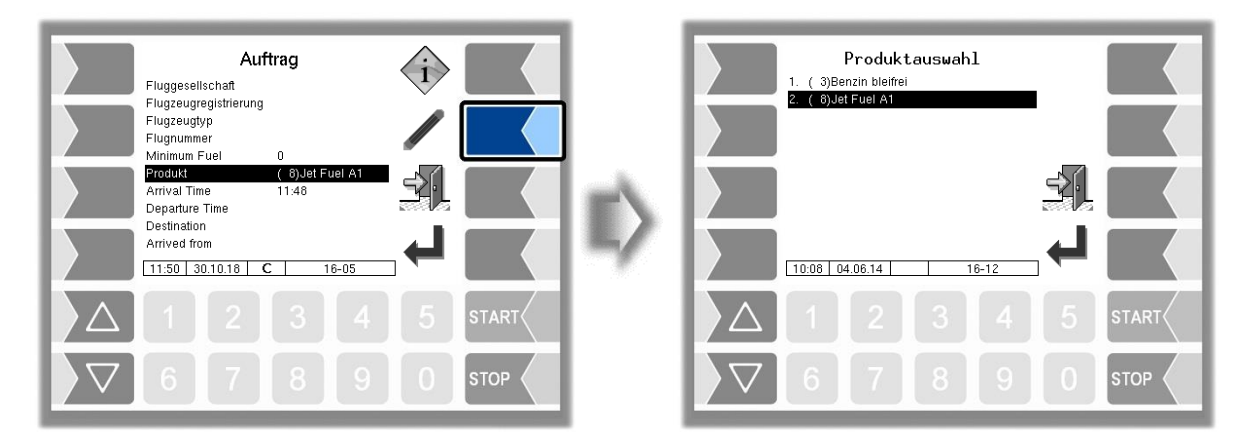

## **5.1.9 Arrival Time**

Tragen Sie hier die Landezeit des Flugzeugs ein.

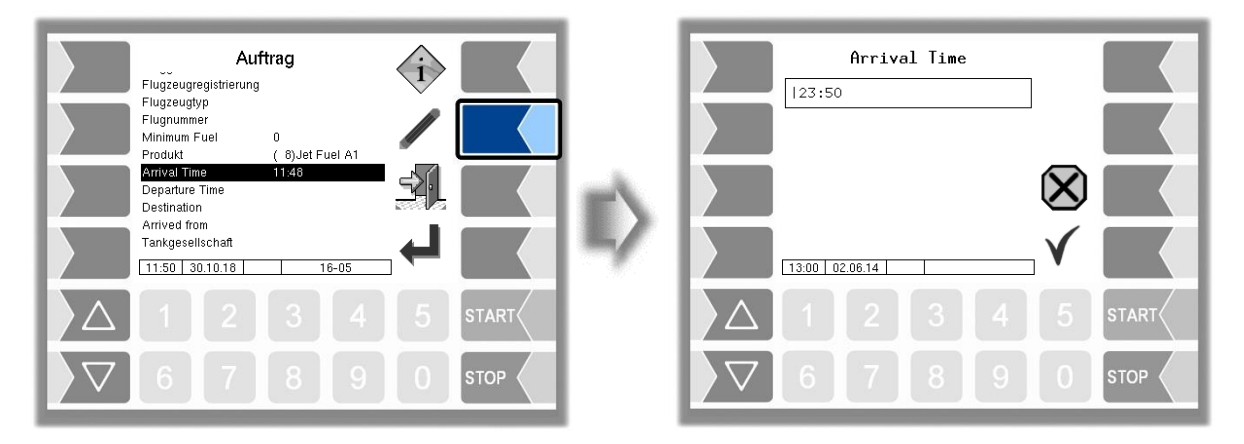

## **5.1.10 Departure Time**

Tragen Sie hier die geplante Startzeit des Flugzeugs ein.

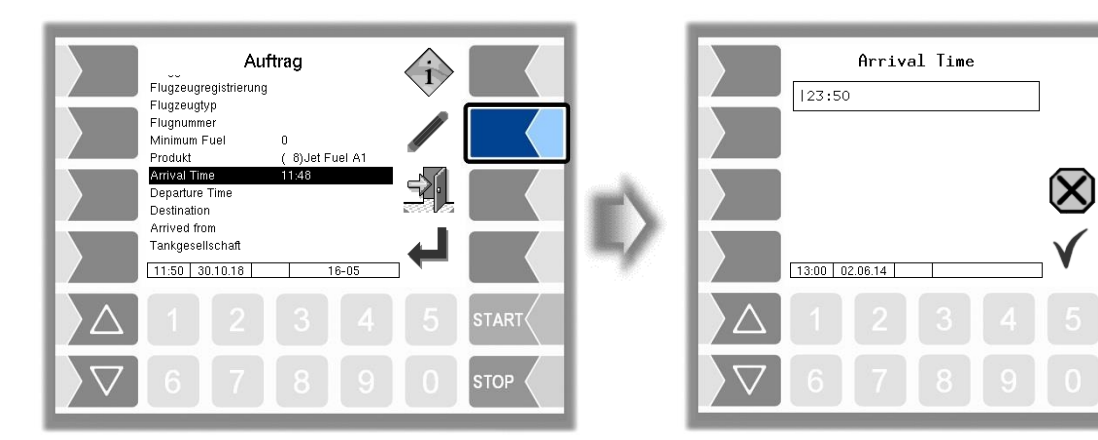

## **5.1.11 Destination**

Tragen Sie hier den Zielflughafen ein.

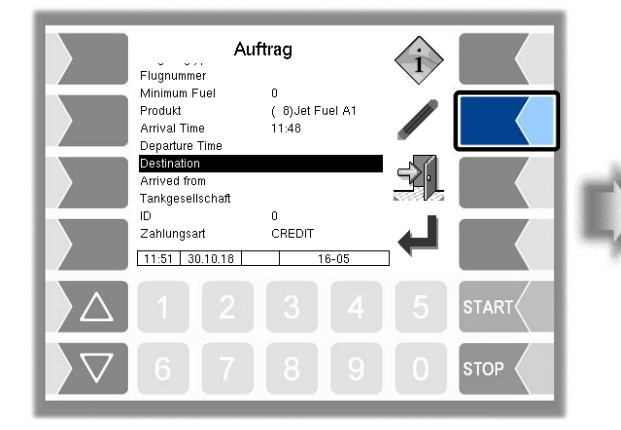

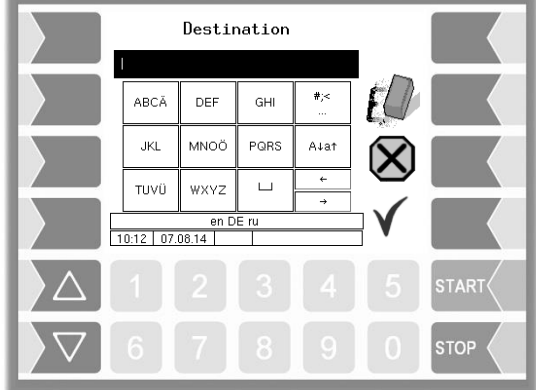

## **5.1.12 Arrived from**

Tragen Sie hier den Abflughafen ein.

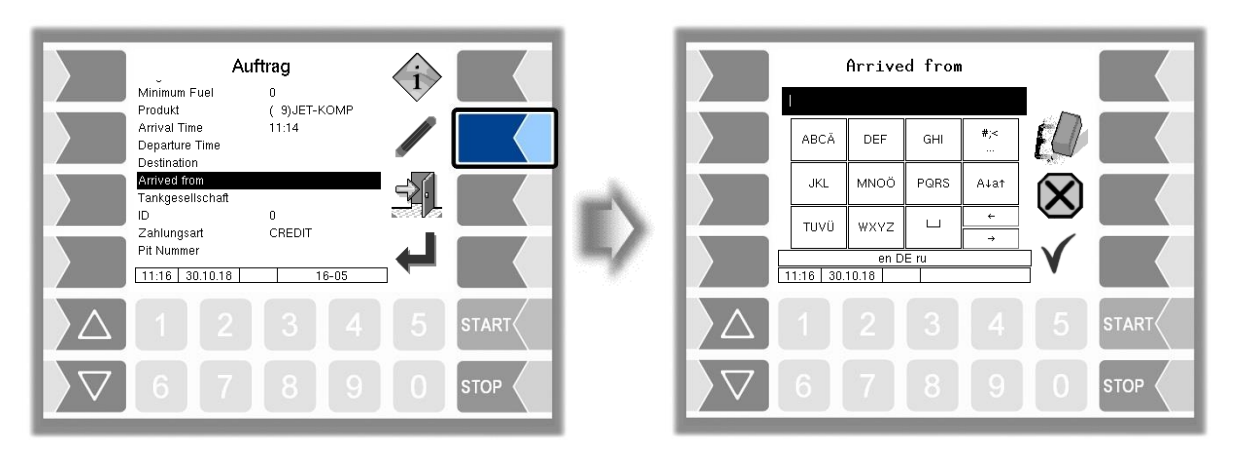

### *46* **5.1.13 Tankgesellschaft**

Tragen Sie hier die Tankgesellschaft ein, die die Betankung ausführt.

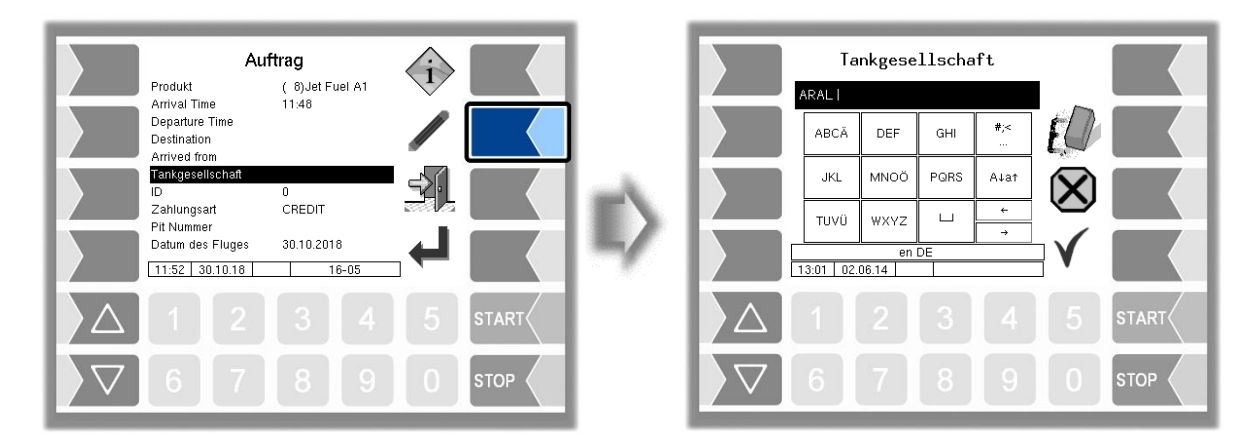

## **5.1.14 ID**

Die ID für den Auftrag wird bei geplanten Aufträgen vom Büro übergeben und kann dort nicht bearbeitet werden.

Bei ungeplanten Aufträgen ist die ID standardmäßig auf 0 gesetzt. Bei Bedarf können Sie eine andere ID entsprechend anderslautender Festlegungen eintragen.

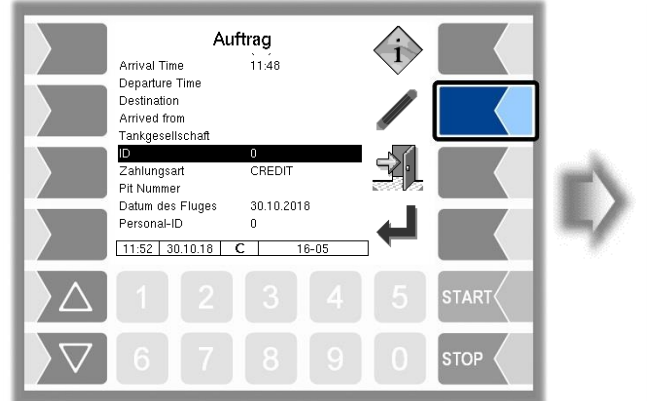

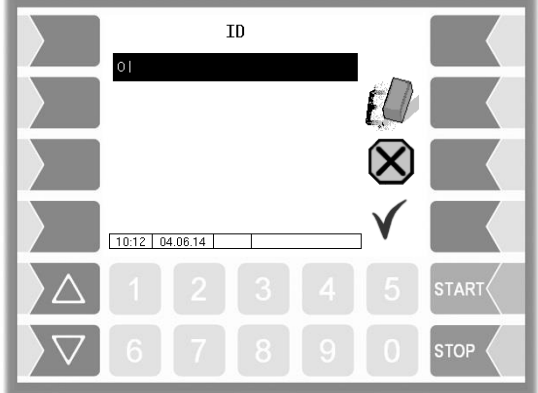

## **5.1.15 Zahlungsart**

Wählen Sie hier die zutreffende Zahlungsart aus.

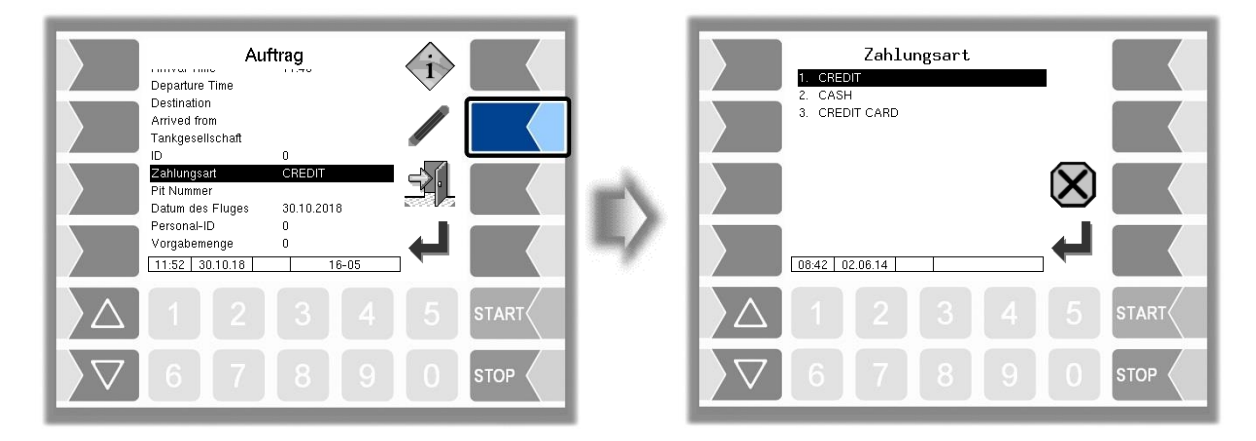

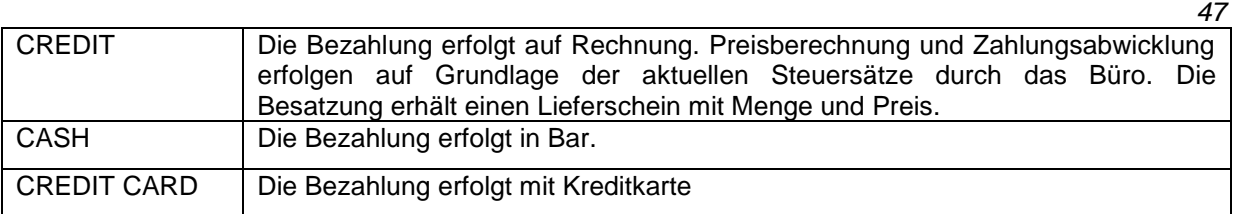

## **5.1.16 Pit-Nummer**

Die PIT-Nummer bezeichnet den Tankplatz, an dem die Betankung erfolgt.

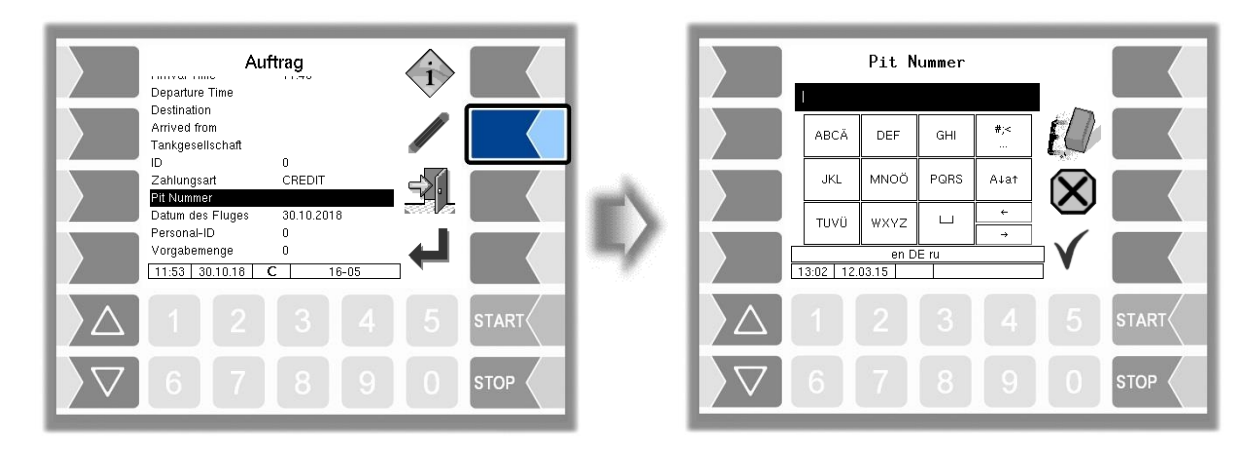

Wenn an einer Parkposition mehrere Betankungsstellen vorhanden sind, kann es erforderlich sein, die Angaben zur Parkposition zu ergänzen.

In der Konfiguration können dazu entsprechende Vorgaben konfiguriert werden, die hier zur Auswahl angezeigt werden.

Beispiel:

Im folgenden Beispiel ist für den Auftrag die Parkposition K20 vorgesehen. An dieser Position gibt es die Betankungsstellen A, B und C.

Hier wird die Betankungsstelle C ausgewählt.

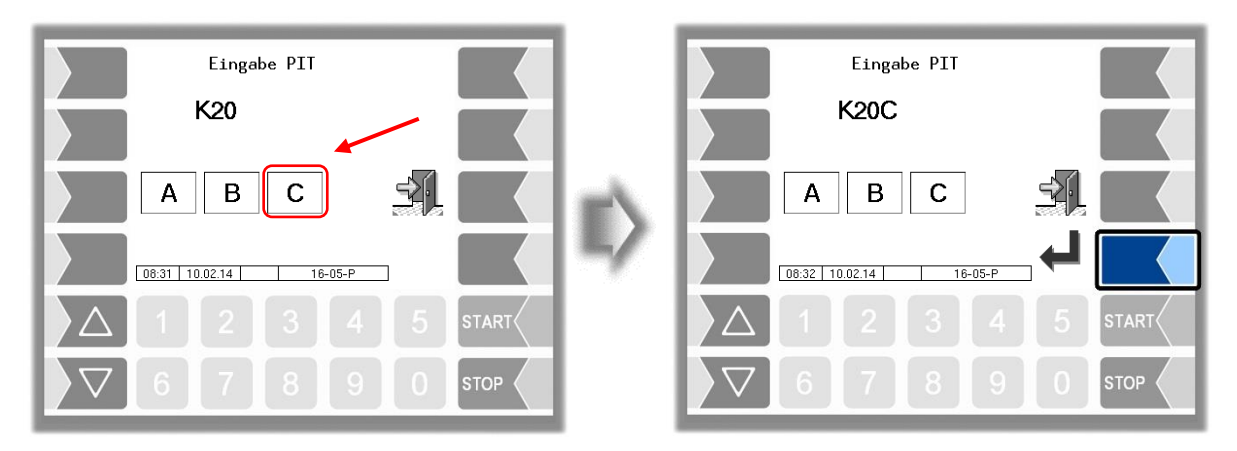

### *48* **5.1.17 Datum des Fluges**

Tragen Sie hier das Flugdatum ein.

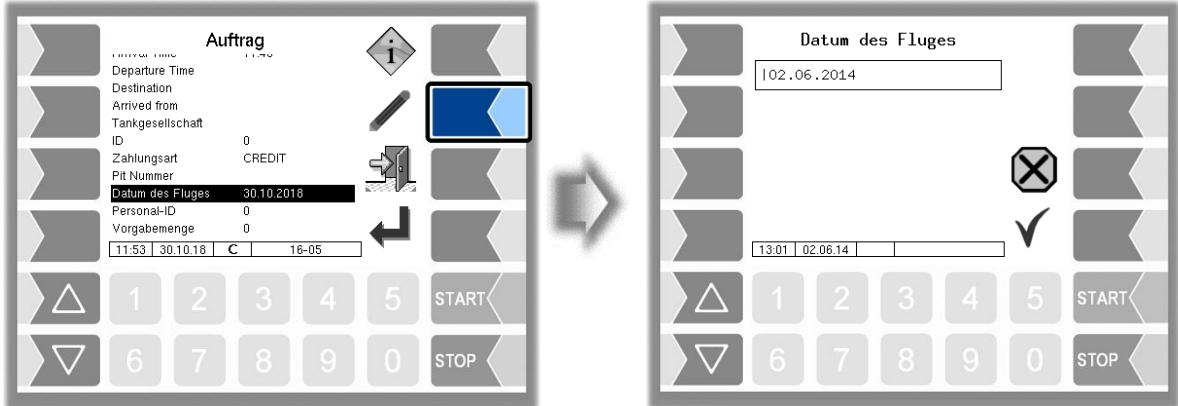

### **5.1.18 Personal-ID**

Hier ist die persönliche ID der Person einzutragen, die die Betankung ausführt.

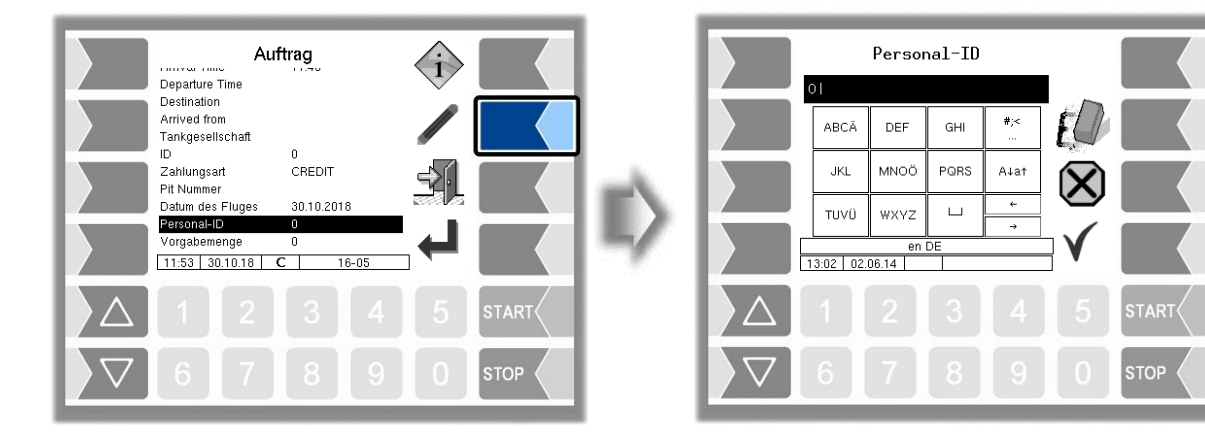

## **5.1.19 Vorgabemenge**

Konfigurationsabhängig kann die Eingabe einer Vorgabemenge für die Betankung verboten, erlaubt oder vorgeschrieben sein. Falls die Eingabe einer Vorgabemenge erlaubt oder vorgeschrieben ist, können Sie hier die vorgesehene Menge für die Abgabe eingeben (s. a. Abschnitt [4.3.2\)](#page-24-0).

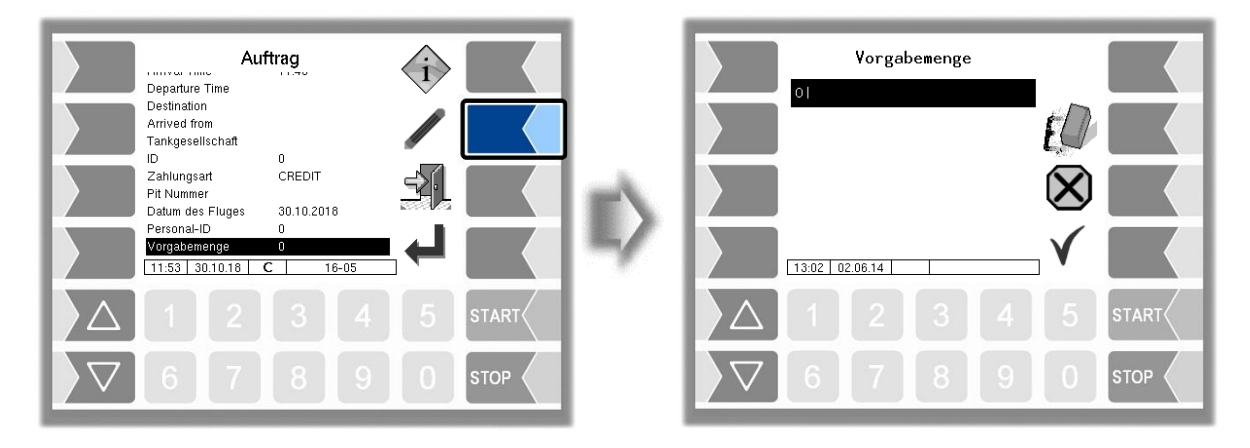

## **5.1.20 Steuernummer**

Die auf dem Lieferschein angedruckte Steuernummer kann geändert werden.

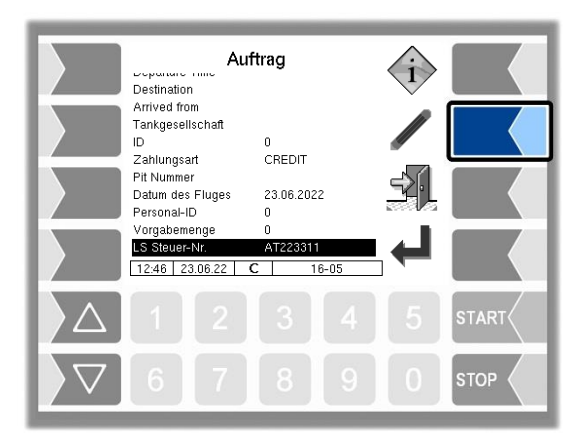

# **5.2 Duplikat drucken**

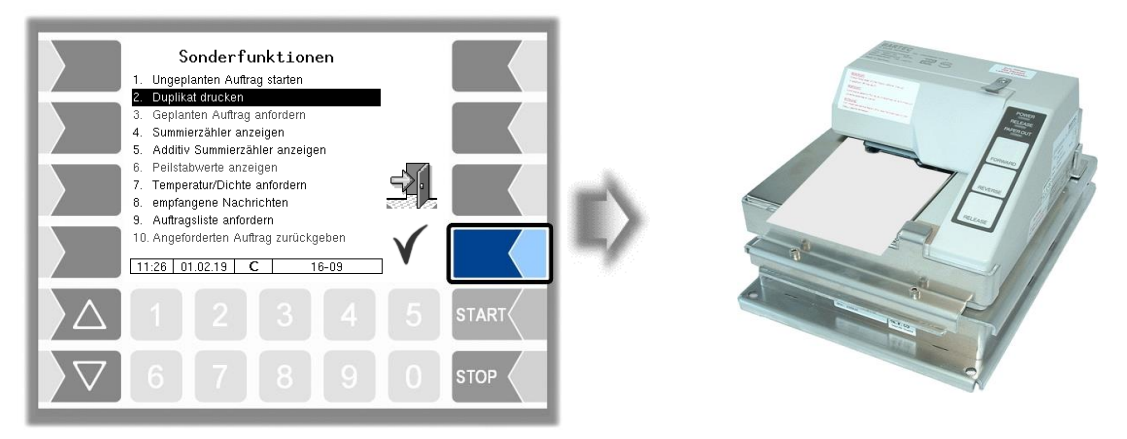

Solange kein neuer Auftrag gestartet wurde, können Sie beliebig viele Duplikate des Lieferscheins für den letzten Auftrag drucken.

## **5.3 Geplanten Auftrag anfordern**

Wenn ein vorgesehener Auftrag im Moment nicht ausgeführt werden kann, werden mit dieser Funktion neue Auftragsdaten angefordert.

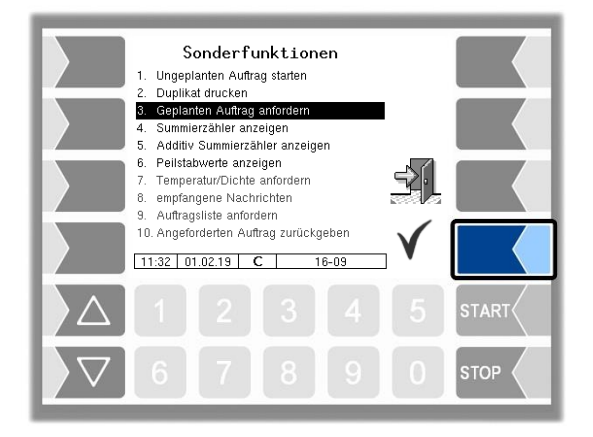

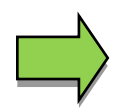

Nur verfügbar, wenn BARTEC-Protokoll aktiviert ist.

# **5.4 Summierzähler anzeigen**

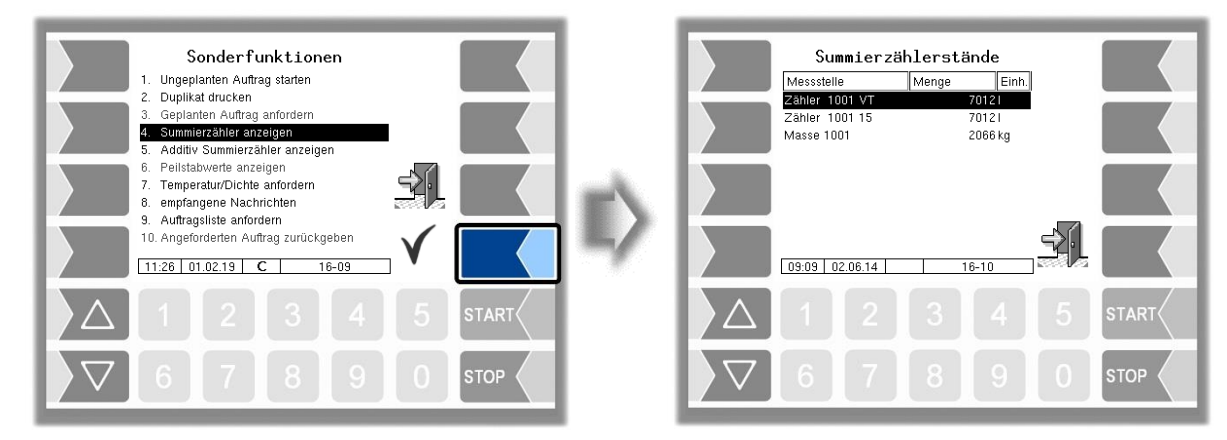

Die Summierzählerstände aller konfigurierten Messstellen werden angezeigt:

- 1. Zeile: tatsächlich abgegebenes Volumen (VT),
- 2. Zeile: auf 15 °C umgerechnetes Volumen (15)
- 3. Zeile: aus Volumen und Dichte errechnete Masse.

# **5.5 Additiv Summierzähler anzeigen**

Der Summierzähler für Additive wird angezeigt.

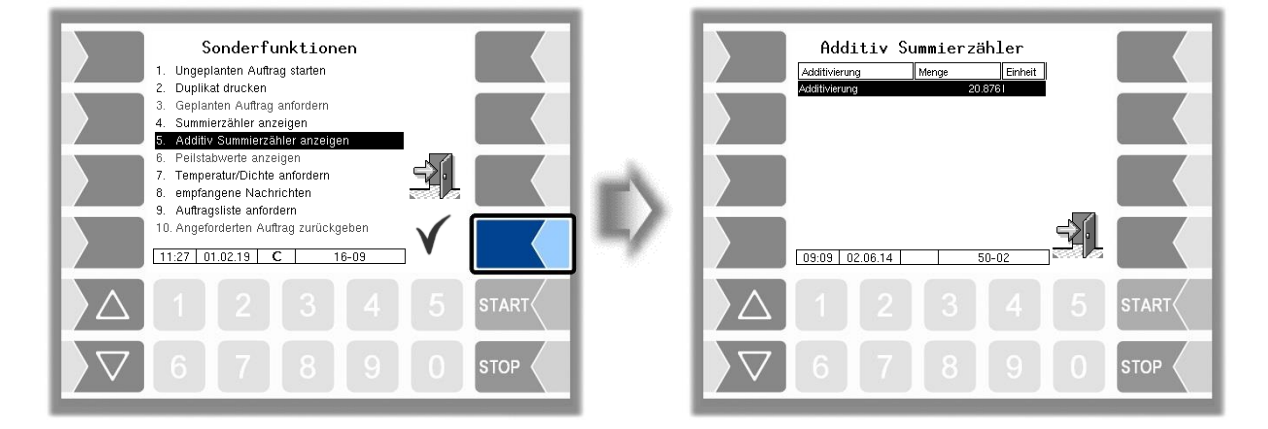

## **5.6 Peilstabwerte anzeigen**

Die aktuellen Peilstabwerte werden angezeigt.

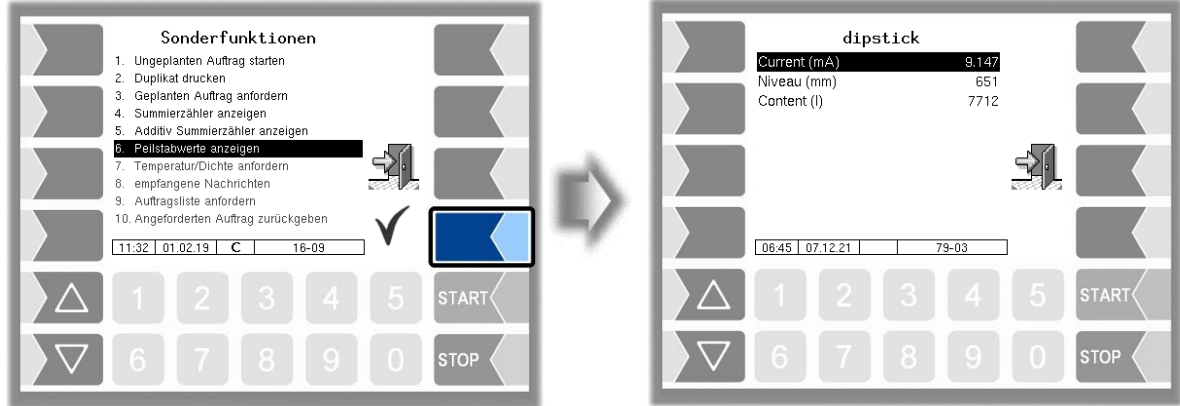

## **5.7 Temperatur/Dichte anfordern**

Die aktuellen Temperatur- und Dichtewerte werden vom Büro angefordert.

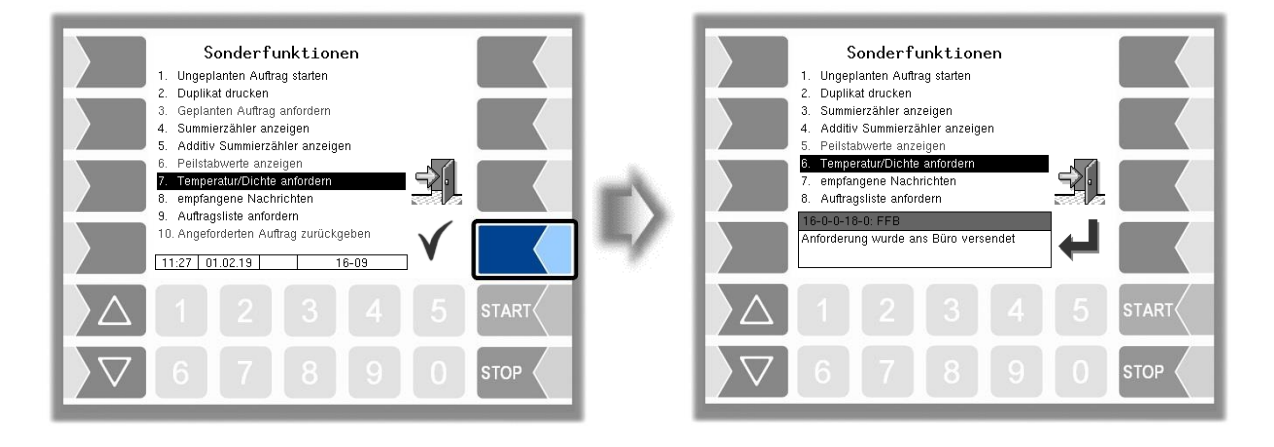

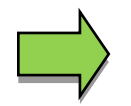

Nur verfügbar, wenn die FOI-Schnittstelle aktiviert ist.

# **5.8 Empfangene Nachrichten**

Anzeige aller Nachrichten mit Zeitstempel. Um eine abgeschnittene Nachricht vollständig lesen zu können muss diese ausgewählt und bestätigt werden.

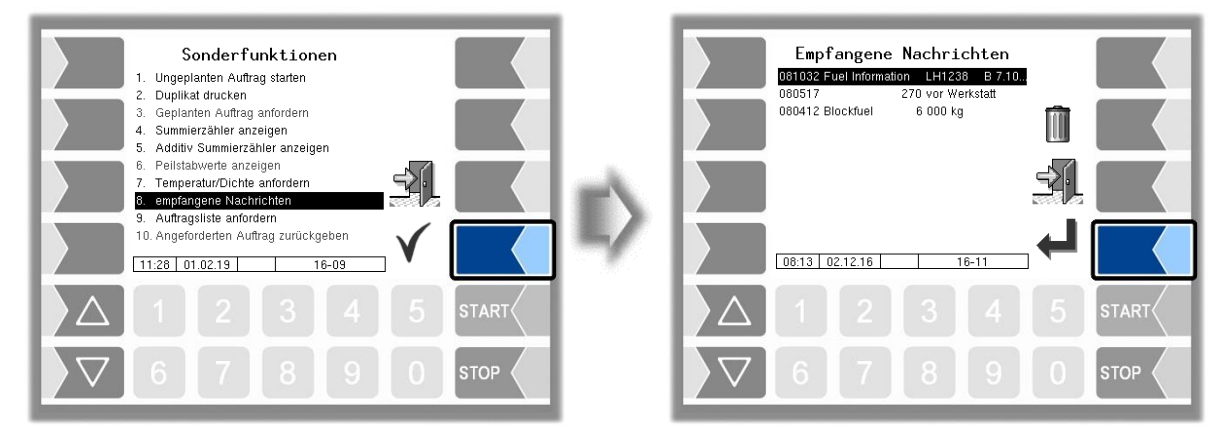

Flugfeldbetankung 3003, Bedienungsanleitung, BA 090321, (07.03.2022)

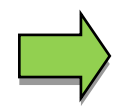

Nur verfügbar, wenn die FOI-Schnittstelle aktiviert ist.

# **5.9 Auftragsliste anfordern**

Unter Sonderfunktionen (Auftragsdaten) wird der Menüpunkt "Auftragsliste anfordern" angezeigt. Damit können bereits im Büro geplante Aufträge zur Auswahl am Fahrzeug angefordert werden. Dazu sendet das Fahrzeug die Message 9.29 an das Büro worauf mit Msg20 die aktuelle Konfiguration und anschließend mit Msg 26 eine Auftragsliste an das Fahrzeug übertragen wird. Aus dieser Liste kann der Fahrer dann einen Auftrag auswählen und bekommt dann vom Büro den kompletten Auftragsdatensatz des ausgewählten Auftrages. Alternativ dazu kann er mit dem Softkey Papierkorb die komplette Liste löschen.

*(Konfiguration: Ablaufsteuerungs-Menü/"Büro/Remote"/TCP-Kommunikation /Übertragungsparameter/"Auftragsanforderung/Rückgabe" => EIN)*

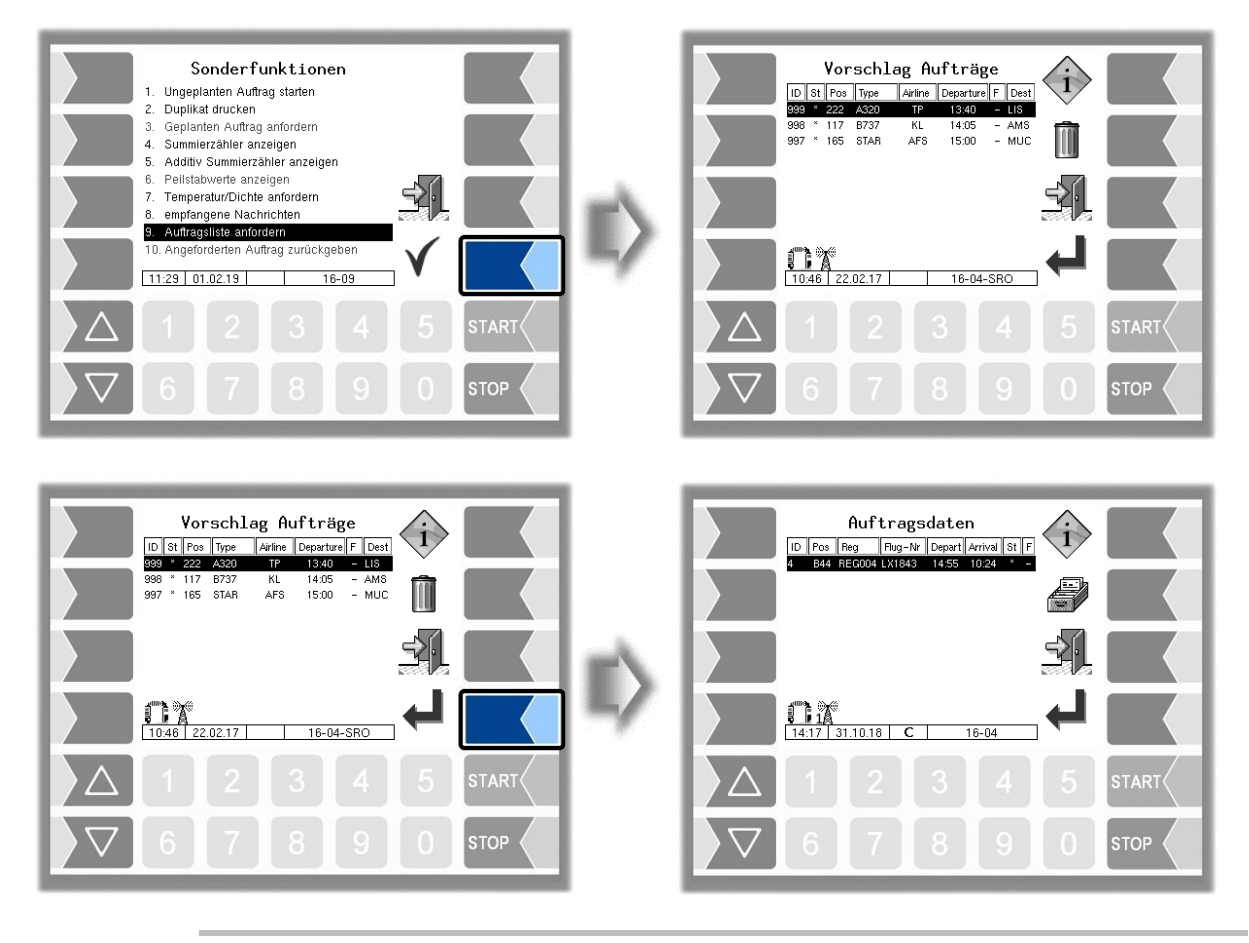

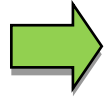

Nur verfügbar, wenn die FOI-Schnittstelle aktiviert ist.

## **5.10 Angeforderten Auftrag zurückgeben**

Ein über die Auftragsanforderung (Menüpunkt 9) ausgewählter und empfangener Auftrag kann mit diesem Menüpunkt wieder zurückgegeben werden.

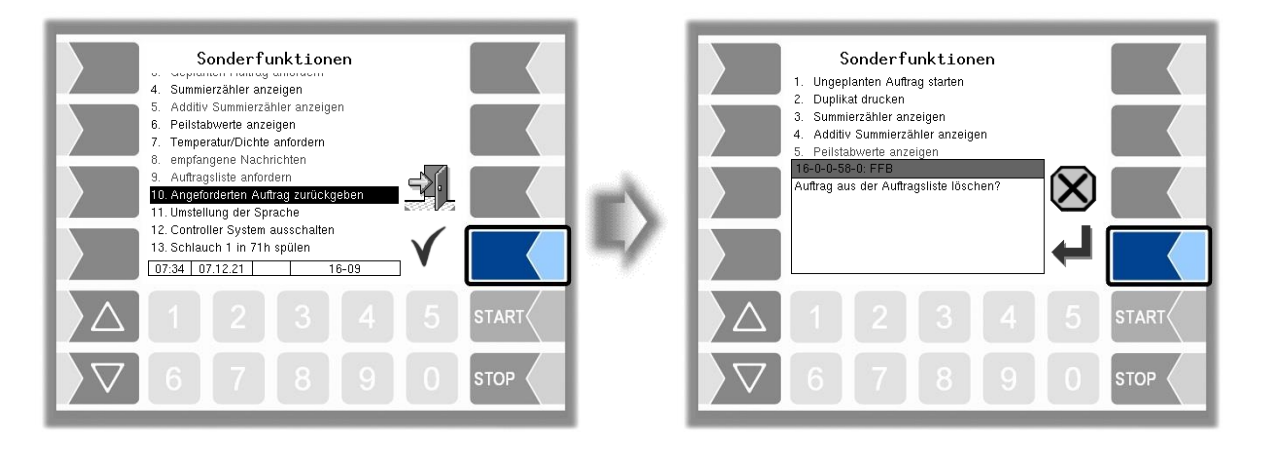

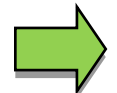

Diese Funktion wird nur beim FOI-Protokoll unterstützt.

## **5.11 Umstellung der Sprache**

Eine Sprachumstellung kann im Hauptmenü unter den Controller-Parametern erfolgen, aber auch über das Fenster "Sonderfunktionen" stattfinden.

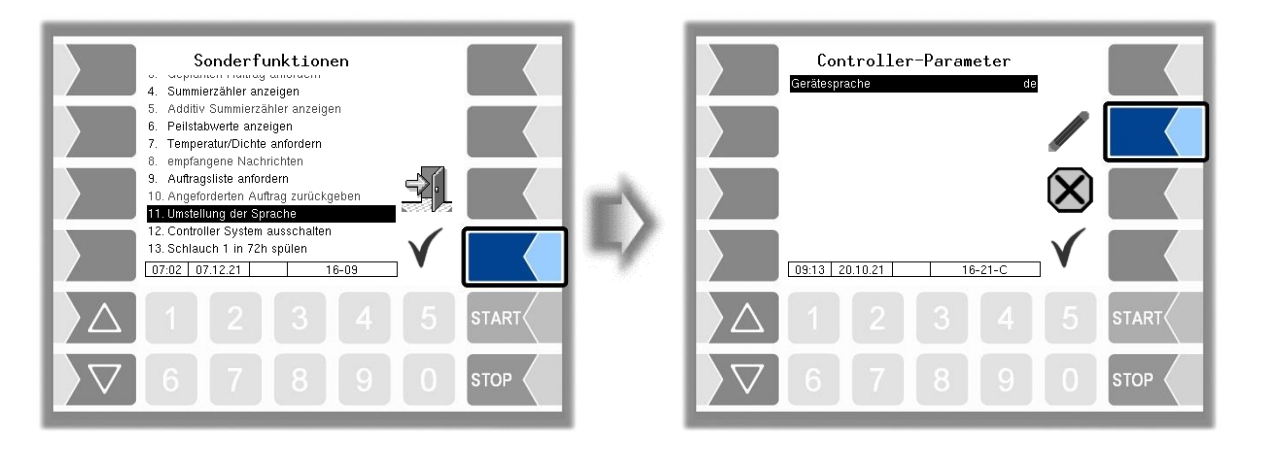

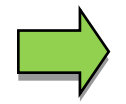

Bei Änderung der Gerätesprache erfolgt ein automatischer Neustart des Systems.

### *54* **5.12 Controller System ausschalten**

Ein Ausschalten des Systems ist auch über das Fenster "Sonderfunktionen" möglich.

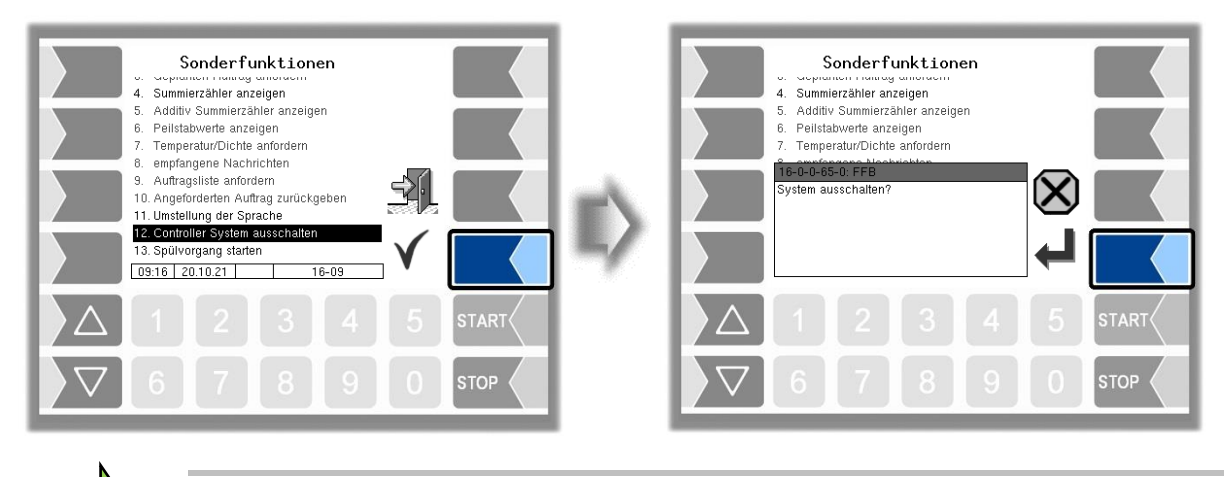

Wird das System über das Fenster "Sonderfunktionen" ausgeschaltet wird die Tour/Schicht nicht beendet.

## **5.13 Spülvorgang starten**

Konfigurationsabhängig überwacht das System das Spülintervall der Schläuche/Zähler und sperrt nach Ablauf einer bestimmten Zeit die Auftragsabarbeitung. Die Auftragsabarbeitung wird erst nach dem Spülen des entsprechenden Schlauchs/Messstelle wieder freigegeben. Der Spülauftrag wird mit der Vorgangsart TU und einer Vorgabemenge vorbelegt. Die Auftragsfelder sind nicht veränderbar. Als Vorgabemenge wird die konfigurierte Spülmenge des Schlauches verwendet. Der Spülauftrag wird im Tour-Journal hinterlegt.

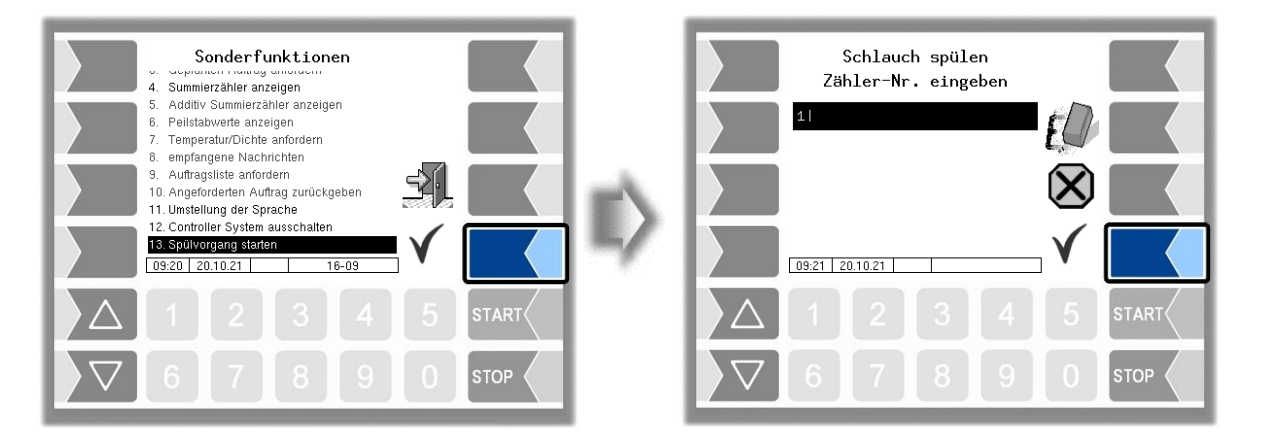

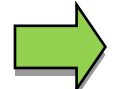

Muss ein Schlauch gespült werden, so ist auch eine Betankung mit dem zweiten Schlauch nicht erlaubt.

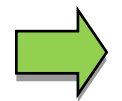

Das Schlauchspülen ist abhängig von den beiden Konfigurationseinstellungen im Ablaufsteuerungs-Menü "Dialog-Parameter/Anzeige der Vorgabedaten/ => "TOUR" und "Spülen der Schläuche/Spülfunktion => EIN".

# **6 Hauptmenü**

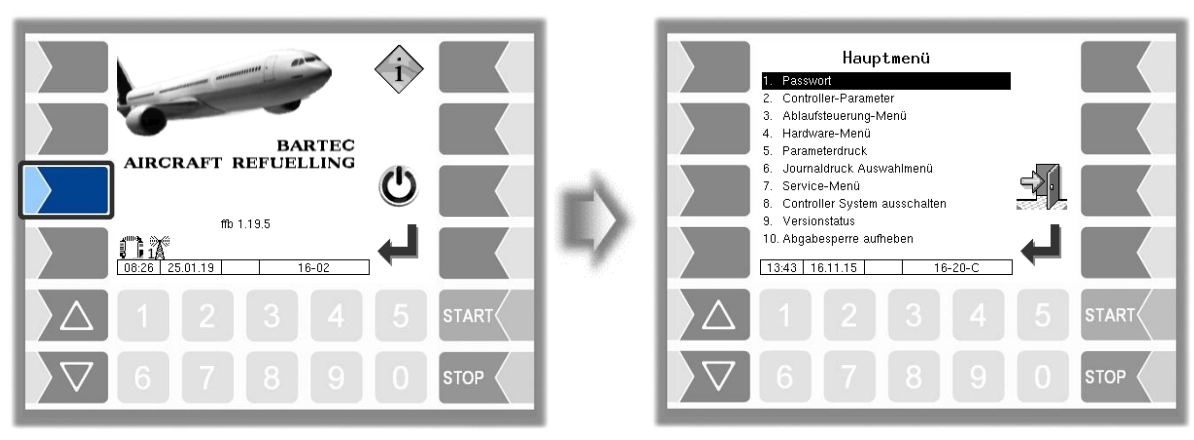

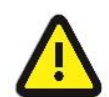

Bei einer Doppelabgabe Master/Slave darf das Hauptmenü am Master-Basismodul nicht aufgerufen werden, solange eine Betankung am Slave-Basismodul im Gange ist.

## **6.1 Eingabe des Fahrerpassworts**

Die Konfiguration der Software ist durch Passwörter geschützt, die den Zugriff auf unterschiedliche Konfigurationsmöglichkeiten erlauben. Die aktuell zugängliche Passwortebene wird im Display in der Infozeile durch einen blinkenden Buchstaben gekennzeichnet. Jede Passwortebene schließt alle geringeren Passwortebenen ein. Hier sind nur die Menüs und die Funktionen beschrieben, auf die man ohne Passworteingabe oder nach Eingabe des Fahrerpassworts Zugriff hat. Nach Eingabe des Fahrerpassworts können z.B. im Menü "Controller-Parameter" die Einträge "Systemzeit" und "Gerätesprache" verändert werden.

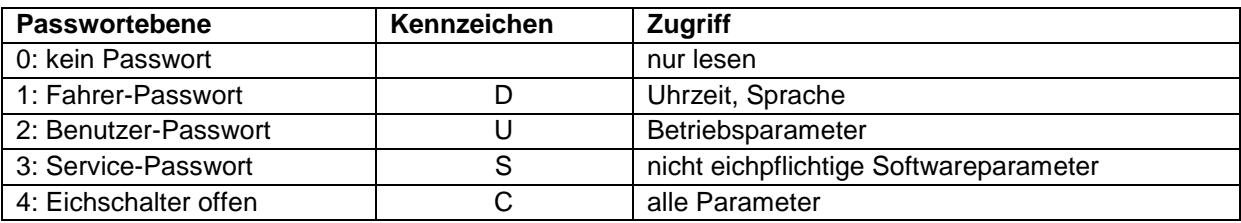

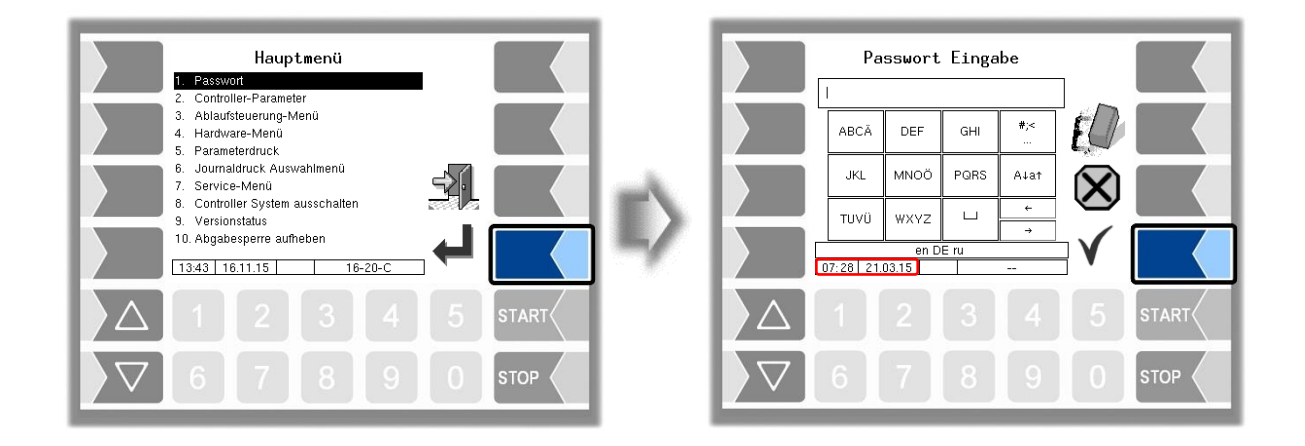

#### *56*

Über das alphanumerische Eingabefeld kann das Fahrerpasswort eingegeben werden. Das Fahrerpasswort ist die Summe aus Tag, Monat und Stunde, wie im Display angezeigt.

*Fahrerpasswort = Tag + Monat + Stunde*

Beispiel:

Datum: **21**. **03**. 2017, **07**:28 Uhr

Fahrerpasswort =  $21 + 3 + 7 = 31$ 

Nach Bestätigung des Passworts werden die Passwortebenen angezeigt, auf die der Zugriff möglich ist.

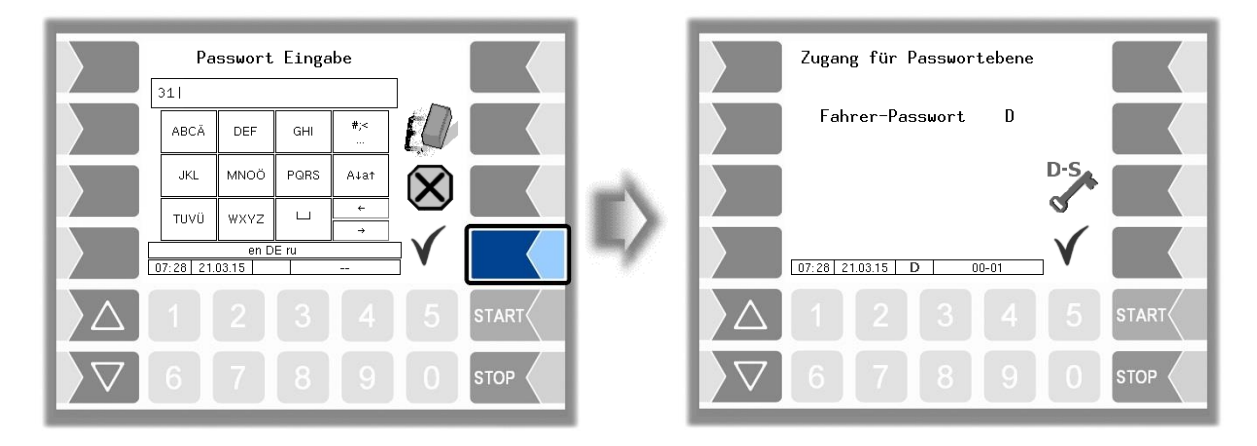

Mit dem Softkey "Passworteingabe" kann das Fenster zur Eingabe des Passworts (Fahrer-, Useroder Servicepasswort) erneut geöffnet werden. Mit dem Softkey "Übernehmen und Speichern" verlassen die Passworteingabe. Nach Verlassen des Hauptmenüs muss das Passwort erneut eingegeben werden.

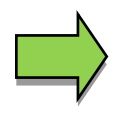

Alle weiteren Untermenüs im Menü "Hauptmenü" können Sie ohne Passworteingabe öffnen, jedoch keine Veränderungen vornehmen.

## **6.2 Uhrzeit und Sprache einstellen**

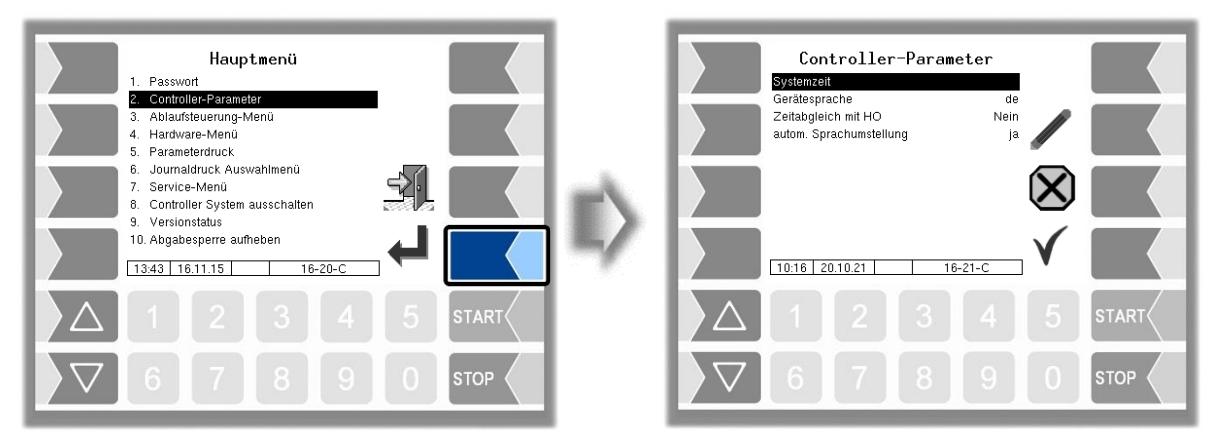

### **Systemzeit**

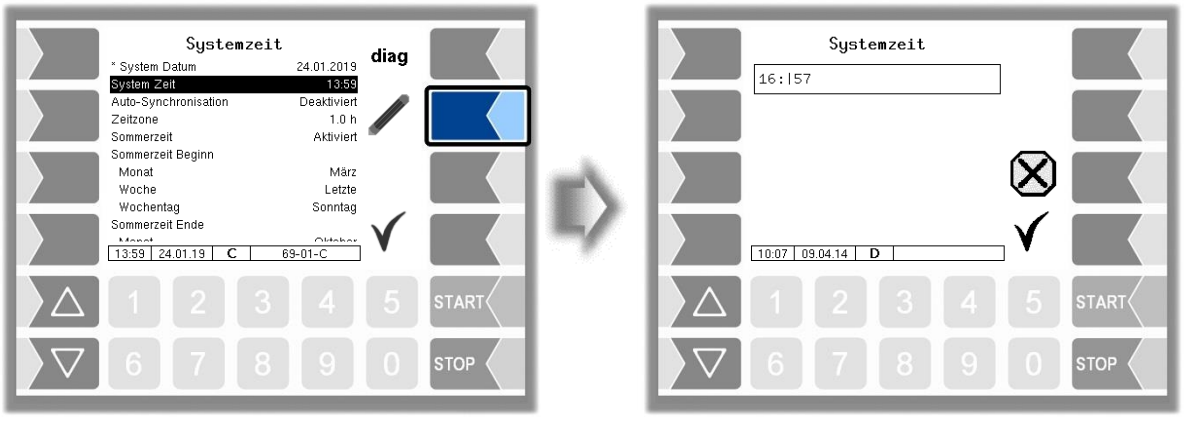

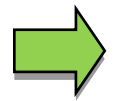

Bei Änderung der Datums- oder Zeiteinstellung erfolgt ein automatischer Neustart des Systems.

### **Gerätesprache**

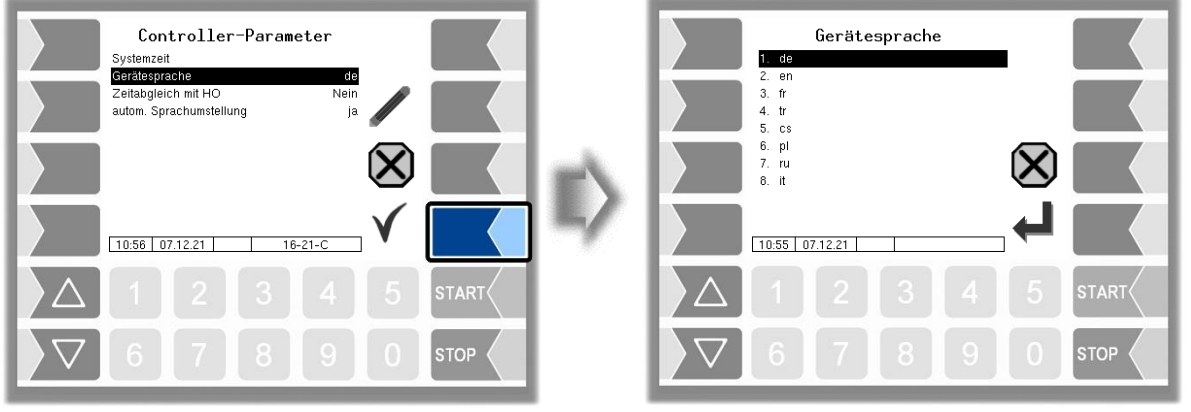

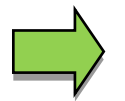

Bei Änderung der Gerätesprache erfolgt ein automatischer Neustart des Systems.

# **6.3 Parameterdruck**

Die aktuellen Parametereinstellungen werden auf dem Drucker ausgegeben.

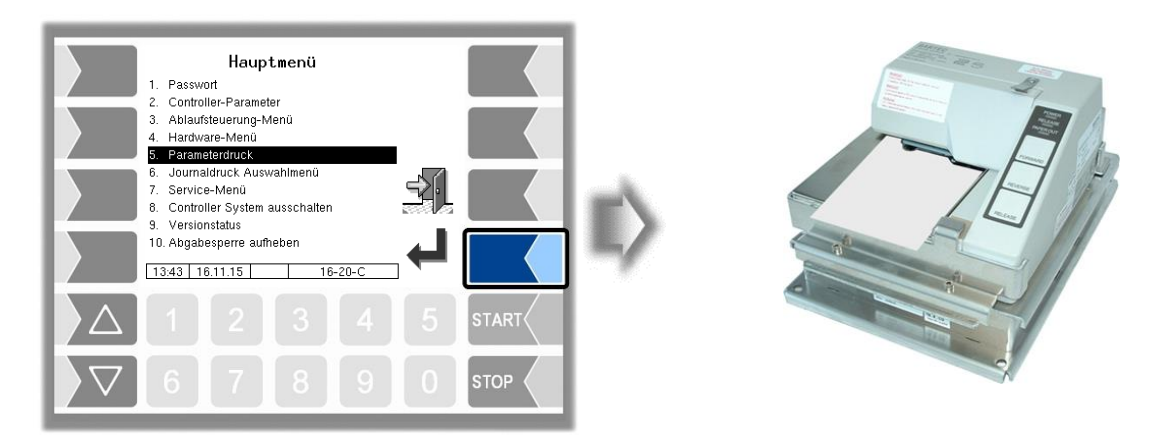

Flugfeldbetankung 3003, Bedienungsanleitung, BA 090321, (07.03.2022)

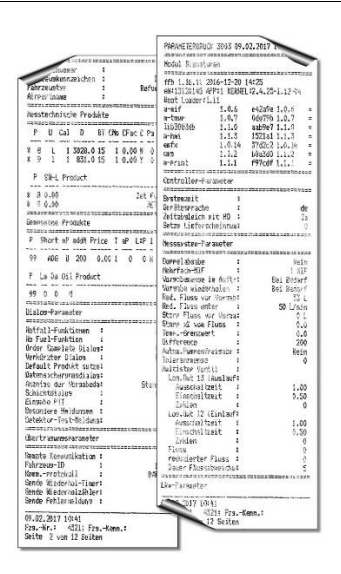

## **6.4 Journaldruck Auswahlmenü**

Der Journaldruck bietet die Möglichkeit die gespeicherten Tourdaten auszudrucken. Im Untermenü zum Journaldruck können Sie eine weitere Auswahl treffen.

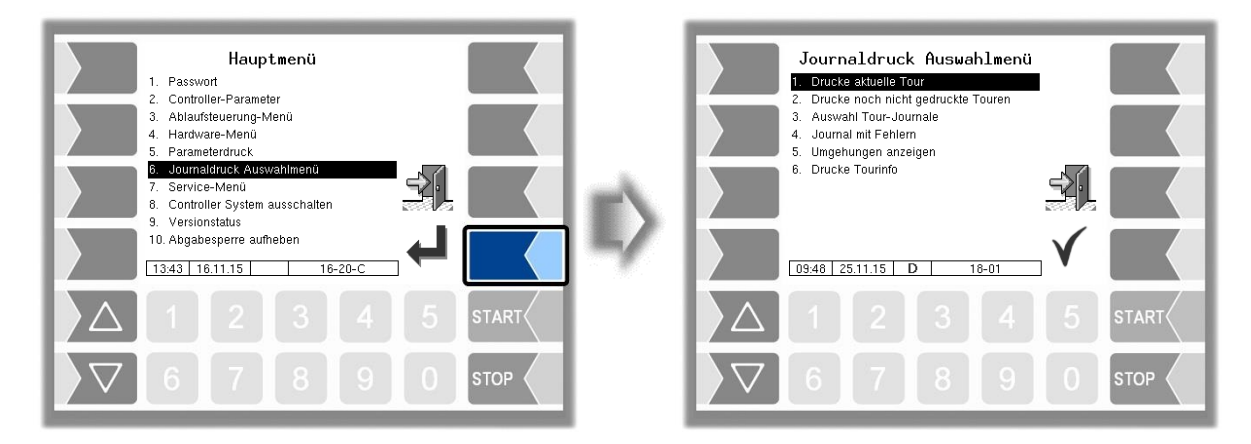

## **6.4.1 Drucke aktuelle Tour**

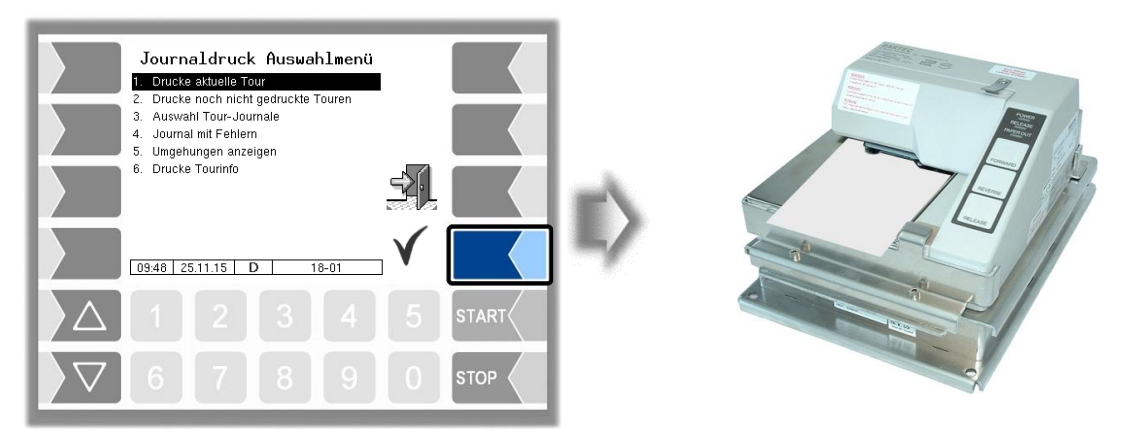

Die Daten der aktuellen (letzten) Tour werden gedruckt.

## **6.4.2 Drucke noch nicht gedruckte Touren**

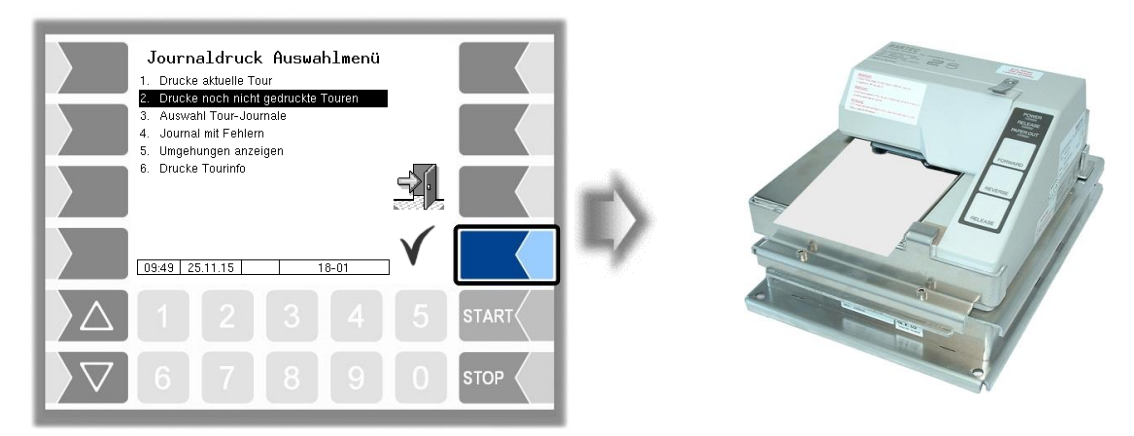

Die Daten aller gespeicherten Touren, die bisher noch nicht ausgedruckt wurden, werden gedruckt.

## **6.4.3 Auswahl Tour-Journale**

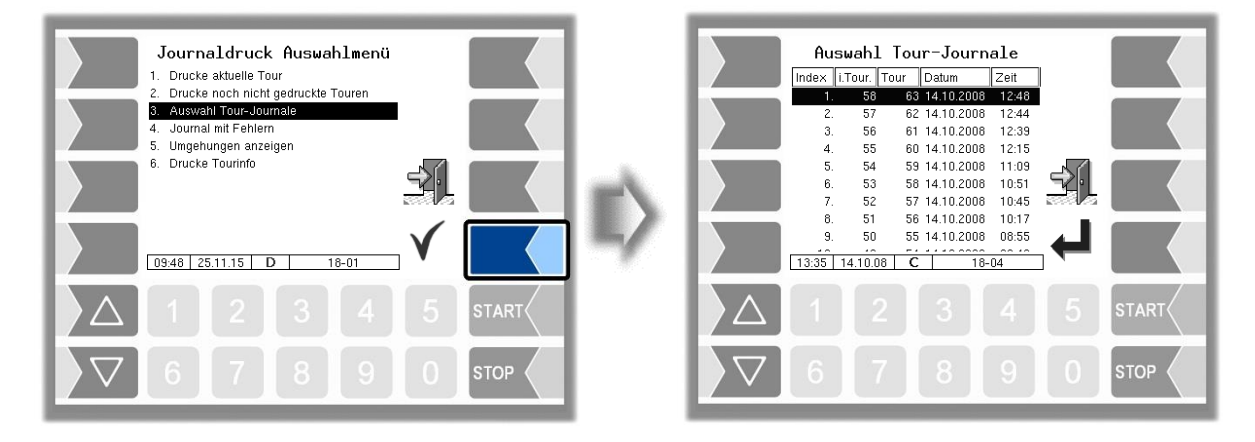

Bei der manuellen Auswahl können Sie anhand des Datums und der Startzeit der Tour, die Tour auswählen, deren Daten gedruckt werden sollen.

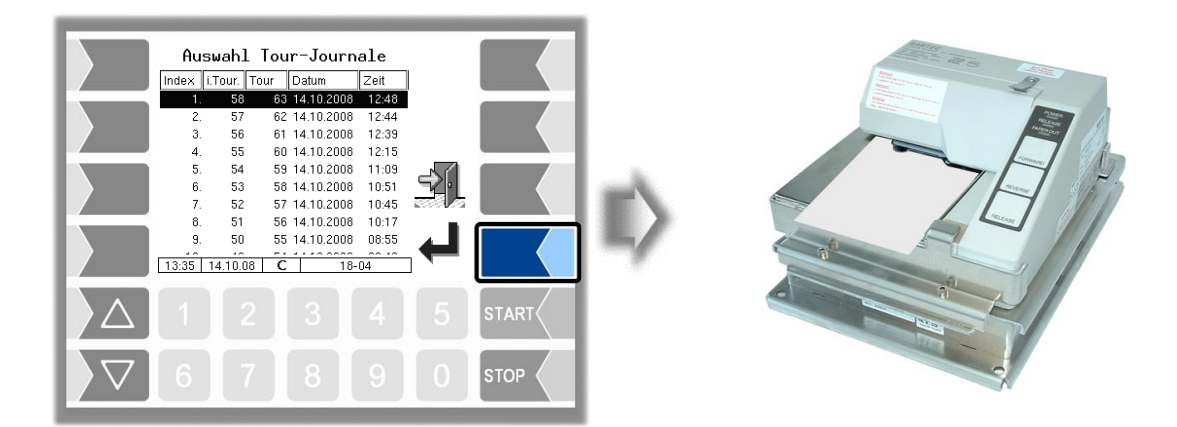

### *60* **6.4.4 Journal mit Fehlern**

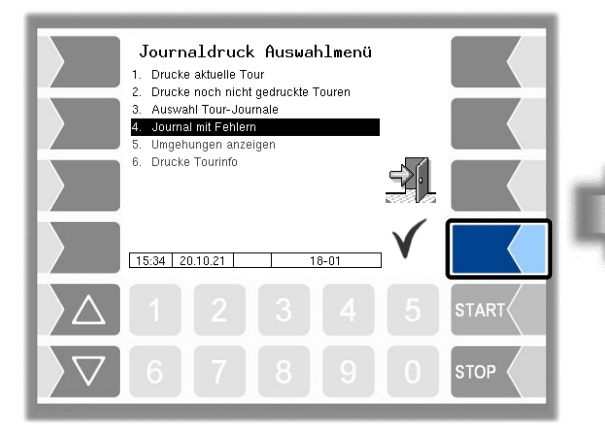

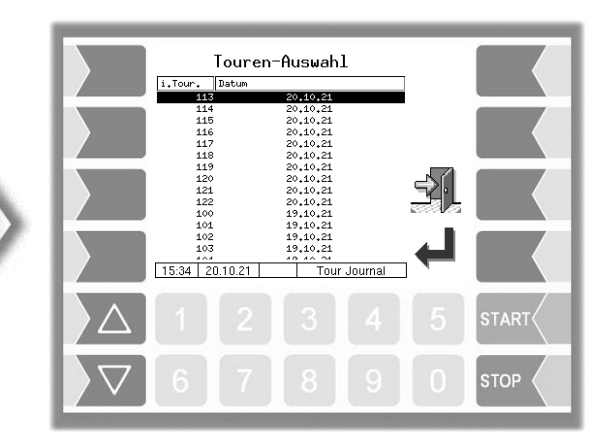

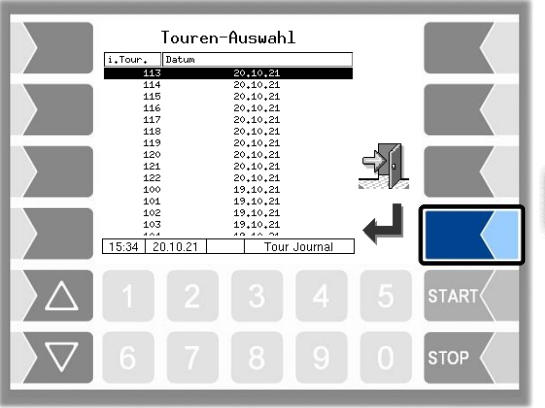

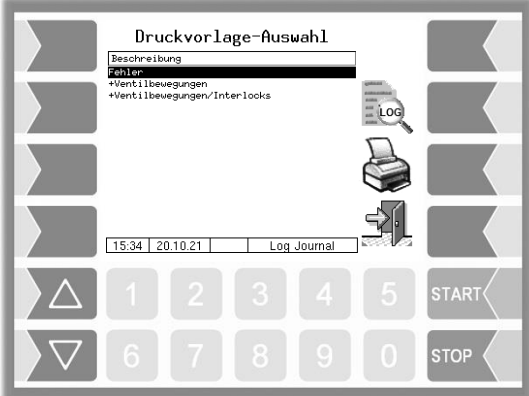

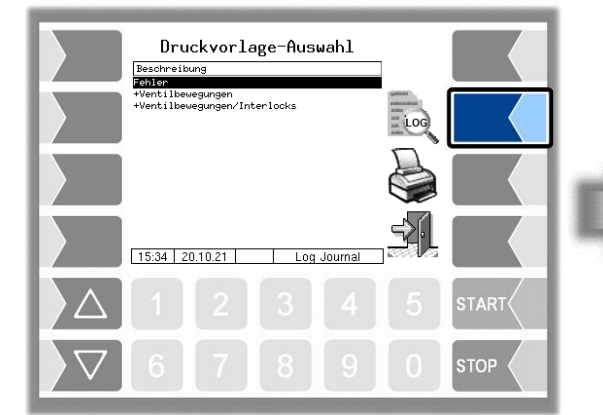

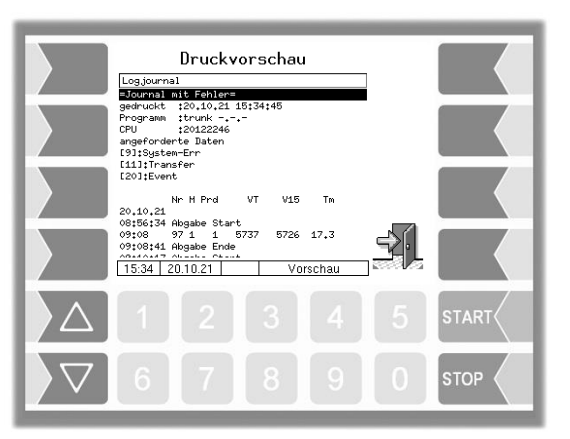

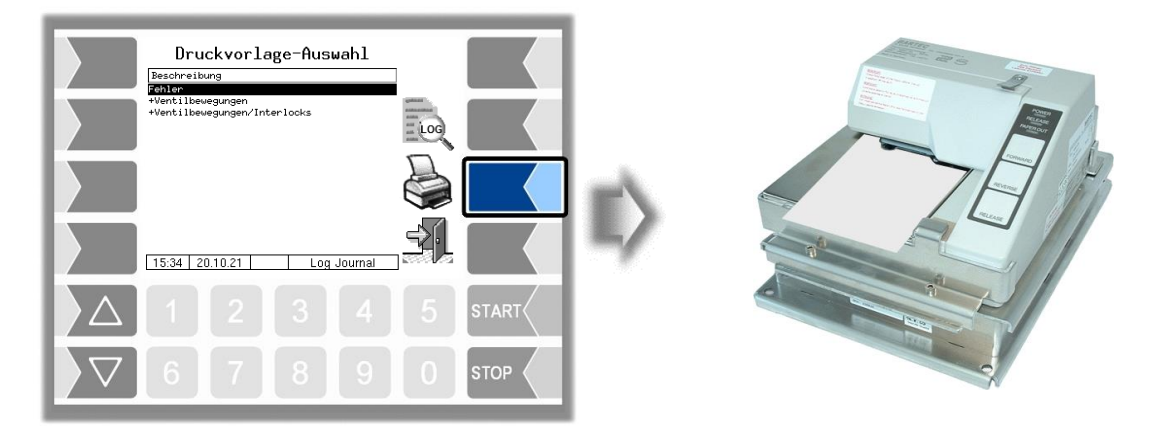

## **6.4.5 Umgehungen anzeigen**

Das Menü ist ohne Funktion.

## **6.4.6 Drucke Tourinfo**

Das Menü ist ohne Funktion.

# **6.5 Service-Menü**

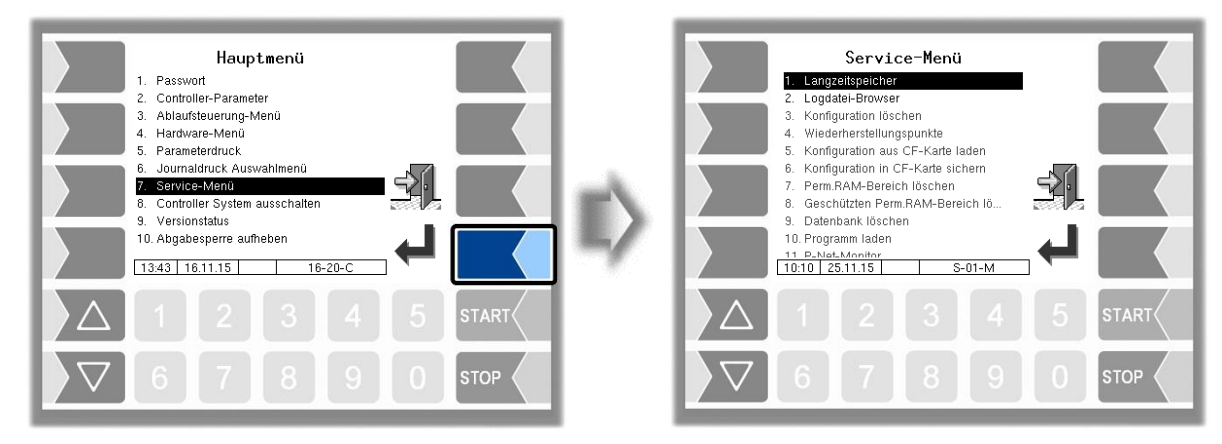

Der Zugriff auf die Funktionen im Service-Menü ist passwortgeschützt. Ohne Passworteingabe können nur der Datenbank-Browser und der Logdatei-Browser aufgerufen werden.

## **6.5.1 Langzeitspeicher**

 $(1)$ 

 $\left( 2\right)$ 

Der Langzeitspeicher ermöglicht das Ansehen der gespeicherten Tourdaten.

Nach Aufrufen des Langzeitspeicher wird das Fenster "Touren-Auswahl" angezeigt.

Hier werden alle bereits gespeicherten Touren aufgelistet. Die "i Tour-Nr." ist dabei die softwaretechnische interne Tour-Nummer. Sie ist nicht identisch mit der Tour-Nummer, die für den Fahrer angezeigt wird.

- Wählen Sie im Fenster "Touren-Auswahl" mit den Auswahltasten  $\boxed{\triangledown}$  und  $\boxed{\triangle}$  eine Tour aus. DasFenster "Auftrags-Auswahl" wird angezeigt.
- Es enthält eine Liste der zur gewählten Tour gehörenden Aufträge.

Der Softkey mit dem Druckersymbol startet den Ausdruck einer Kopie des Lieferscheins für den gewählten Auftrag.

Wählen Sie dann im Fenster "Auftrags-Auswahl" einen Auftrag dieser Tour aus.  $\overline{\mathbf{3}}$ Der zugehörige Lieferschein wird angezeigt.

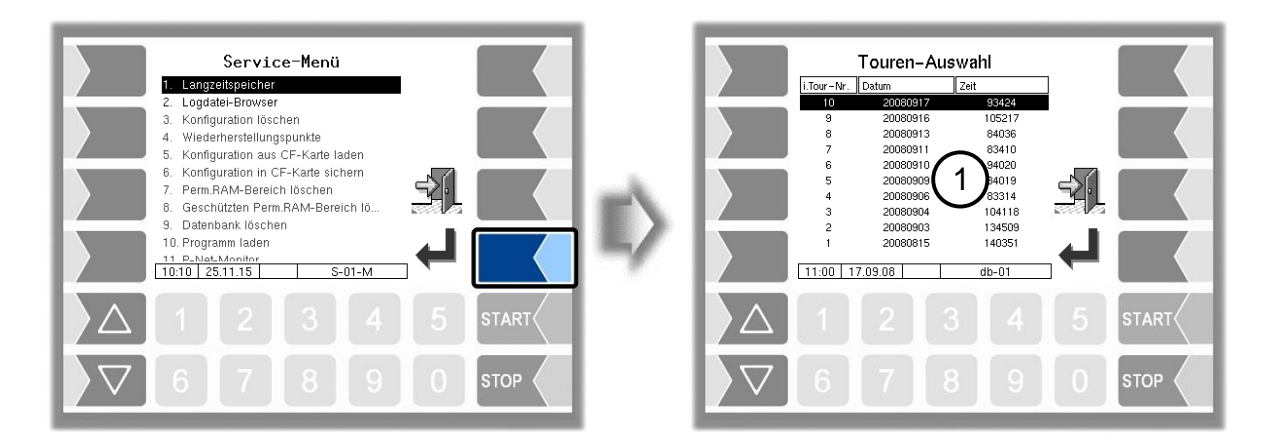

Flugfeldbetankung 3003, Bedienungsanleitung, BA 090321, (07.03.2022)

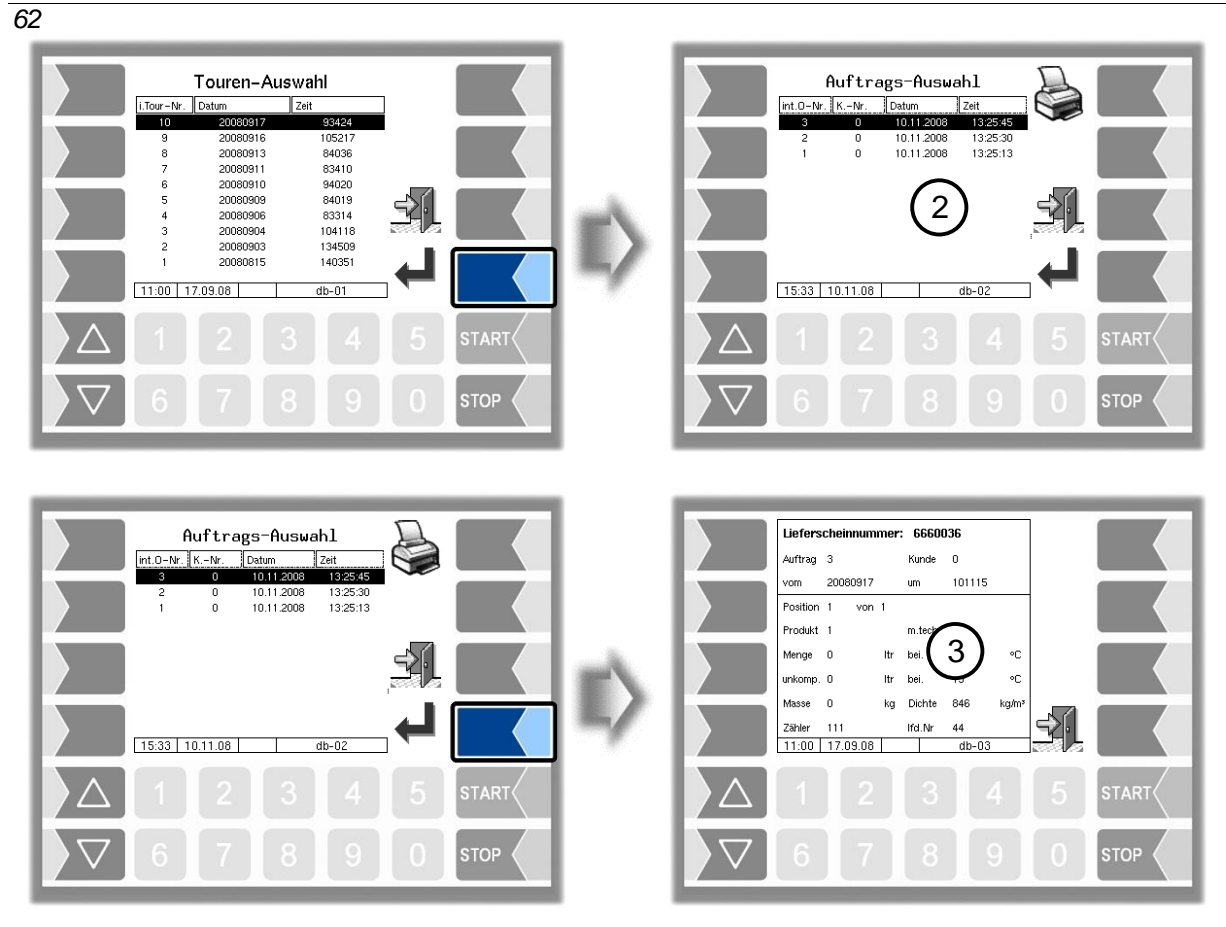

Ein Duplikat des Lieferscheins des gewählten Auftrags drucken.

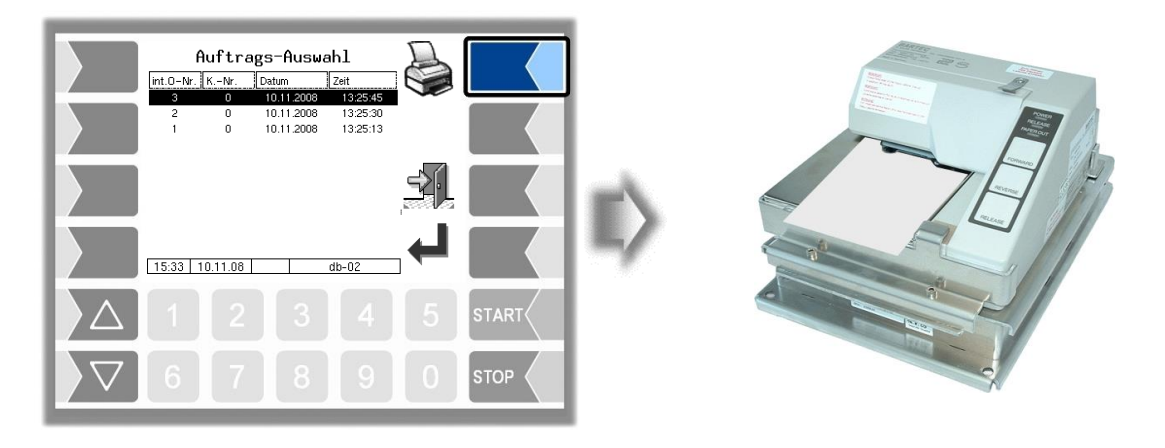

### **6.5.2 Logdatei-Browser**

Der Logdatei-Browser ermöglicht das Ansehen aller gesicherten Log-Einträge. Die Informationen zu den einzelnen Vorgängen werden im Textformat angezeigt und können direkt vom Bildschirm abgelesen werden.

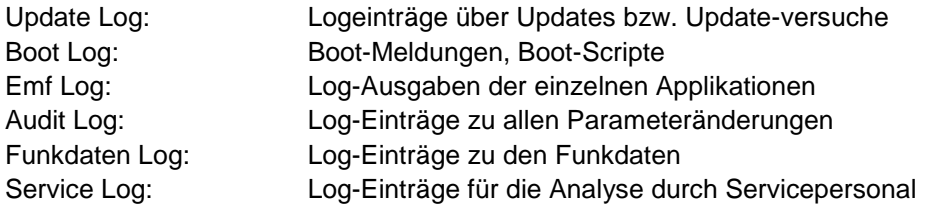

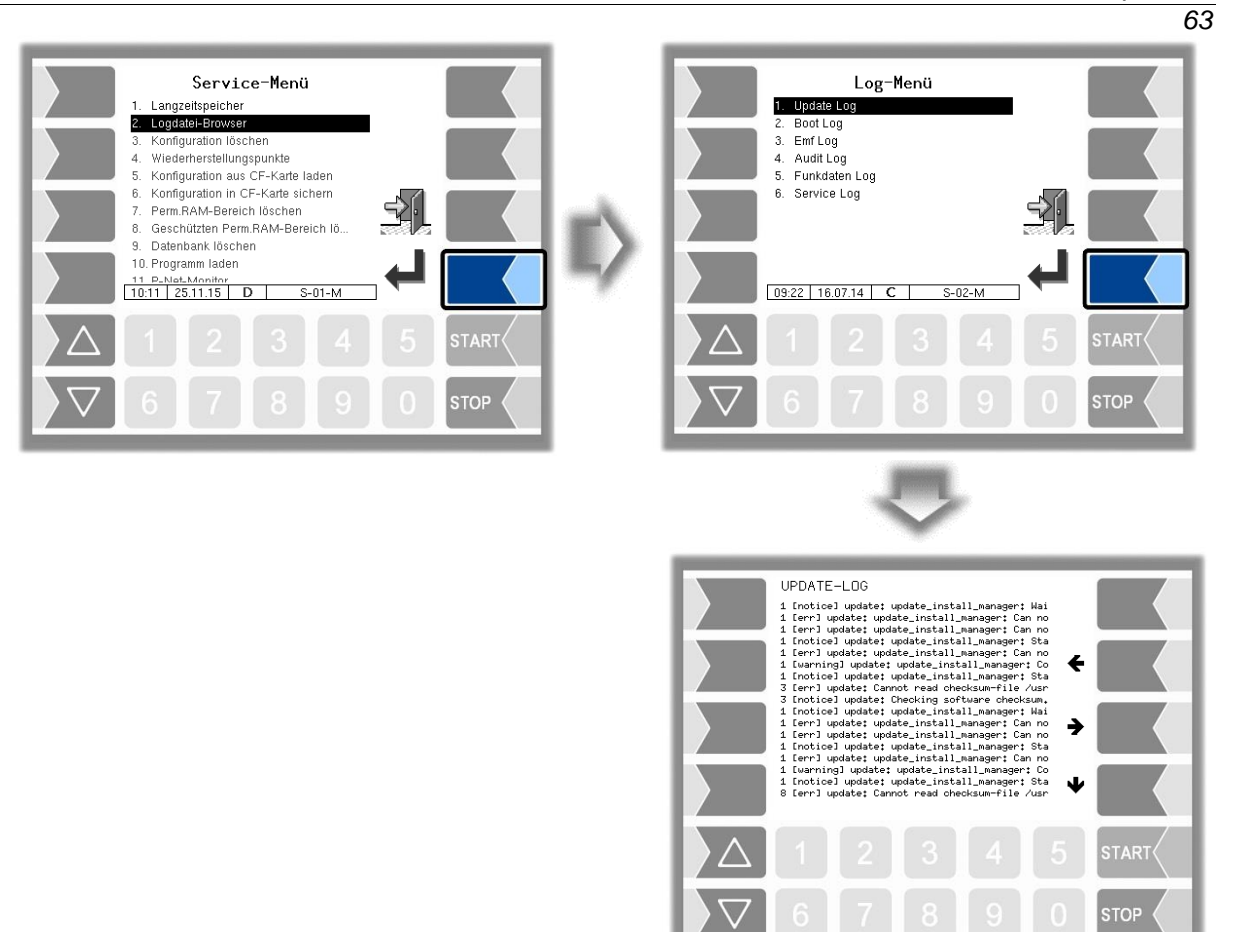

Innerhalb des Log-Fensters können Sie mit dem angezeigten Inhalt mit den Pfeil-Softkeys nach links und rechts bzw. nach oben und unten verschieben. Mit der Taste STOP verlassen Sie das Log-Fenster.

# **6.6 Controller-System ausschalten**

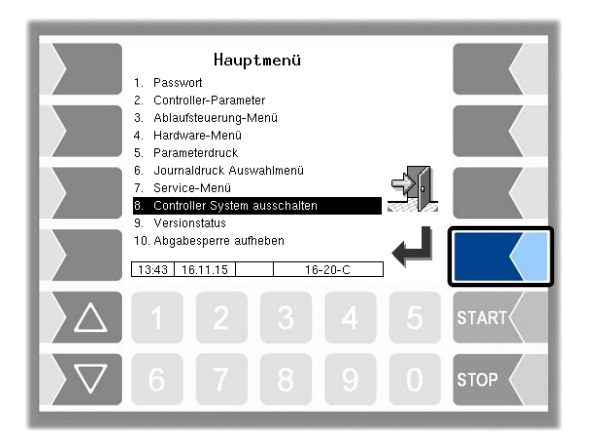

Das System kann über das Hauptmenü, über den Startbildschirm und über die Sonderfunktionen in der Tour ordnungsgemäß ausgeschaltet werden.

### *64* **6.7 Versionsstatus**

Es werden die eichrelevanten Daten angezeigt:

- **Softwareversion**
- A-Nr. CPU, Applikationstyp, Kernel-Nr.
- Versionsvergleich der eichpflichtigen Softwaremodule.

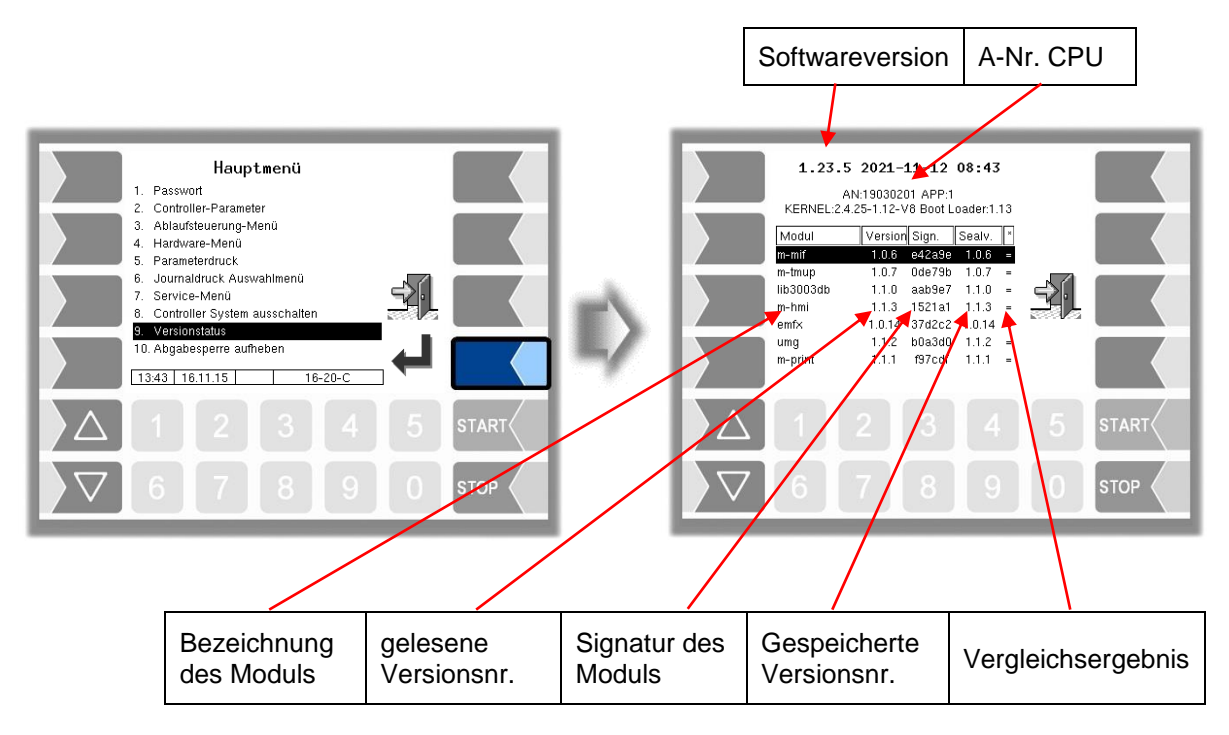

Die aktuell gelesene Version aller Module muss mit der Eichversion identisch sein. Andernfalls ist keine Produktabgabe möglich. Bei jedem Starten des Systems werden alle Softwaremodule geprüft. Bei Abweichungen wird eine Meldung ausgegeben. Gegebenenfalls wird darauf hingewiesen, dass eine Neueichung erfolgen muss. Die Produktabgabe ist jedoch möglich. Bei größeren Änderungen, ist keine Produktabgabe möglich. Hier muss zuerst eine Neueichung erfolgen. Wird die Versionsprüfung bei offenem Eichschalter verlassen, werden die gespeicherten Versionsnummern aktualisiert und die entsprechende Meldung wird gelöscht.

## **6.8 Abgabesperre aufheben**

Beim Überschreiten der Differenzdruck- oder der Wassersensorgrenzen aktiviert das System eine Betankungssperre, so dass der Bediener keinen weiteren Auftrag mehr starten kann. Diese Betankungssperre kann nach Eingabe des Benutzer-Passworts im Hauptmenü wieder aufgehoben werden.

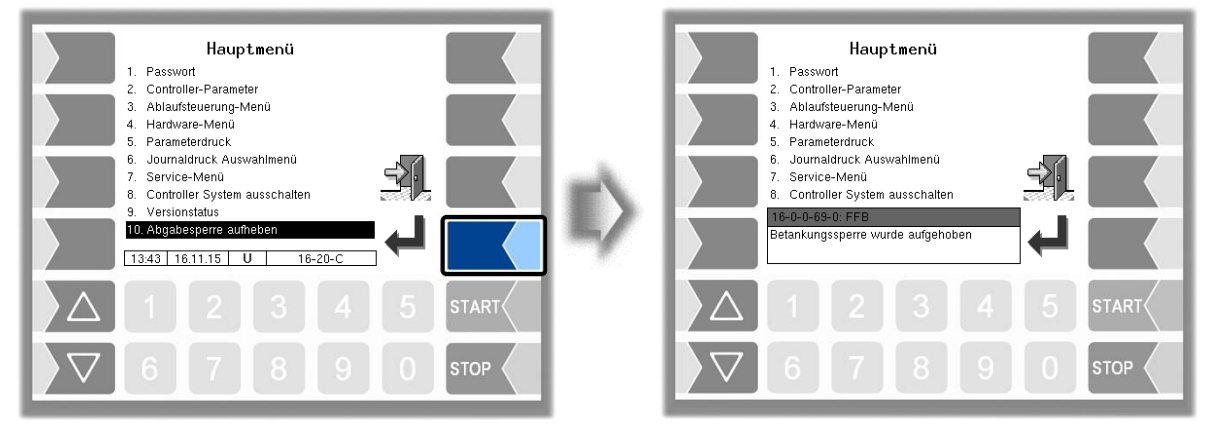

Flugfeldbetankung 3003, Bedienungsanleitung, BA 090321, (07.03.2022)

# **7 Funktionserweiterungen 7.1 Besondere Meldungen senden**

Während der Arbeit mit der Messanlage besteht die Möglichkeit, gespeicherte Meldungstexte zu senden. Das Versenden dieser Meldungen kann in jeder Arbeitssituation erfolgen. Abhängig von der verwendeten Schnittstelle sind unterschiedliche Dartstellungen möglich. Eine Meldung wird ins Büro gesendet sobald diese mit dem Softkey "Bestätigung" bestätigt oder mit den Zifferntasten ausgewählt wurde.

### **FOI-Schnittstelle**

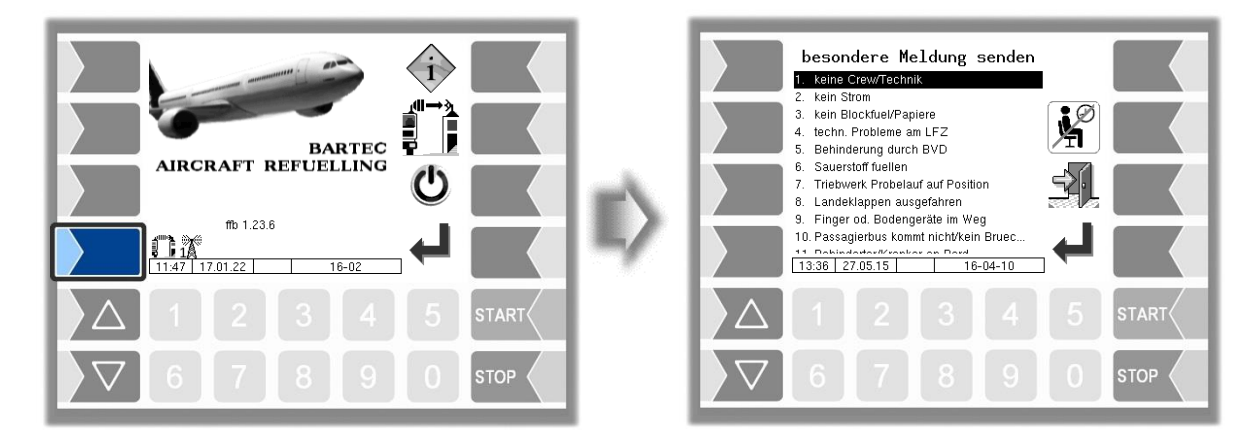

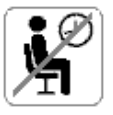

Mit diesem Softkey wird ein "OK" an den Dispatcher oder Schichtführer gesendet. Z. B. kann hier die Anwesenheit des Bedieners am Fahrzeug bestätig werden.

### **FOSI-Schnittstelle**

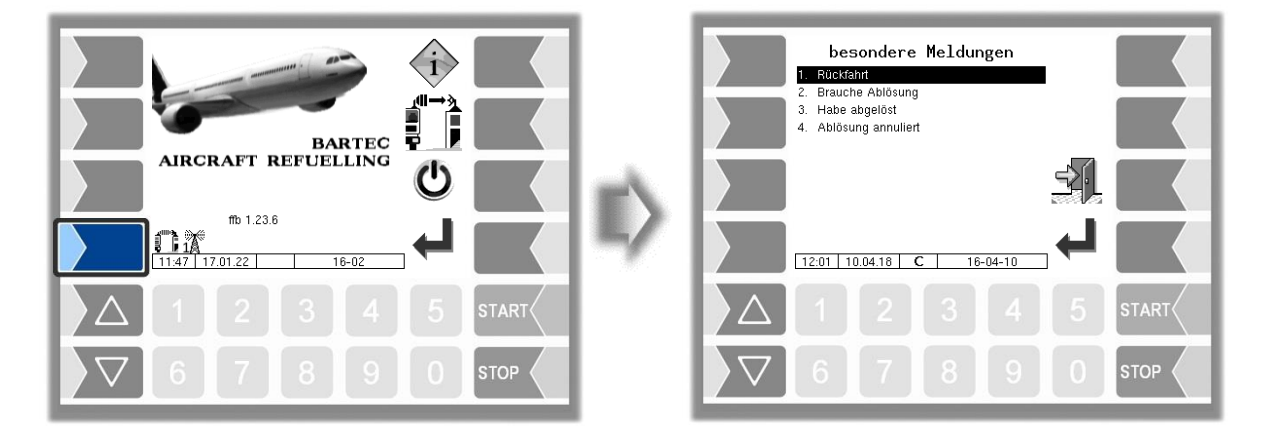

#### *66* **BARTEC-Schnittstelle**

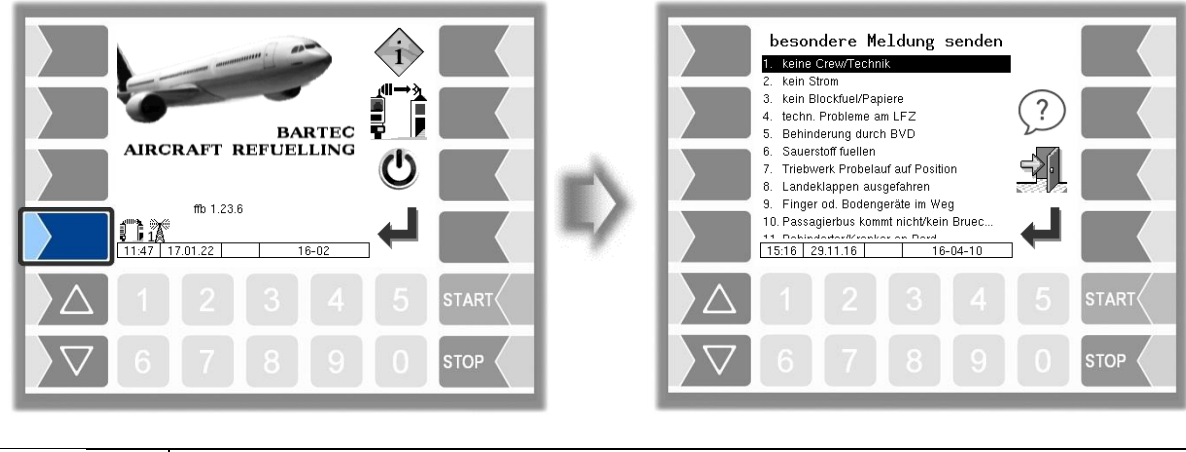

Dialoganforderung Mit diesem Softkey hat der Bediener die Möglichkeit eine Dialoganfrage an den Dispatcher zu senden.

# **7.2 Interlockeingänge prüfen**

Die Zustände der am Fahrzeug installierten Interlocksensoren werden im Fenster "Interlocks" angezeigt. Es werden aber nur aktivierte/offene und fehlerhafte Interlocksensoren dargestellt. Ist das Fenster leer ist kein Interlock aktiviert. Bei der Log-ID handelt es sich um die logische Nummer des konfigurierten Eingangs. Die FTL-ID dient lediglich dem Büro zur Identifizierung der Interlocks.

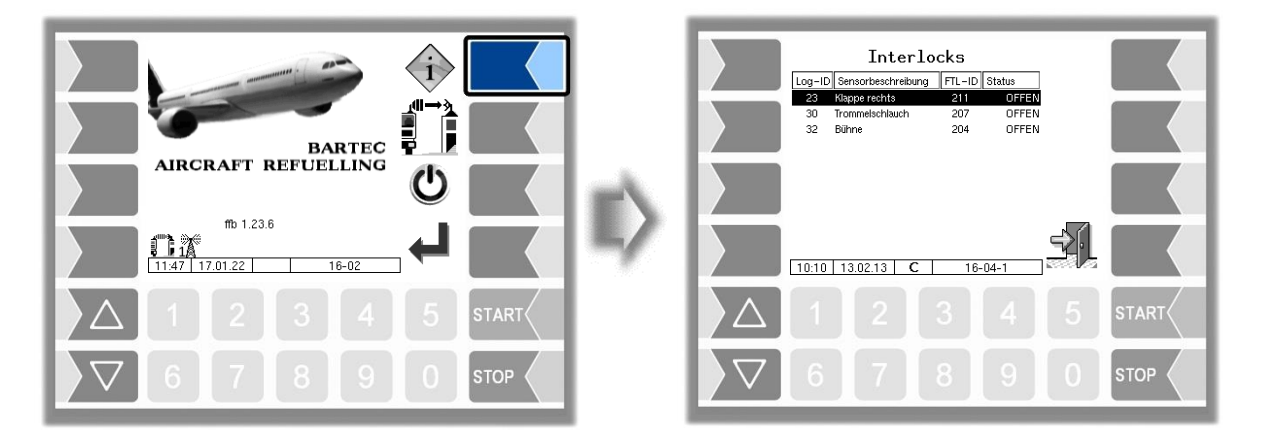

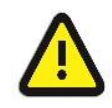

Ist ein Interlocksensor aktiv oder fehlerhaft, darf das Fahrzeug nicht bewegt werden. Das System 3003 steuert in diesem Fall lediglich einen logischen Ausgang an. Aufbauerseitig muss eine korrekte Weiterverwendung des Ausgangs sichergestellt werden. Siehe hierzu auch Service- und Konfigurations-anleitung.

# **7.3 Verbindungstest**

Wurde als Büroanbindung die TCP-Kommunikation parametriert und ist eine Verbindung vom Fahrzeug zum Internet vorhanden, kann die Verbindung zum Büro getestet werden. Berühren Sie dazu den Softkey "Verbindungstest" (konfigurierbar). Daraufhin wird eine Testmeldung zum Büro gesendet.

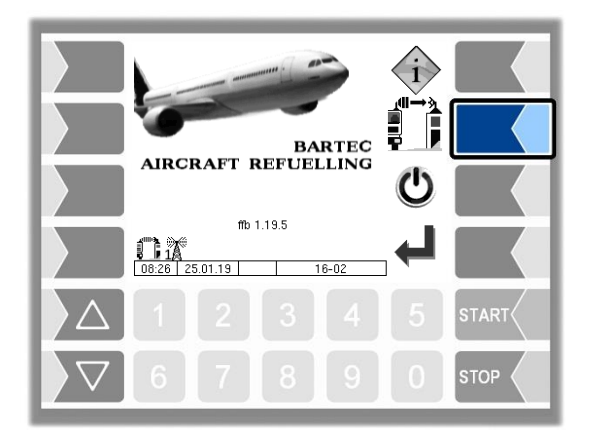

Sobald die Antwort eintrifft, wird für 5 Sekunden anstelle des bisherigen Symbols für den Softkey dieses Symbol dargestellt:

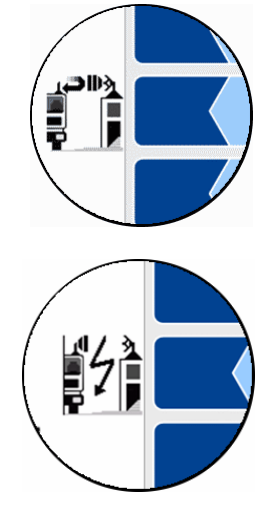

Wenn nach Ablauf der konfigurierten Zeit für das Funk-Timeout keine Antwort eingetroffen ist, wird für 5 Sekunden anstelle des bisherigen Symbols für den Softkey dieses Symbol dargestellt:

## **7.4 Großleck-Erkennung**

Bei der dynamischen Großleckageerkennung handelt es sich um ein spezielles System welches zur Erkennung von Leckagen im Hydrantensystem eines Flughafens eingesetzt wird. Die Anbindung der Betankungsfahrzeuge an das GLE-System ist über ein WLAN-Netzwerk realisiert. Der Datenaustausch zwischen den Betankungsfahrzeugen und dem GLE-System findet dabei über einen OPC-Server (OPC DA Version 2.0) statt.

Die Abgabedaten werden im Sekundentakt übertragen. Wenn die büroseitige Software daraus eine Lekage erkennt, wird ein Alarm ausgelöst.

#### **Fehlermeldungen**

Auf eine unterbrochene TCP/IP-Verbindung zum Steuerrechner GLE wird mit dem Fehlersymbol in der Statuszeile hingewiesen. Im Ereignisfenster ist folgender Eintrag hinterlegt. WinPC Verbindung: TCP Verbidnung zum WinPC unterbrochen.

#### **Statussymbole**

Damit der Bediener immer über den aktuellen Verbindungsstatus zum GLE-Server informiert ist, werden der GLE-Status und die WLAN-Signalstärke eingeblendet.

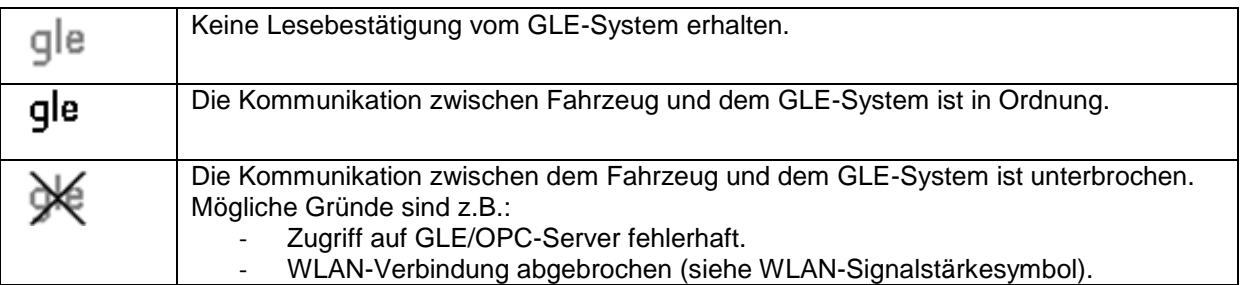

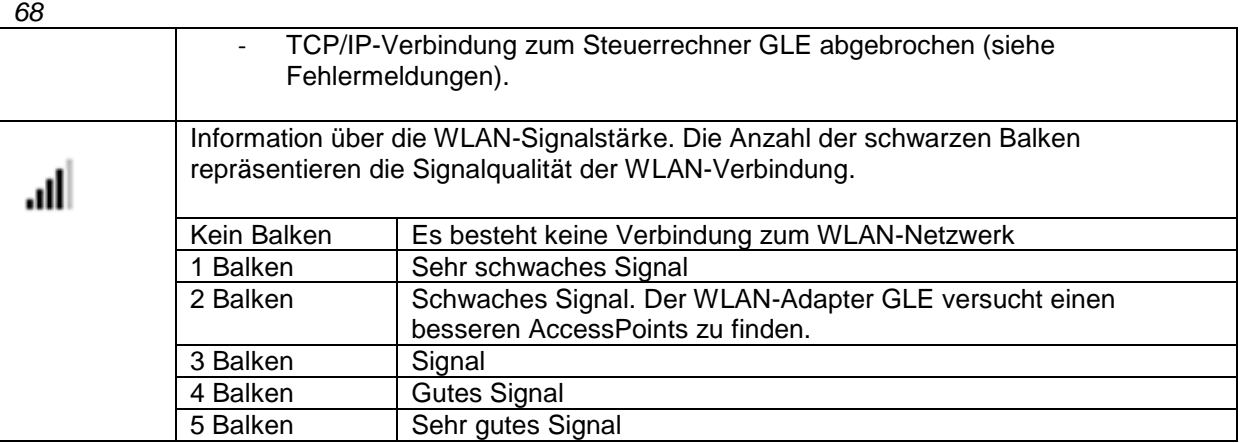

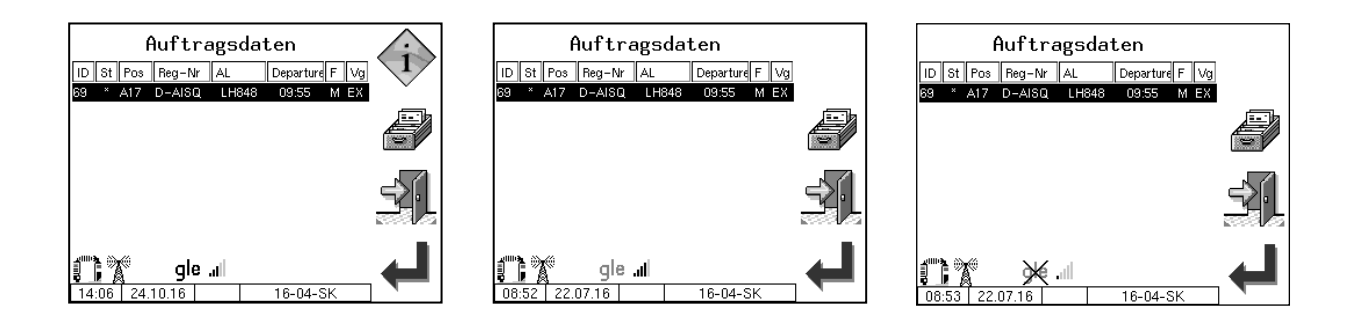

#### **Ausschalten des Systems**

Das Herunterfahren des Systems muss immer mit dem Softkey "Anlage ausschalten" im Startbildschirm erfolgen. Dabei wird erst der Steuerrechner GLE heruntergefahren und anschließend das FFB 3003-System ordnungsgemäß abgeschaltet. Während des Herunterfahrens des Steuerrechners GLE wird ein Hinweisfenster eingeblendet.

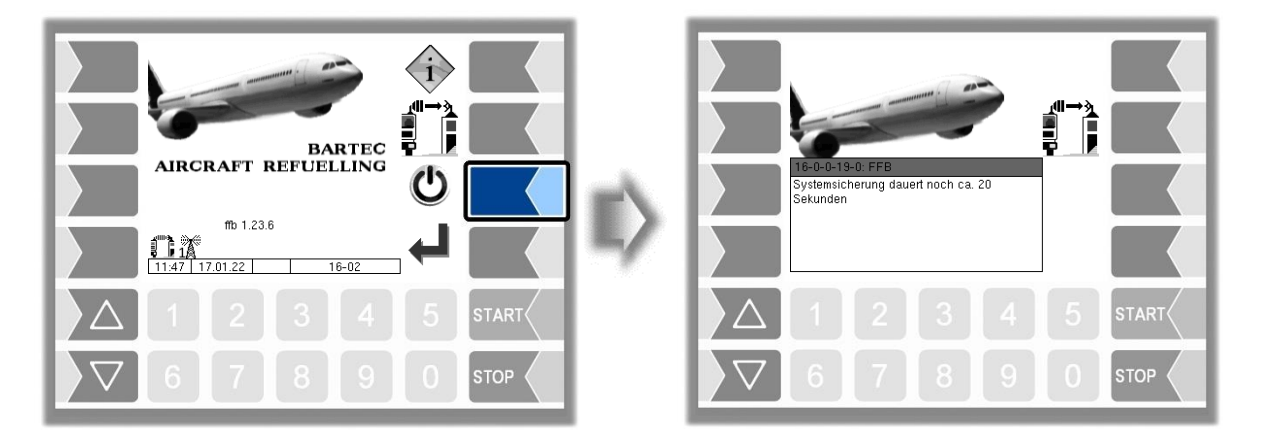

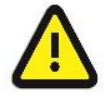

Das Herunterfahren des Systems muss immer mit dem Softkey "Anlage ausschalten" im Startbildschirm erfolgen

# **7.5 Fahrzeuge mit Peilstab**

Bei Fahrzeugen, die mit einem elektronischen Peilstab ausgerüstet sind, wird der aktuelle Tankinhalt, der vom Peilstab gemessen wird, im Auftragsfenster angezeigt. Abhängig von der Konfiguration wird dieser auch an der Großanzeige angezeigt.

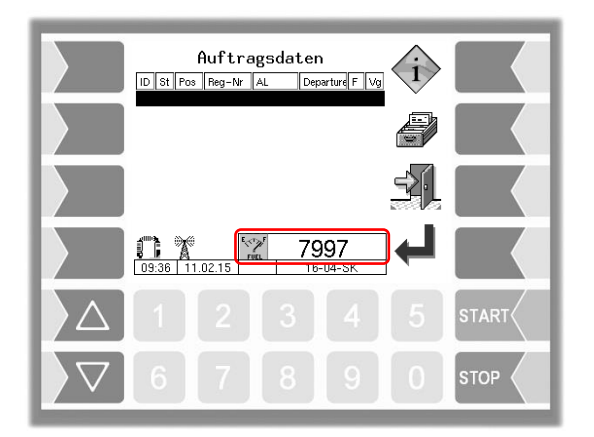

# **7.6 FTL/FTP-Datentransfer**

Neben der TCP-Kommunikation stellt das System 3003 eine FTP-Kommunikation zur Verfügung. Die Übertragung der Vorgabe- und Rücklaufdaten zwischen Büro (Host) und Fahrzeug (Client) erfolgt dabei über einen FTP-Server. Sind Rücklaufdaten vorhanden, können diese mit dem Softkey "FTL/FTP-Datentransfer" erstellt und übertragen werden. Konfigurationsabhängig wird hier die WLAN-Schnittstelle ein- und ausgeschaltet. Der Zustand der FTP-Kommunikation und der WLAN-Schnittstelle wird in der Statuszeile dargestellt.

*(Konfiguration: Ablaufsteuerungs-Menü/LKW-Parameter/Betreiber => "AS")*

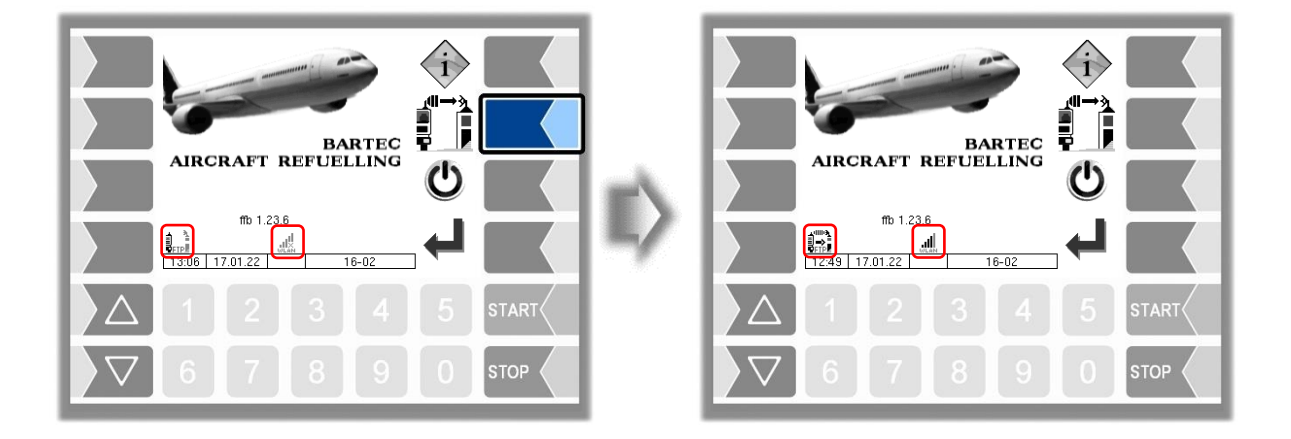

# **8 Systemüberwachung**

## **8.1 Anzeige von Betriebsstörungen**

Das Messsystem wird ständig auf einen sicheren Betrieb und die Einhaltung der Qualitätskriterien überwacht.

Alle Betriebszustände und Ereignisse, die im Zusammenhang mit der Sicherheit und der Produktqualität stehen, werden im Display im Klartext angezeigt und müssen gegebenenfalls durch den Bediener quittiert werden.

### **Beispiel:**

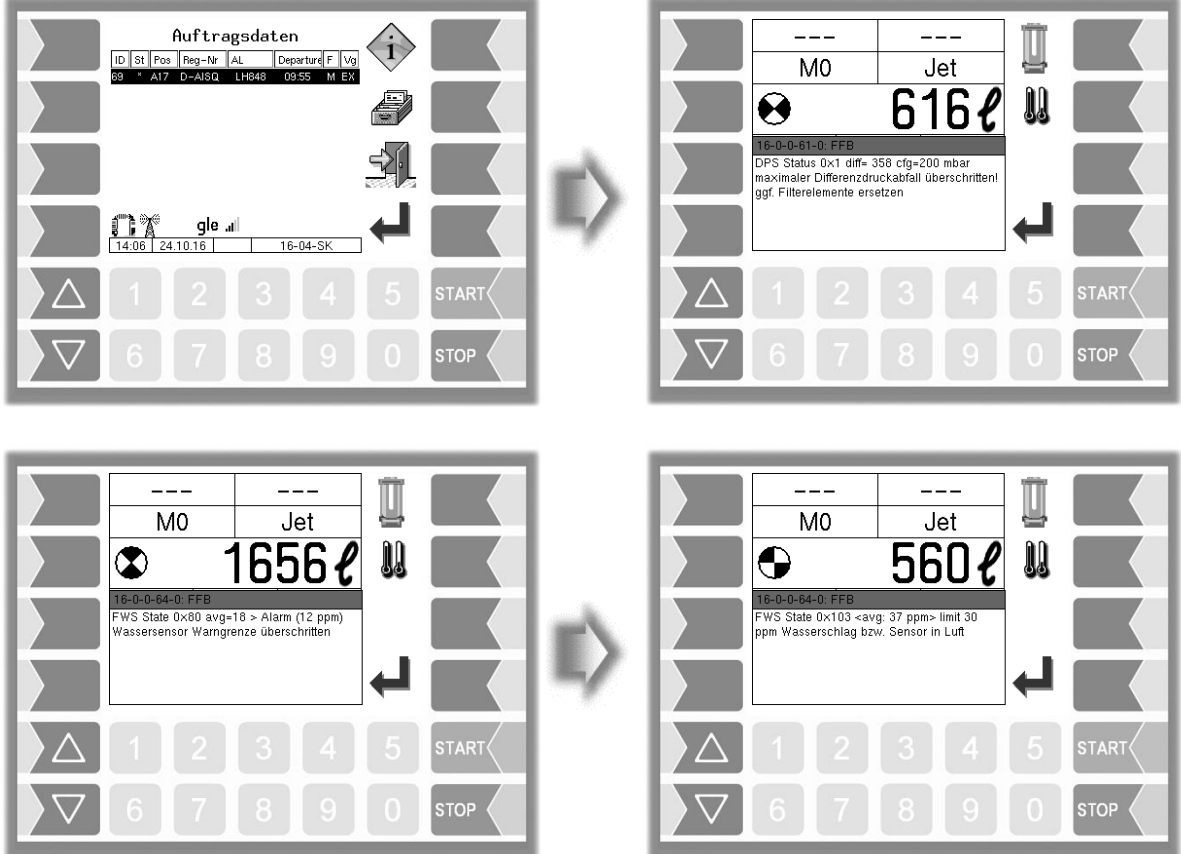

Wenn während einer aktiven Abgabe ein Fehler auftritt, der eine Unterbrechung der Abgabe zur Folge hat, wird für 20 Sekunden das Fenster der Ereignisanzeige mit der entsprechenden Fehlermeldung angezeigt.

Mit dem Softkey V quittieren Sie eine angezeigte Meldung. Das Fenster "Ereignisse" wird nach 20 Sekunden automatisch geschlossen.

Solange der Fehler besteht, wird danach das Fehlersymbol in der Infozeile angezeigt.

Für Informationen zu einem in der Infozeile angezeigten Fehler können Sie die Ereignisanzeige manuell aufrufen.

Die Fehlermeldung wird erst gelöscht, wenn die Ursache des Fehlers behoben ist.
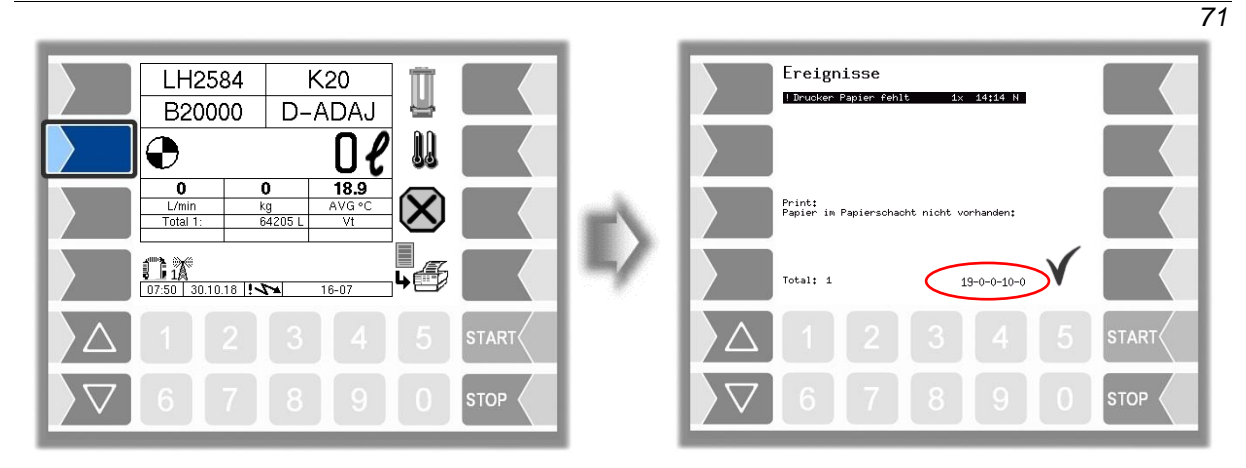

Falls Sie bei einem Fehler Hilfe von Ihrem Servicebetrieb anfordern, geben Sie die fünf Zahlen an, die rechts unten im Ereignisfenster stehen. Sie dienen der eindeutigen Identifikation des Fehlers durch den Servicebetrieb.

Gegebenenfalls werden in der Ereignisanzeige mehrere Fehler dargestellt. Um alle Fehlernummern notieren zu können, müssen Sie die einzelnen Meldungen mit den Pfeiltasten anwählen.

Bei offenem Eichschalter wird die Ereignisanzeige bei Auftreten eines Fehlers nicht für 20 Sekunden angezeigt. Sie müssen die Ereignisanzeige manuell aufrufen.

Wenn ein Fehler auftritt, der eine geeichte oder kompensierte Messung nicht gewährleistet, kann die Abgabe nur als ungeeichte bzw. unkompensierte Abgabe fortgesetzt werden.

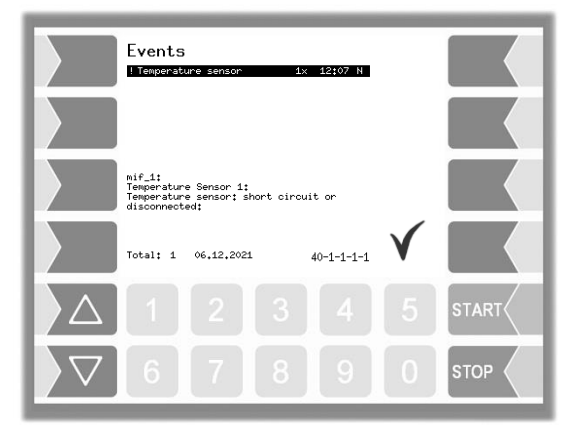

Beim Auftreten eines Fehlers, der eine gemessene Abgabe nicht mehr gewährleistet, wird die Pumpenfreigabe gesperrt. Die Abgabe muss beendet werden..

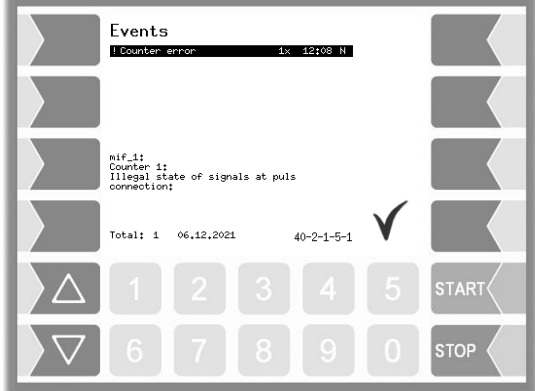

## *72* **8.2 Diagnose-Menü**

Mit dem linken oberen Softkey kann ein Diagnosemenü aufgerufen werden. Mit dieser Servicefunktion ist es möglich, durch Servicefachkräfte eine gezielte Diagnose zu einzelnen Systemkomponenten durchzuführen.

Das Diagnosemenü können Sie außerhalb einer Tour, in einer Tour oder innerhalb eines Auftrags aufrufen.

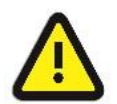

Benutzen Sie die Funktionen des Diagnosemenüs nur auf Anweisung und in Zusammenarbeit mit Servicefachkräften von BARTEC BENKE.

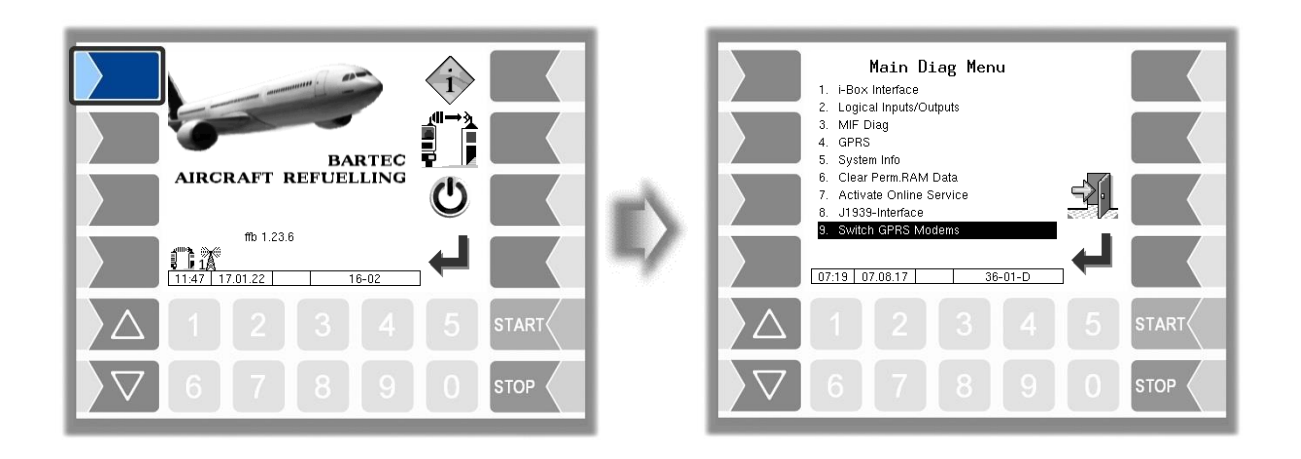

\*\*\*